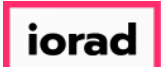

## How to Search for Fundraising History

PitchBook Data

In this tutorial, we'll build a search that looks at fundraising history. This includes seeing  $\widehat{\bullet}$ the number of funds that completed fundraising each year, and the amount of combined capital from those funds.

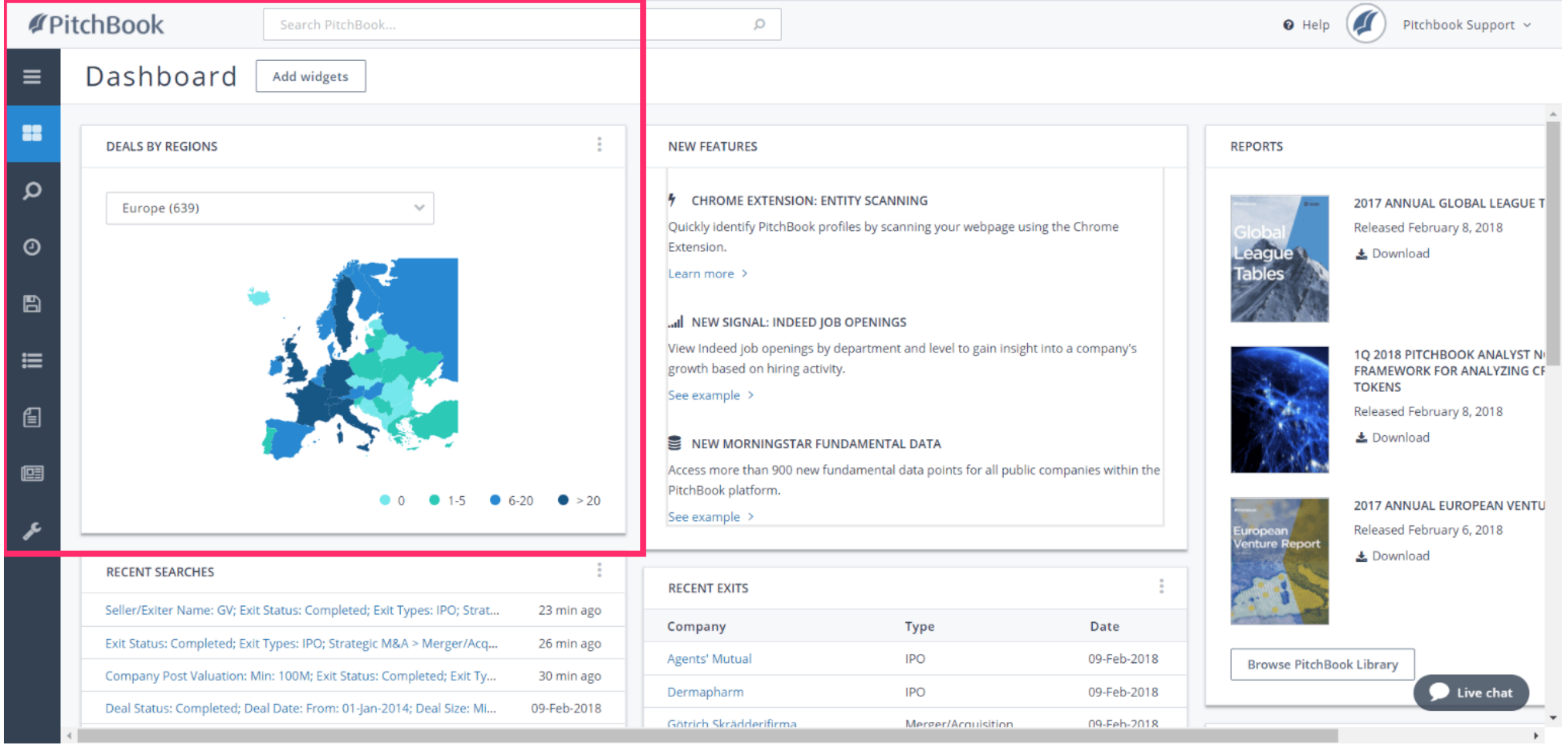

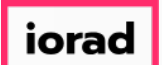

#### Hover over the Search icon to open the Advanced Search menu ∩

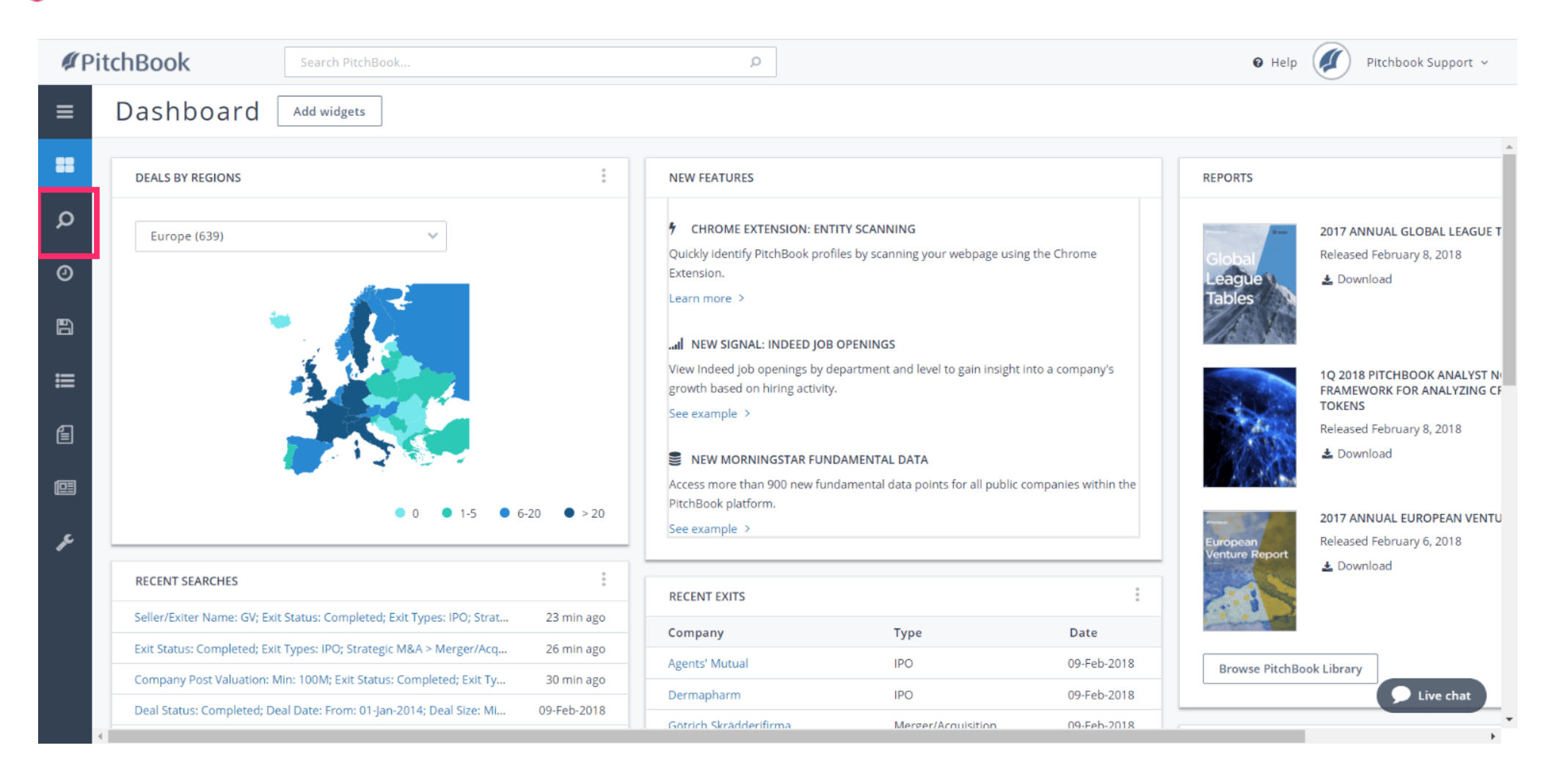

iorad

PitchBook Data

#### Click on Investors & Buyers ∩

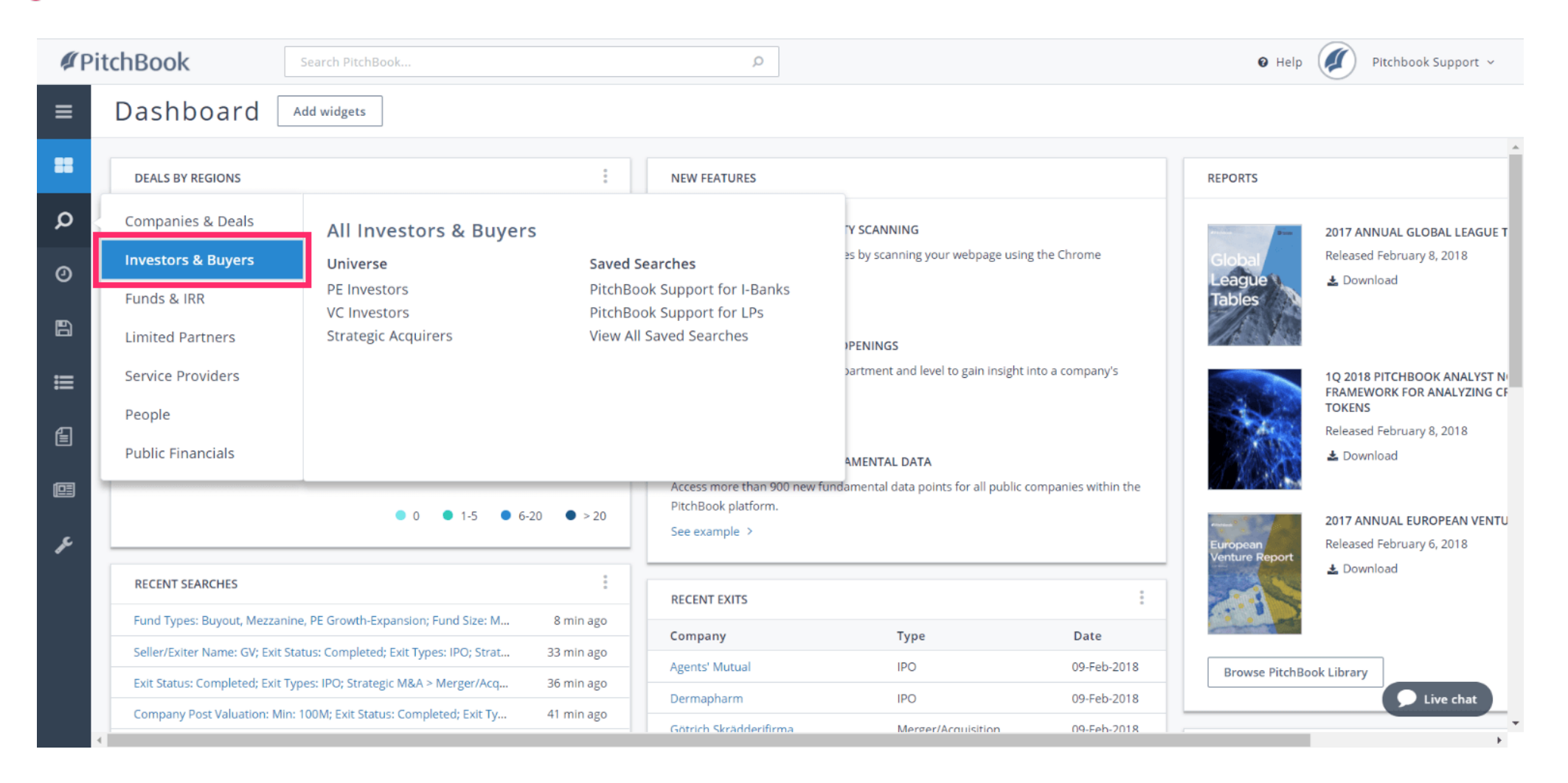

iorad

PitchBook Data

#### Click Fund Criteria  $\boldsymbol{\Theta}$

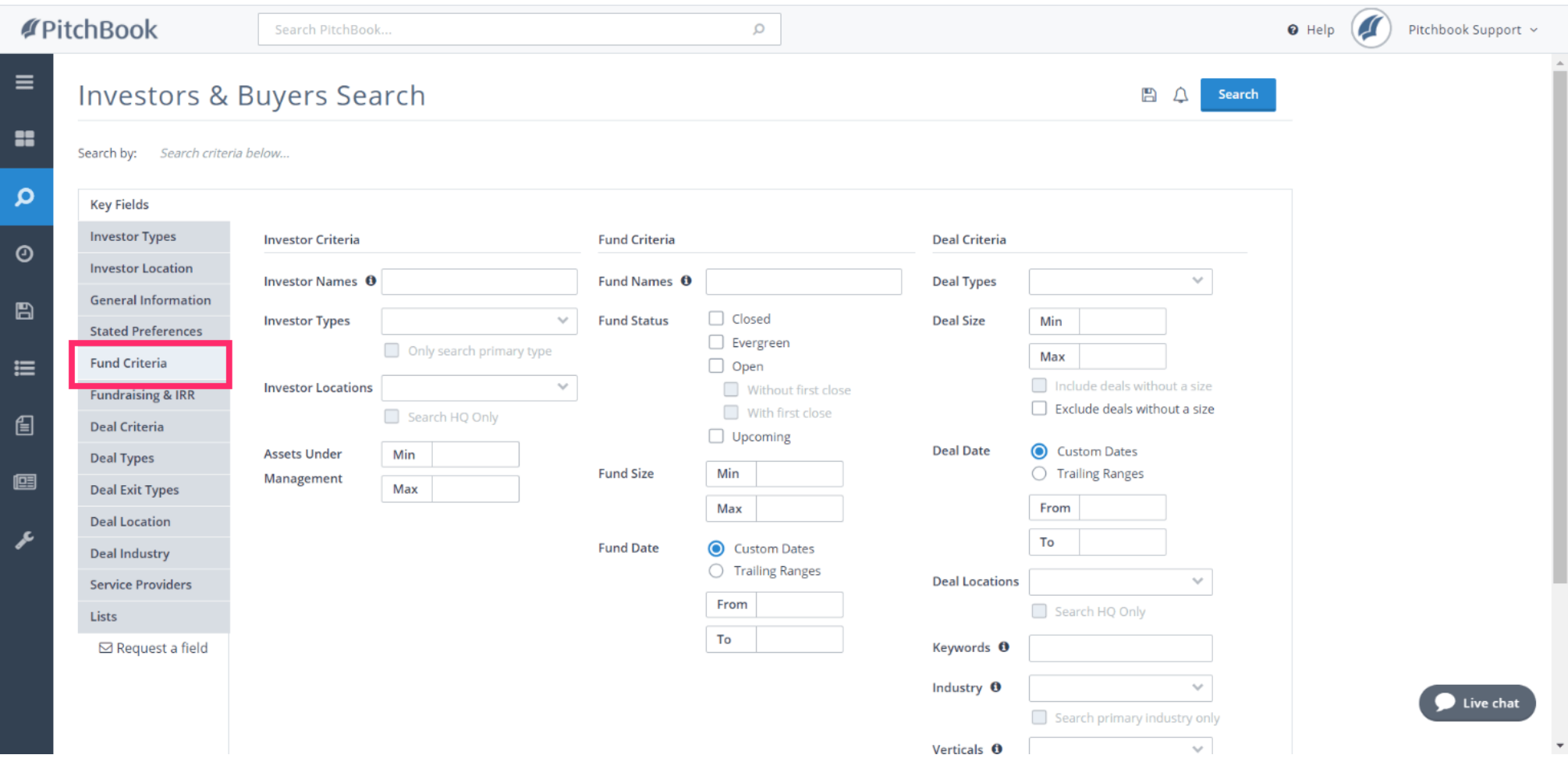

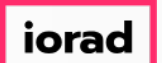

## How to Search for Fundraising History

PitchBook Data

### The first step is to decide which type of funds we want to pull into our search. Click Fund  $\bigcirc$ Types

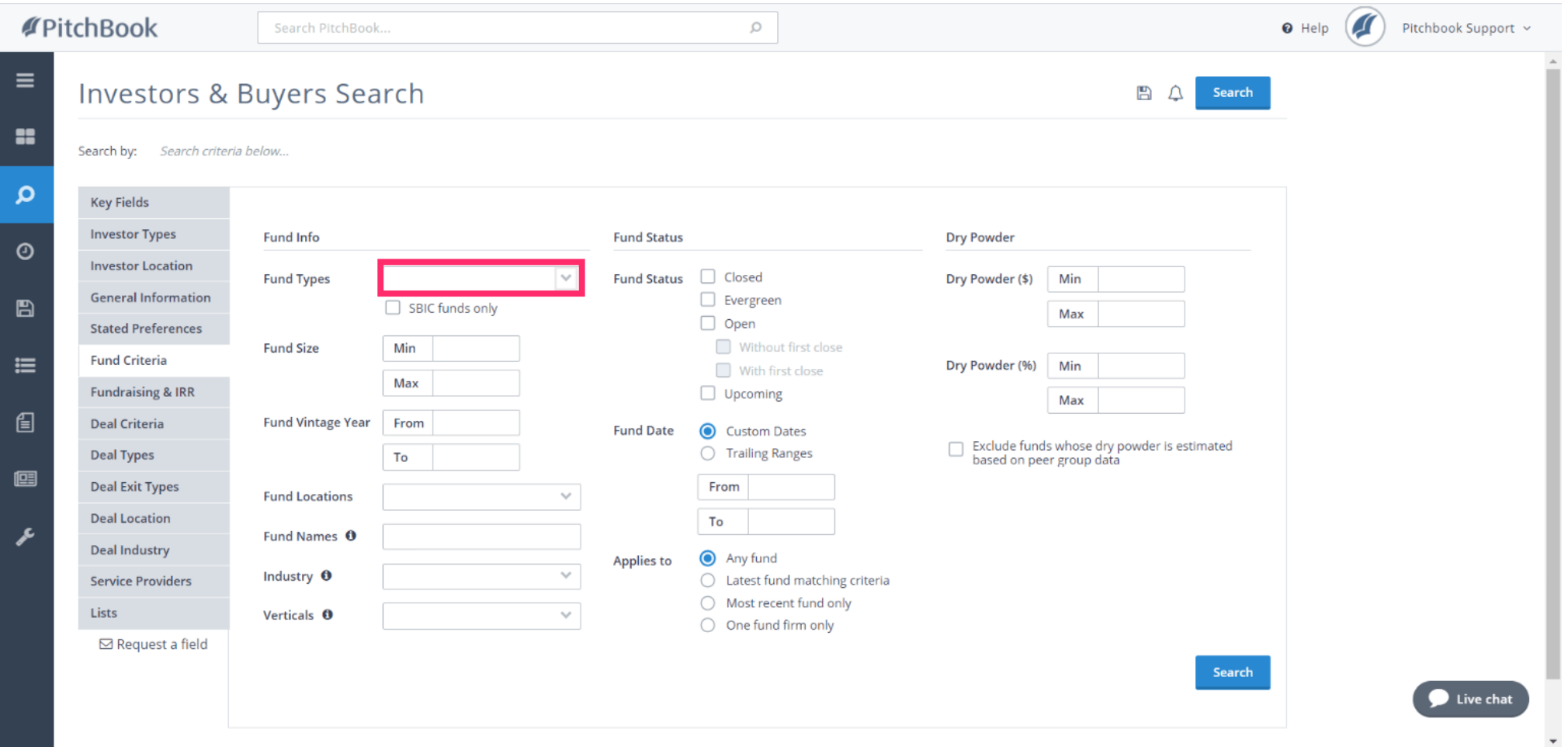

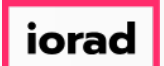

#### For this tutorial, lets look at PE-related funds. Click Buyout  $\boldsymbol{\theta}$

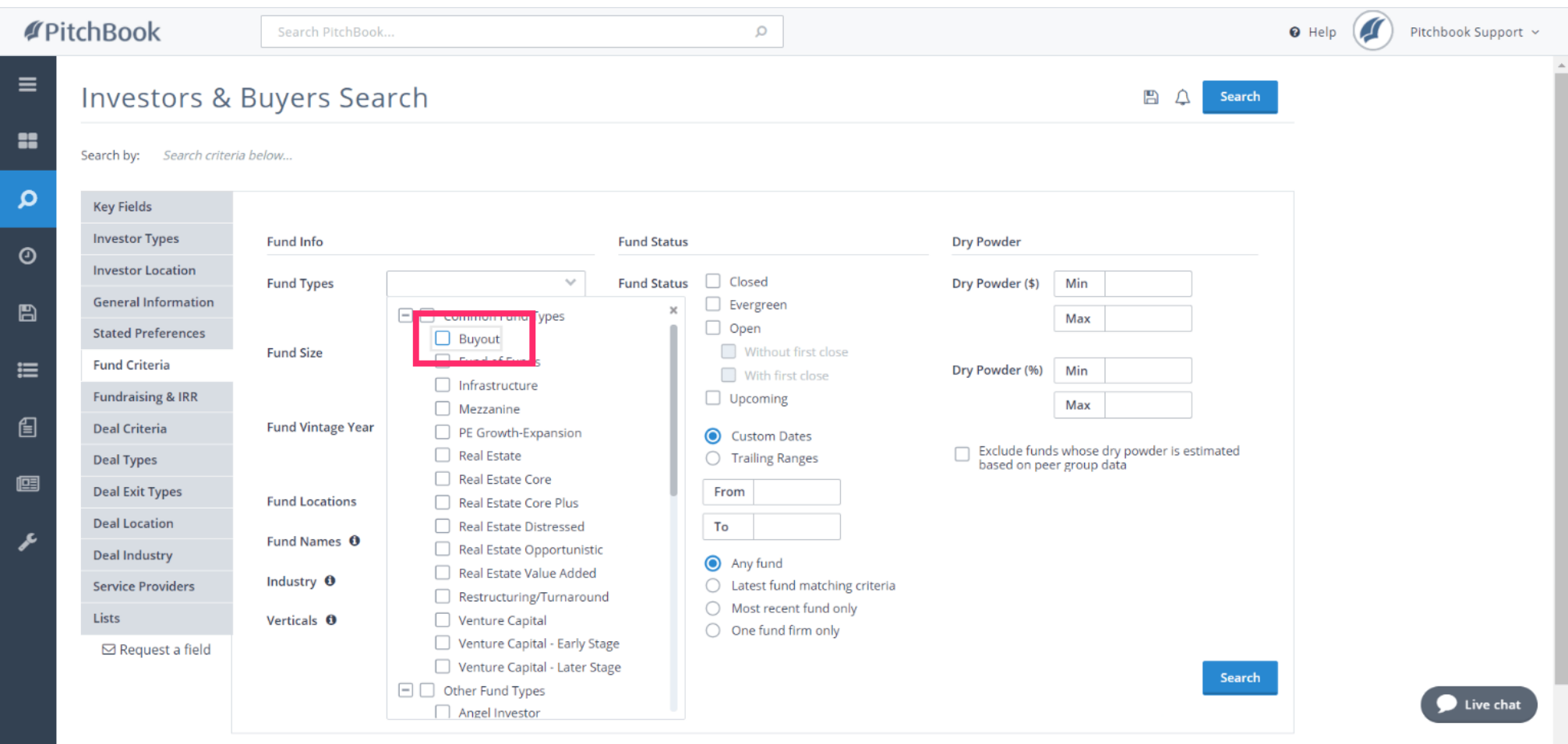

iorad

PitchBook Data

#### Click Mezzanine  $\bullet$

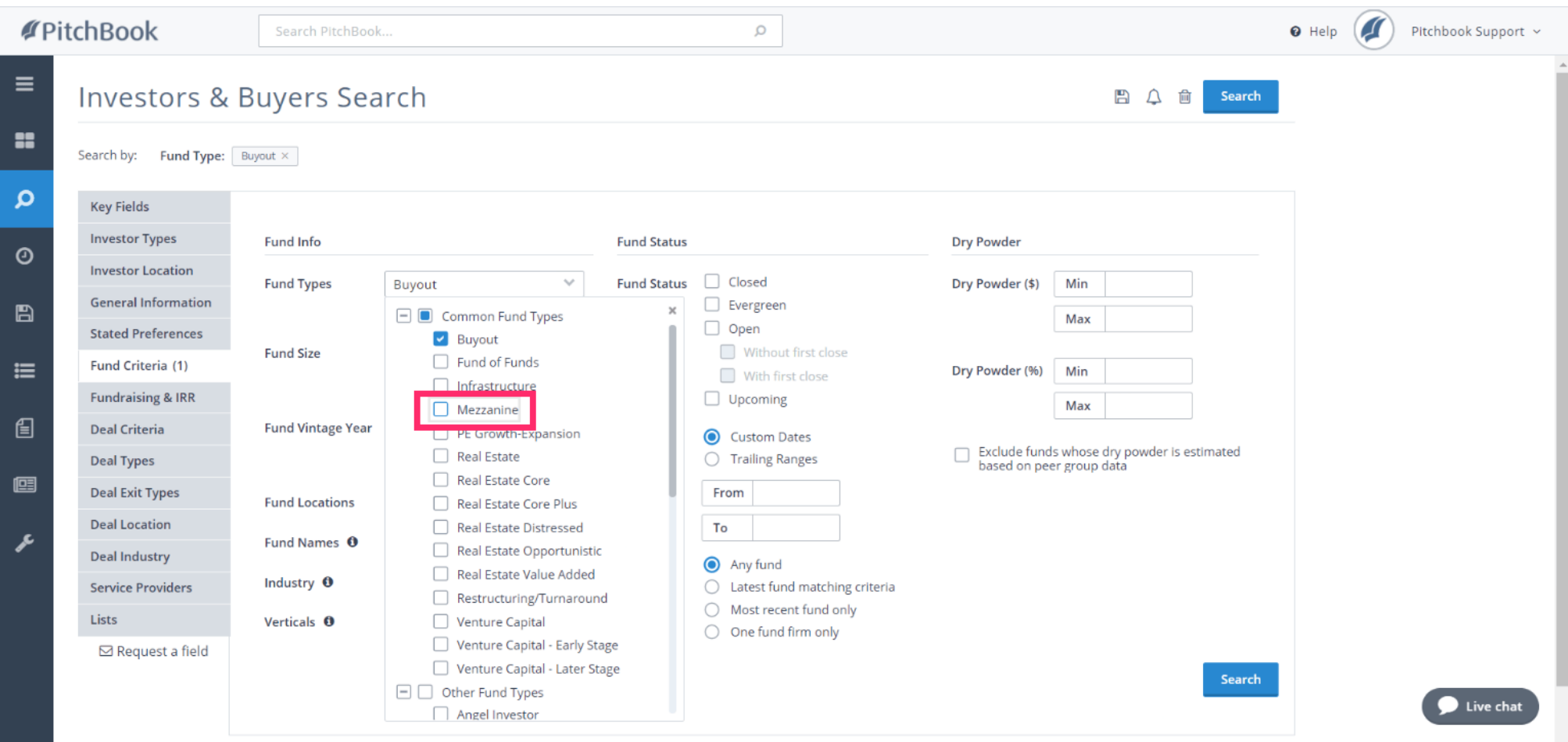

PitchBook Data

#### Click PE Growth-Expansion  $\bullet$

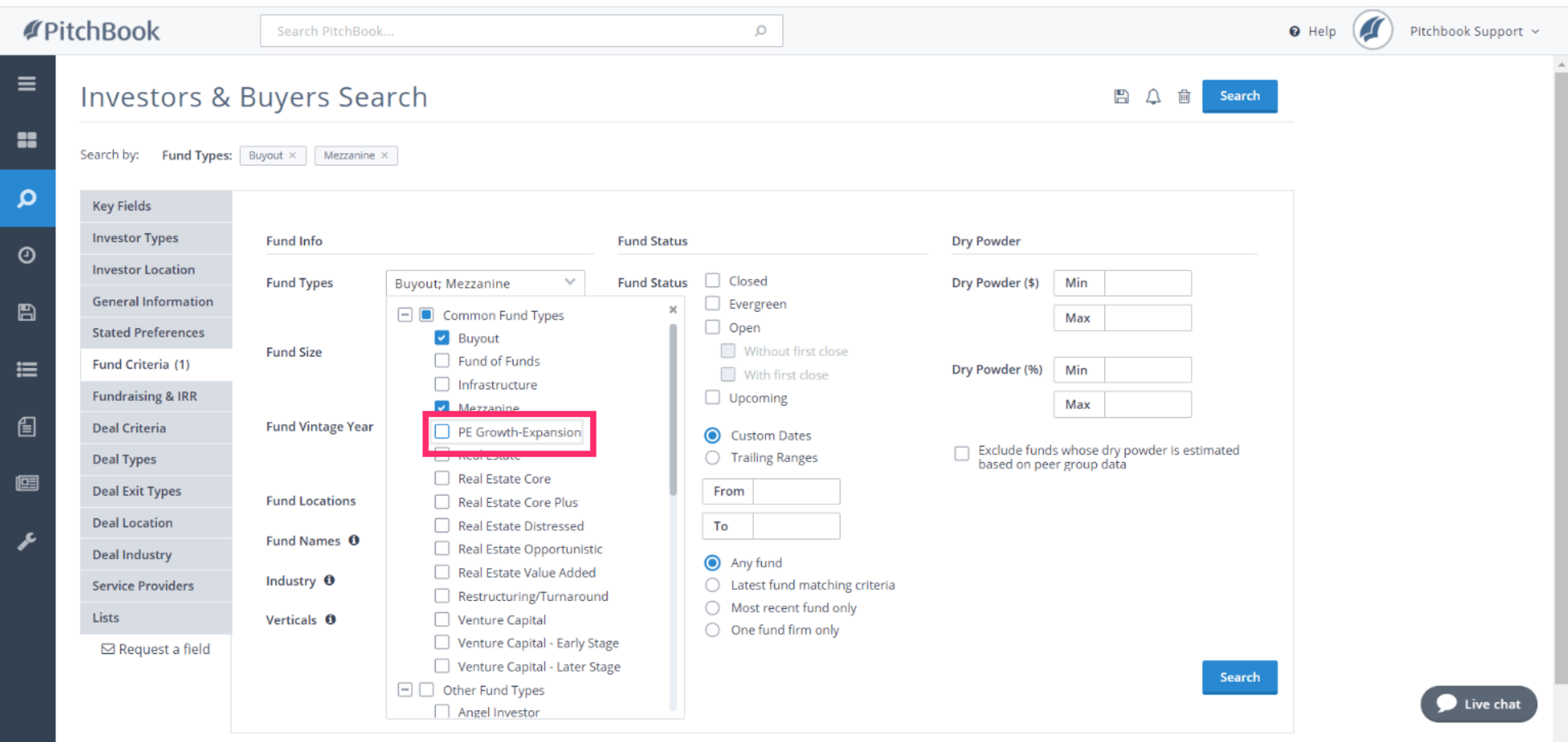

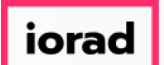

We'll also want to select a Fund Status. This will indicate whether the funds we're looking  $\bigcirc$ for have completed their fundraising phase. Let's look at Closed Funds

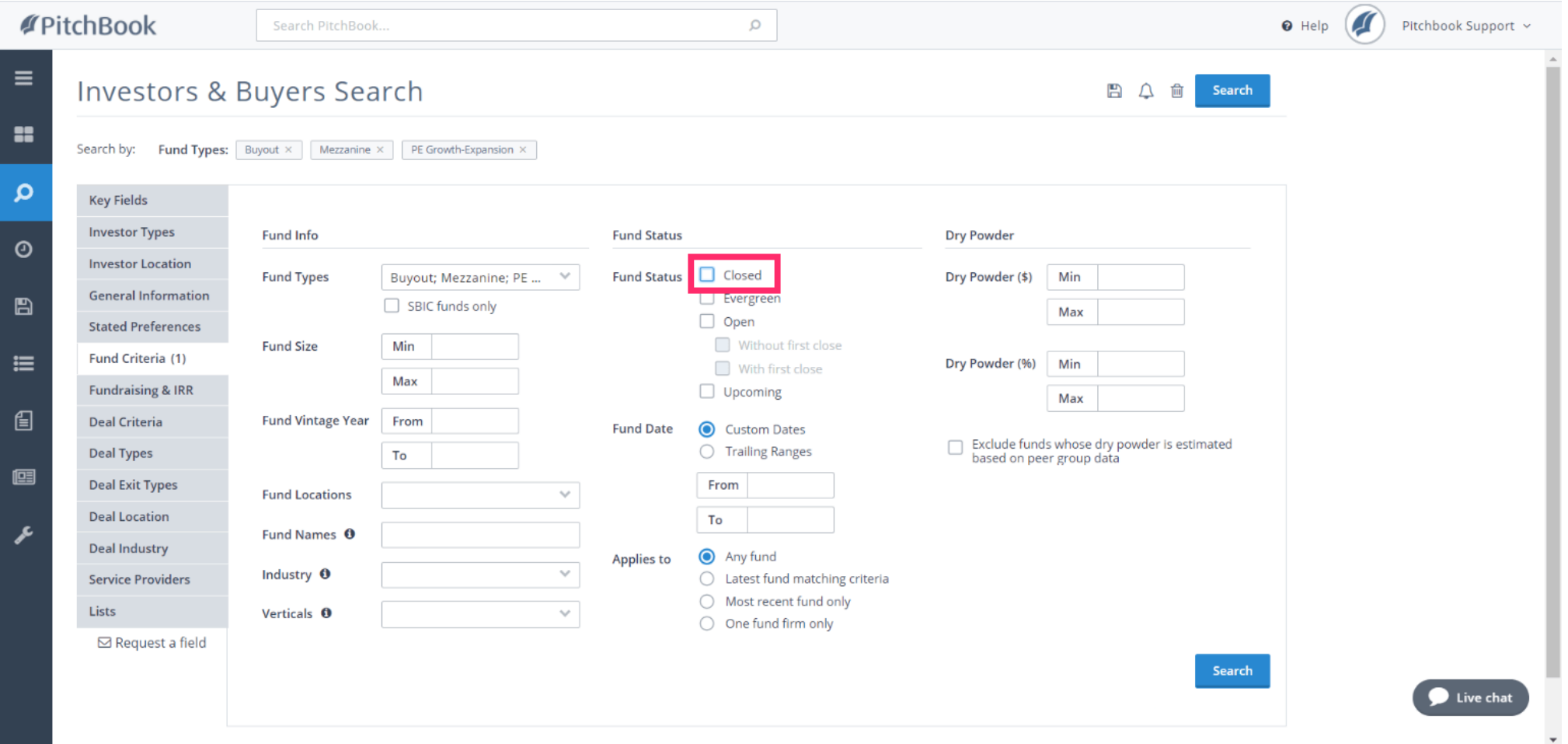

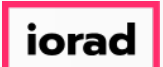

#### We can also set a range on how small or large the funds are. Click Fund Size - Min  $\bigcirc$

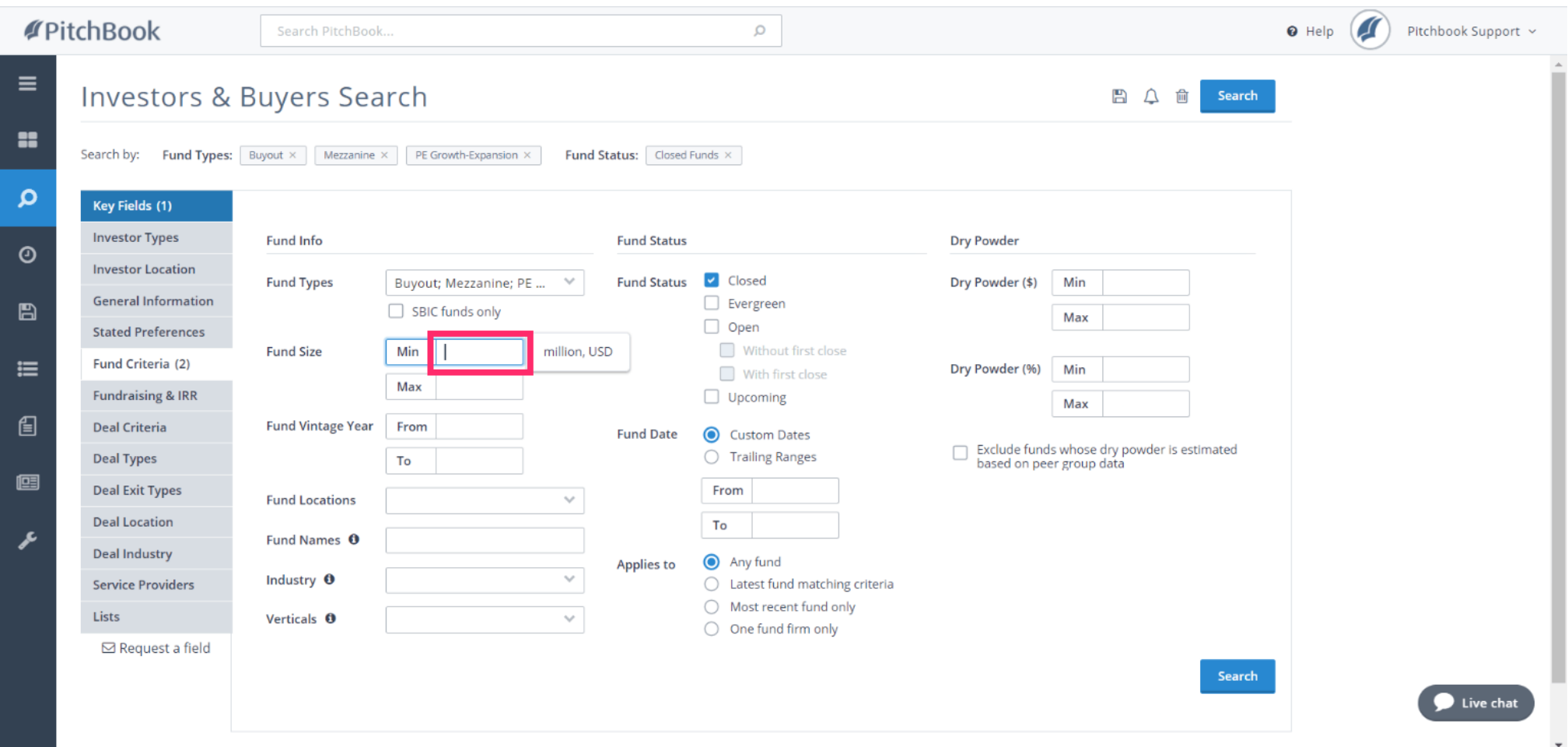

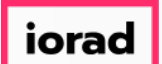

#### Type 100 This will cause our search to only pull funds that are at least \$100M in size.  $\boxed{T}$

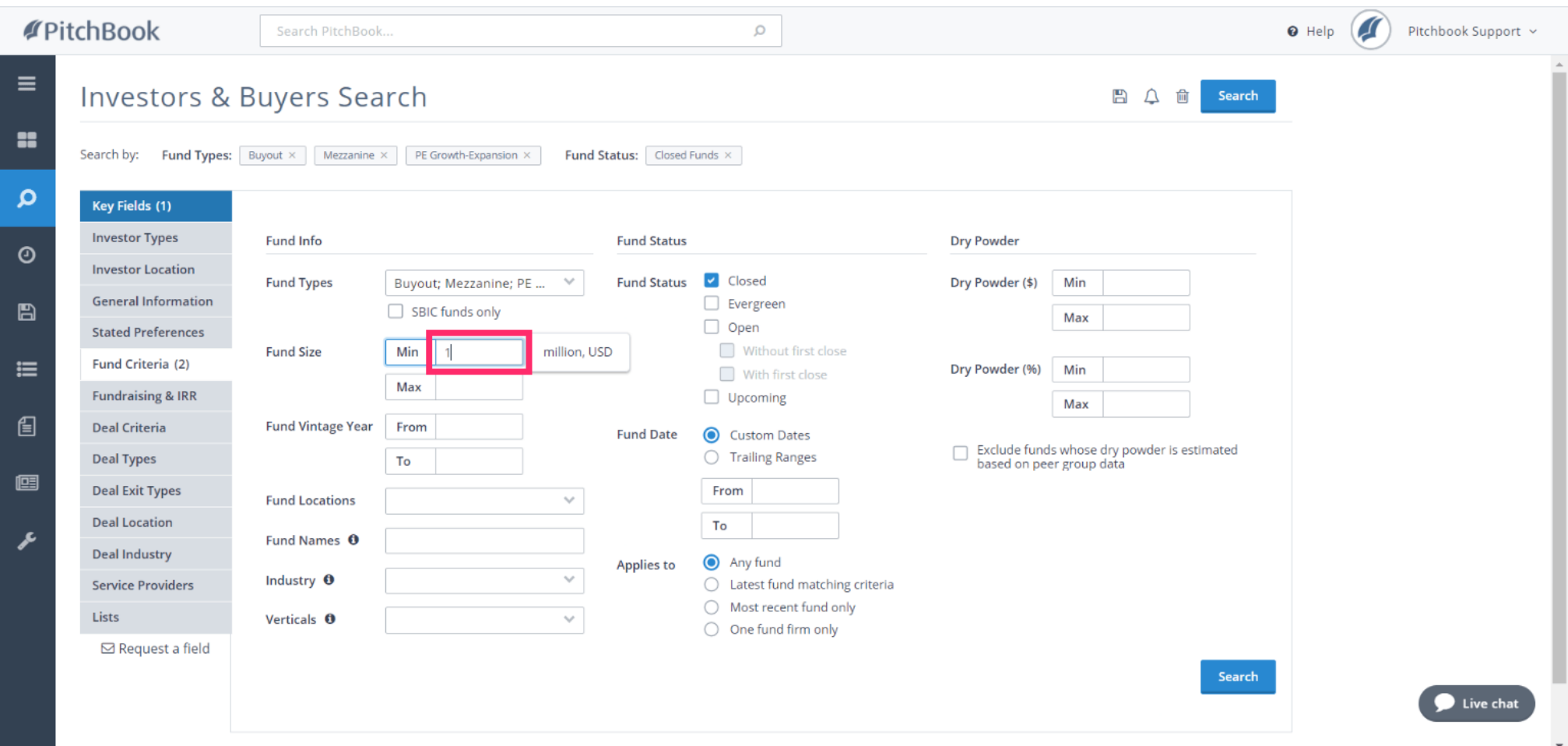

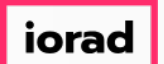

### The Fund Date criteria lets us set parameters on when these funds were raised. Click Fund  $\bigcirc$ Date - From

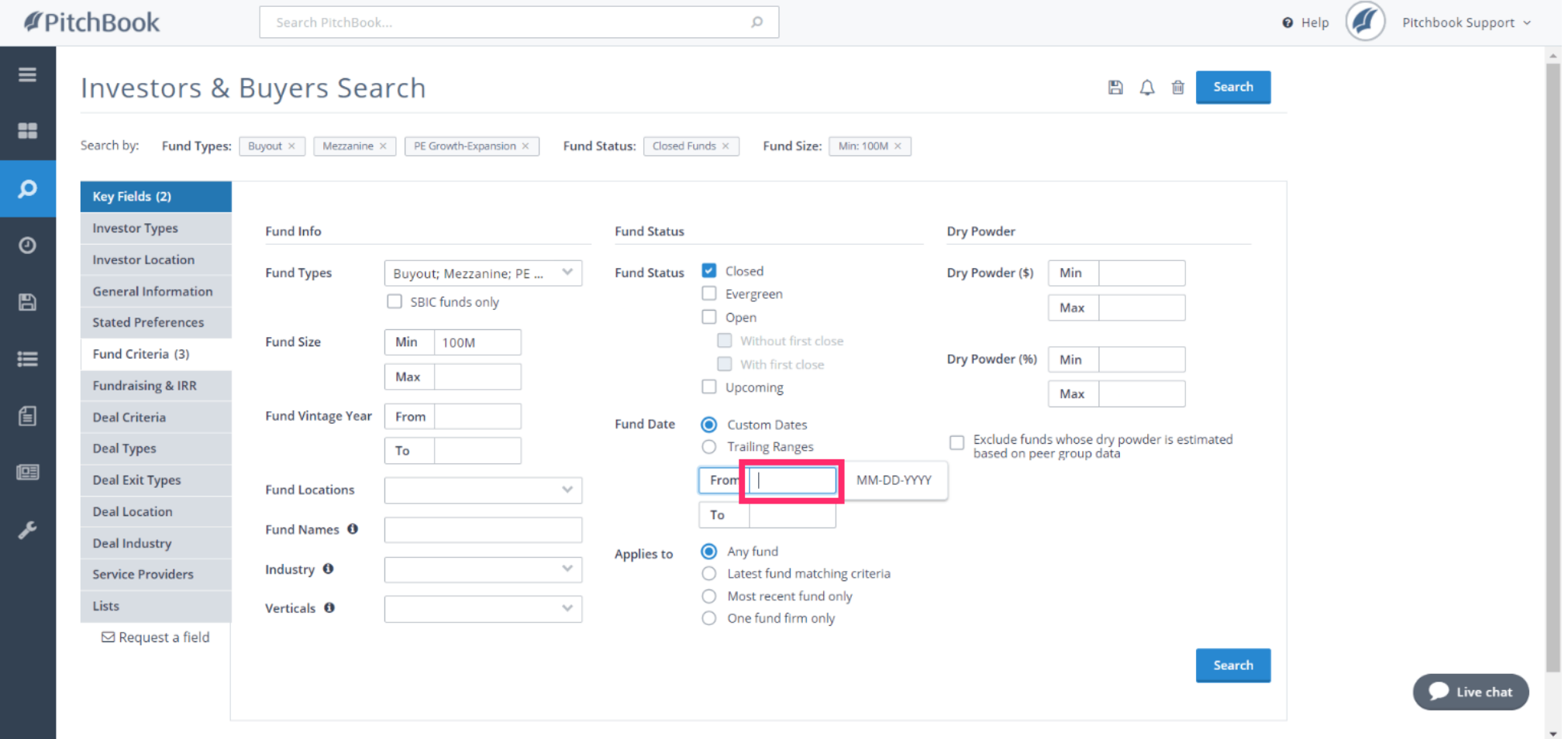

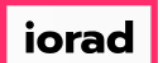

 $\boxed{T}$ 

PitchBook Data

Type 2008 This will cause our search to only pull in funds that had completed fundraising and were considered closed since the beginning of 2008.

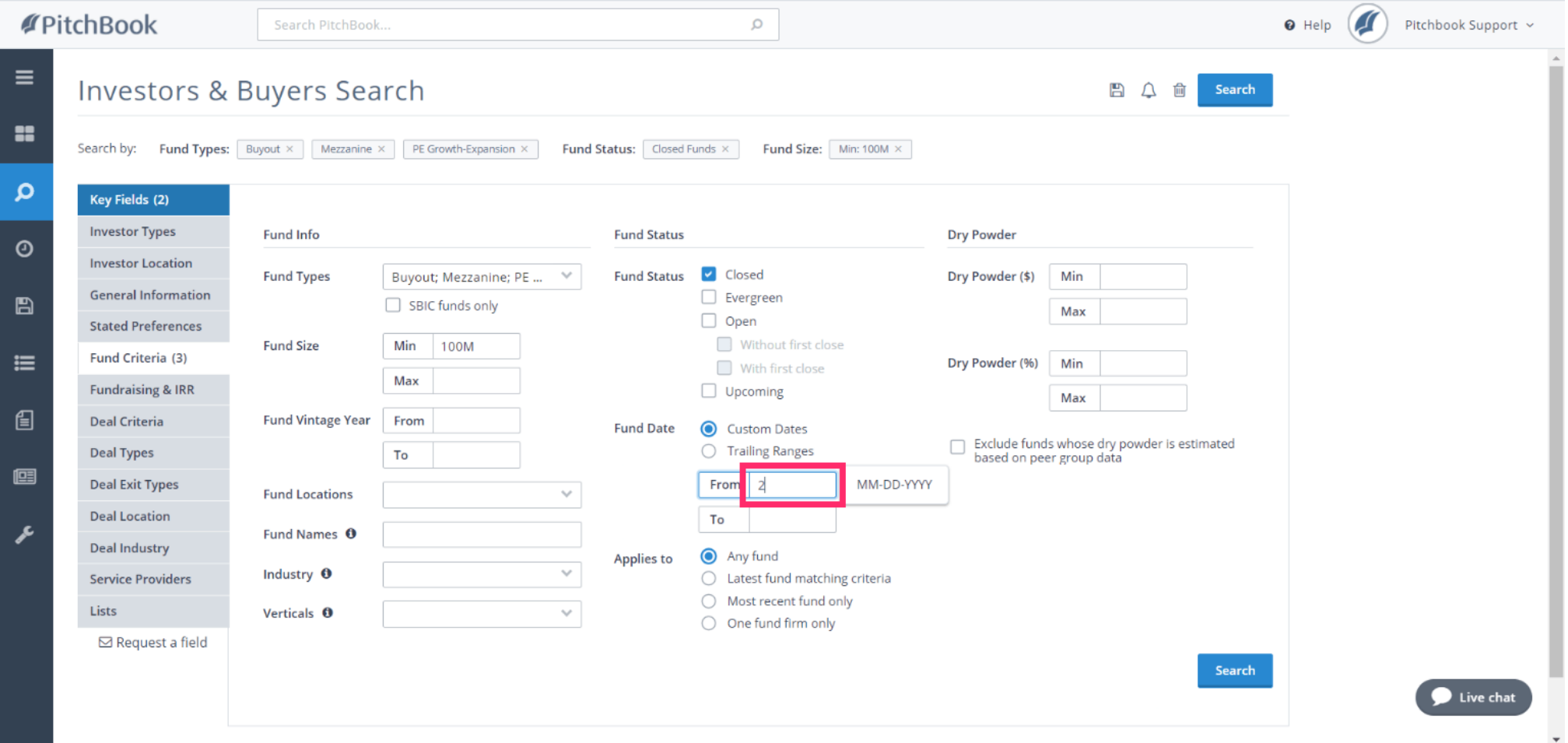

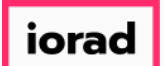

#### You can also select a location of where the funds were raised. Click Fund Locations  $\bigcirc$

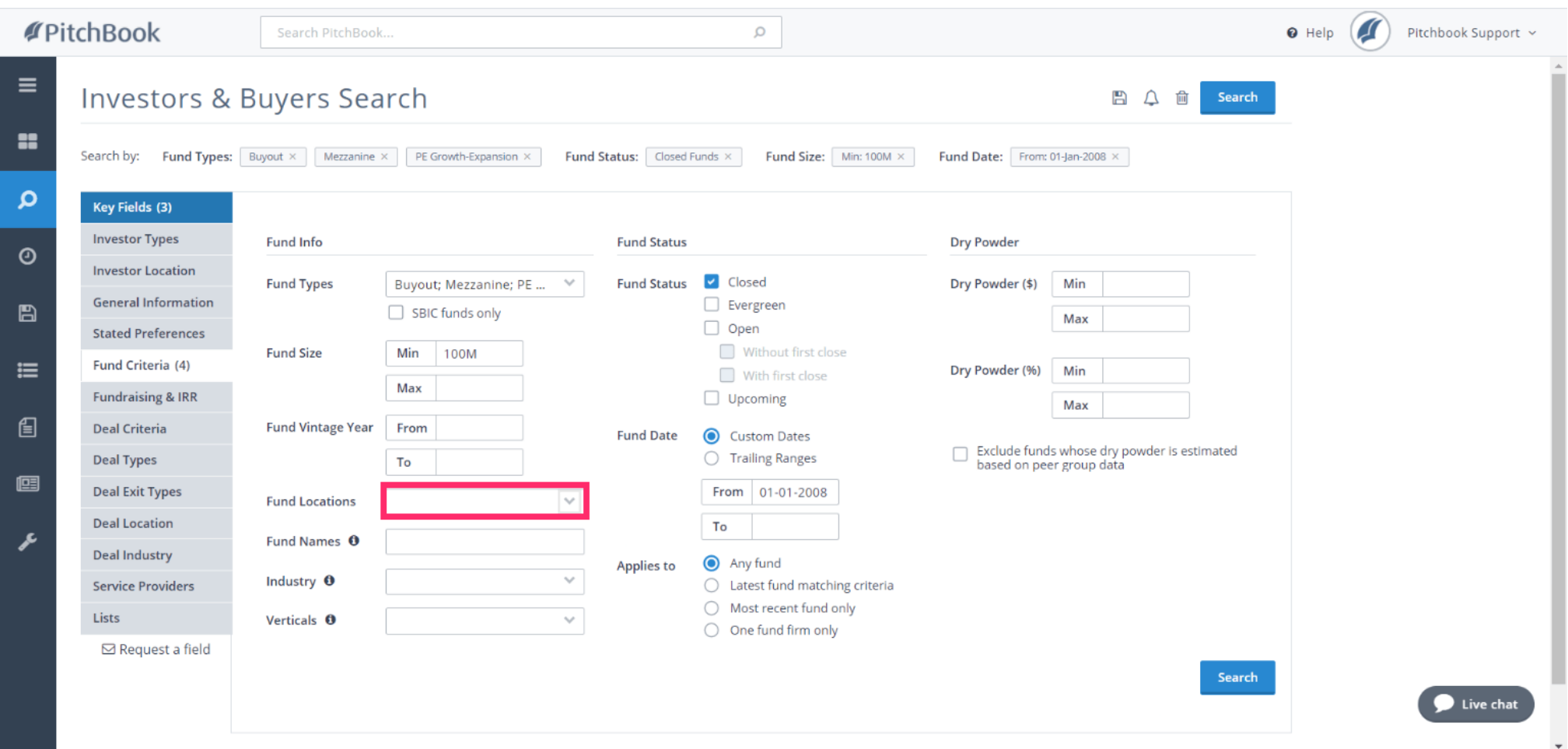

iorad

PitchBook Data

#### Click United States  $\bullet$

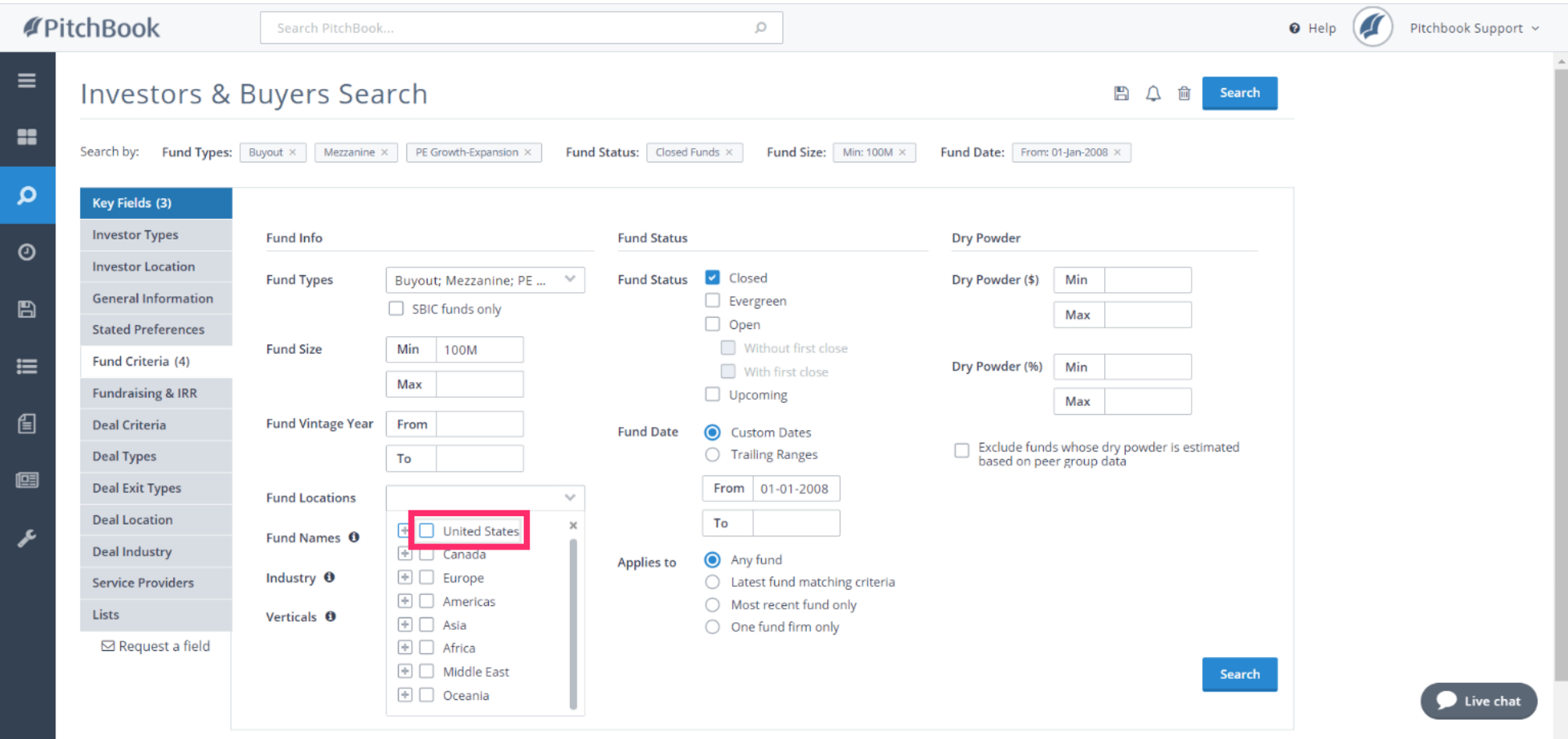

PitchBook Data

#### Click Europe  $\bullet$

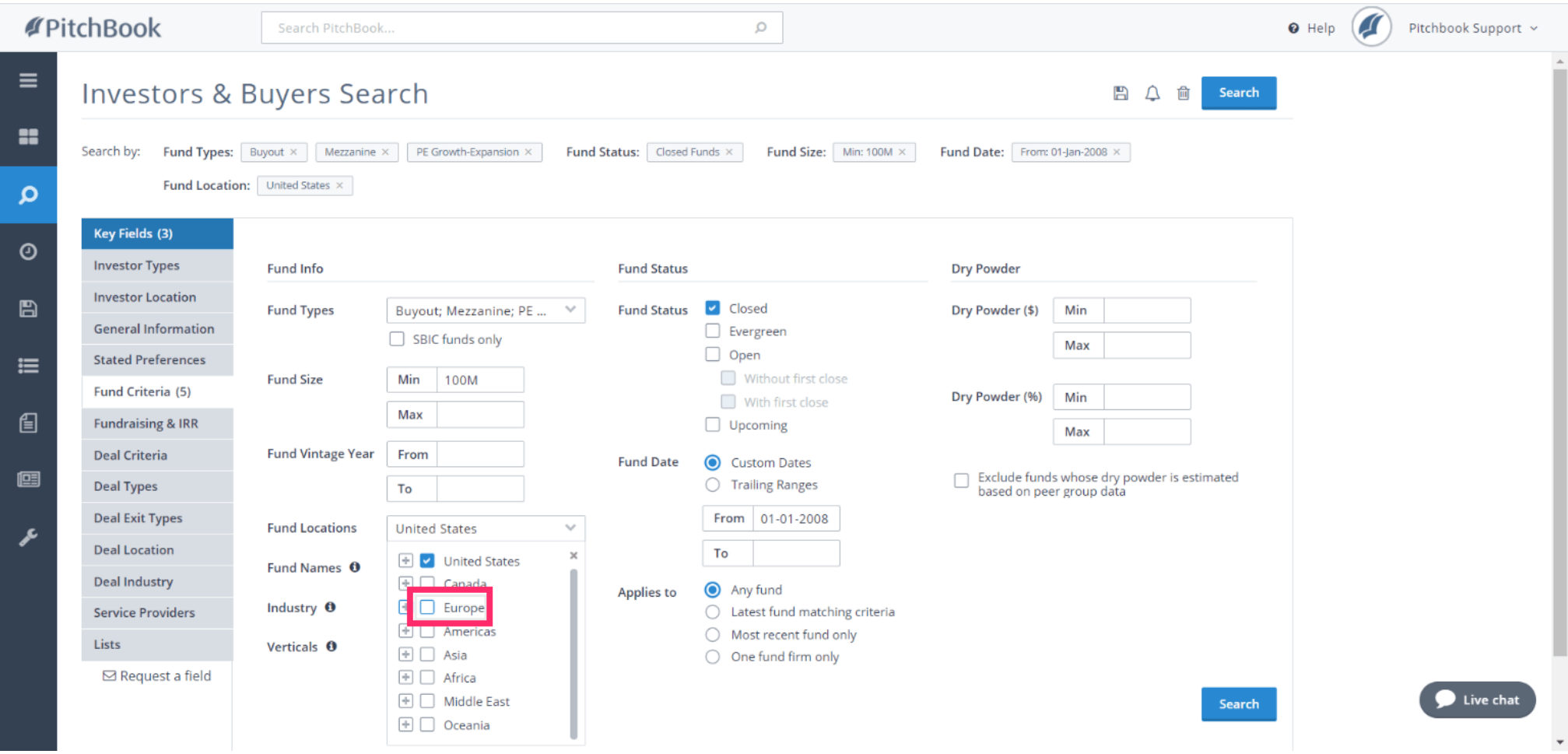

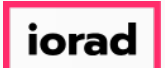

Lets recap our search. We've set the criteria to identify U.S. and European PE funds that  $\widehat{\odot}$ were at least \$100M in size and had closed since 2008.

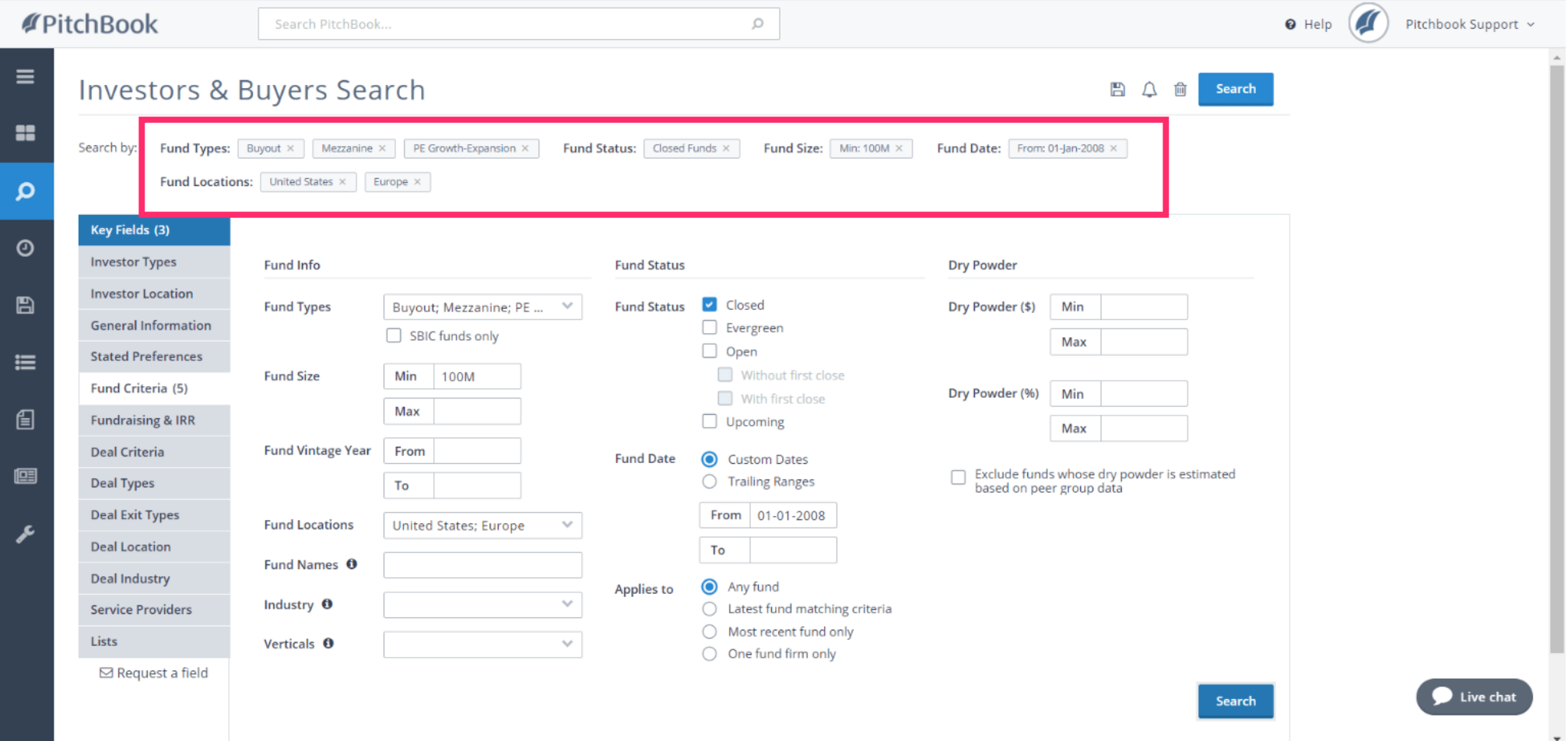

iorad

PitchBook Data

#### Click Search  $\bigcirc$

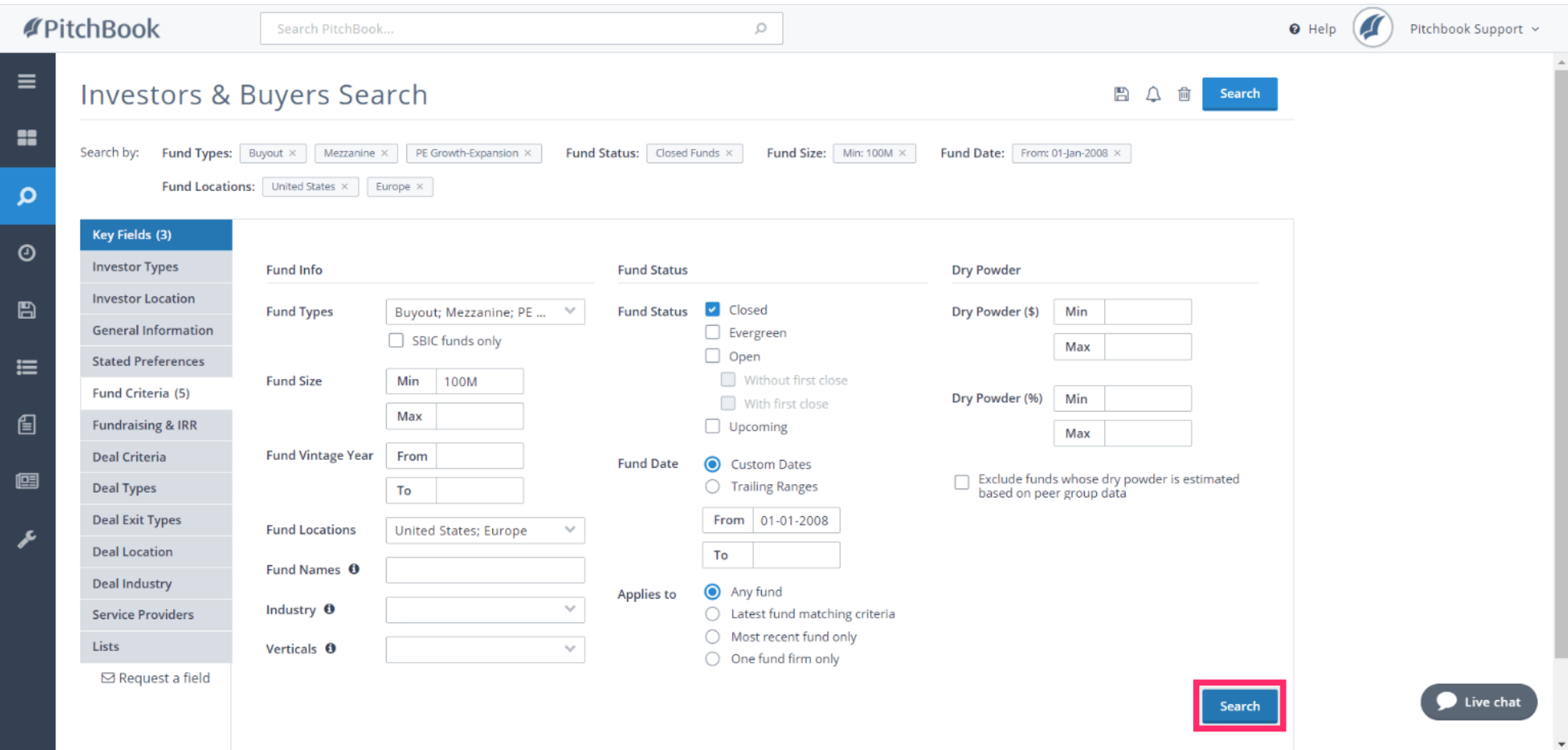

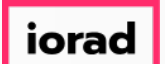

- PitchBook Data
- By default, the search results page will land on the Investors tab. This list of investors are  $\widehat{\circ}$ directly associated with the funds outlined by our criteria. We can add columns to see that relationship.

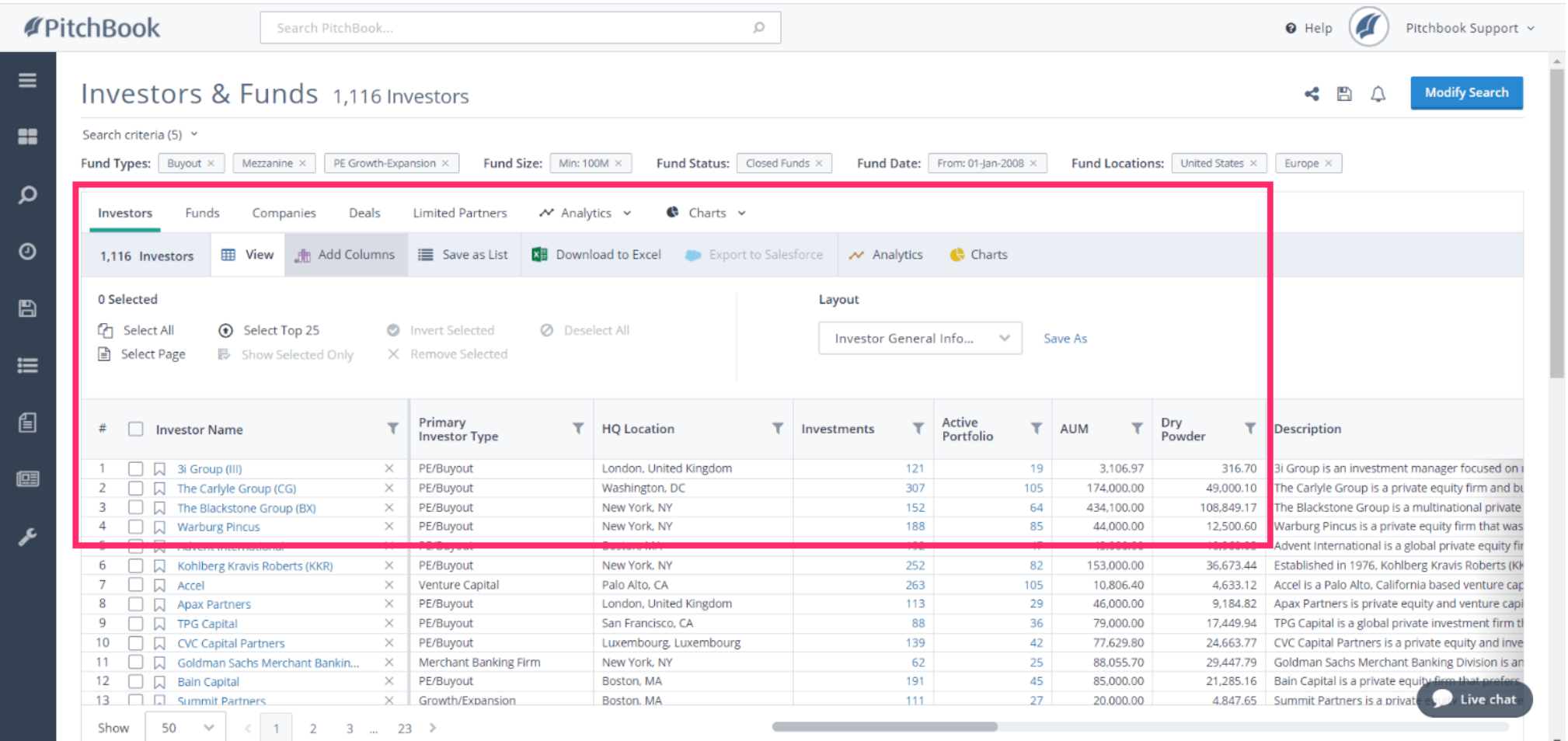

PitchBook Data

#### Click Add Columns  $\bullet$

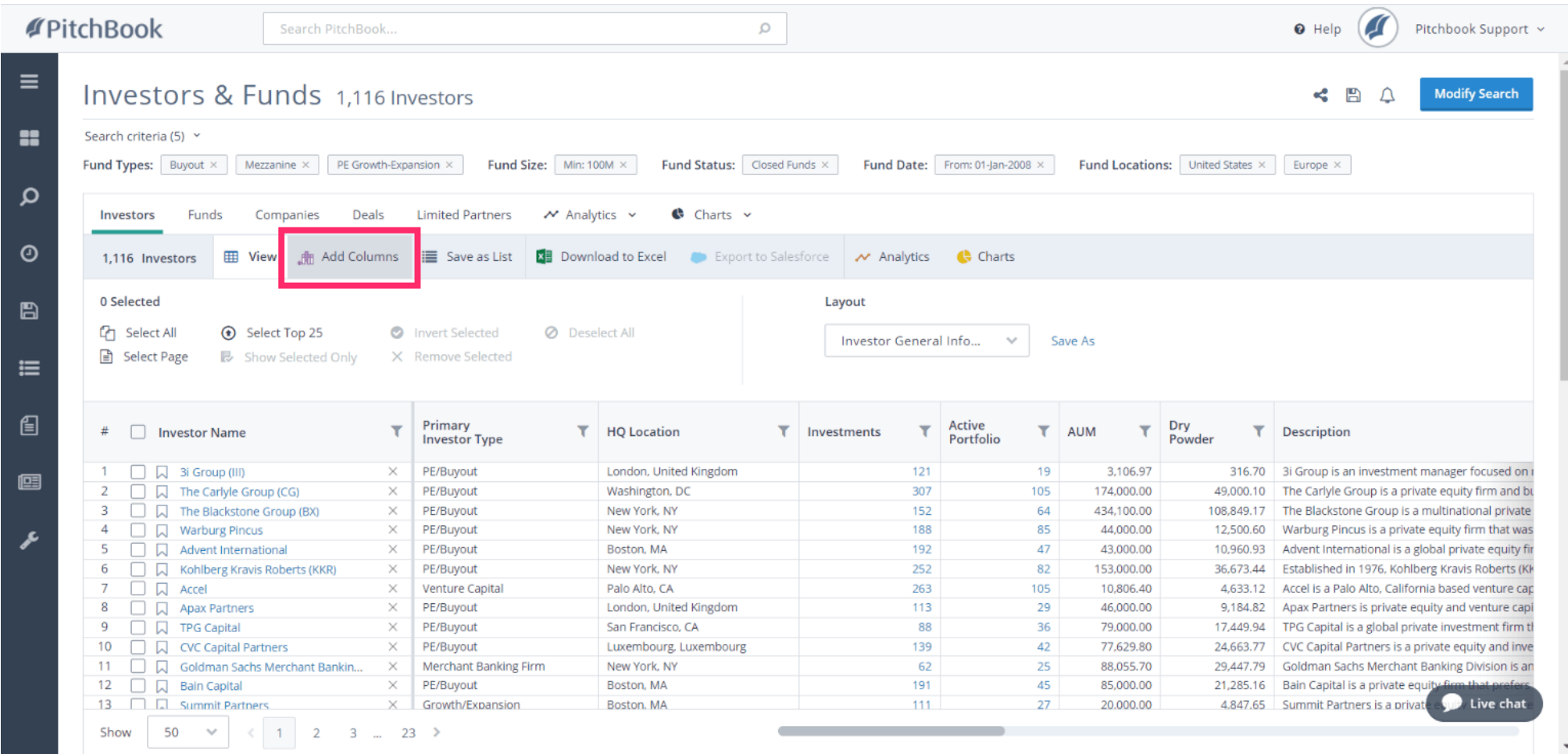

PitchBook Data

#### Click # Funds Closed  $\bullet$

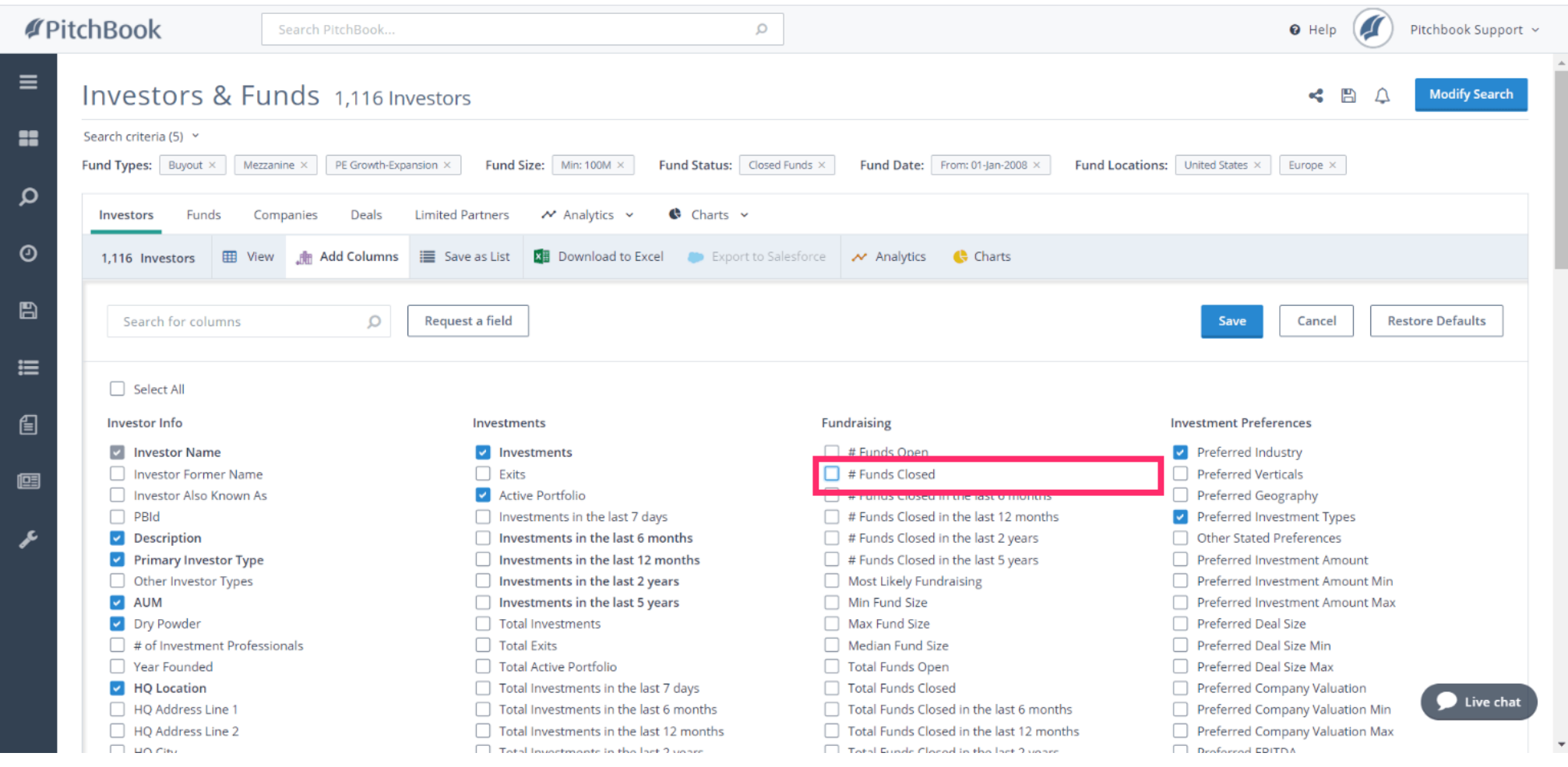

PitchBook Data

#### Click Save  $\boldsymbol{\Theta}$

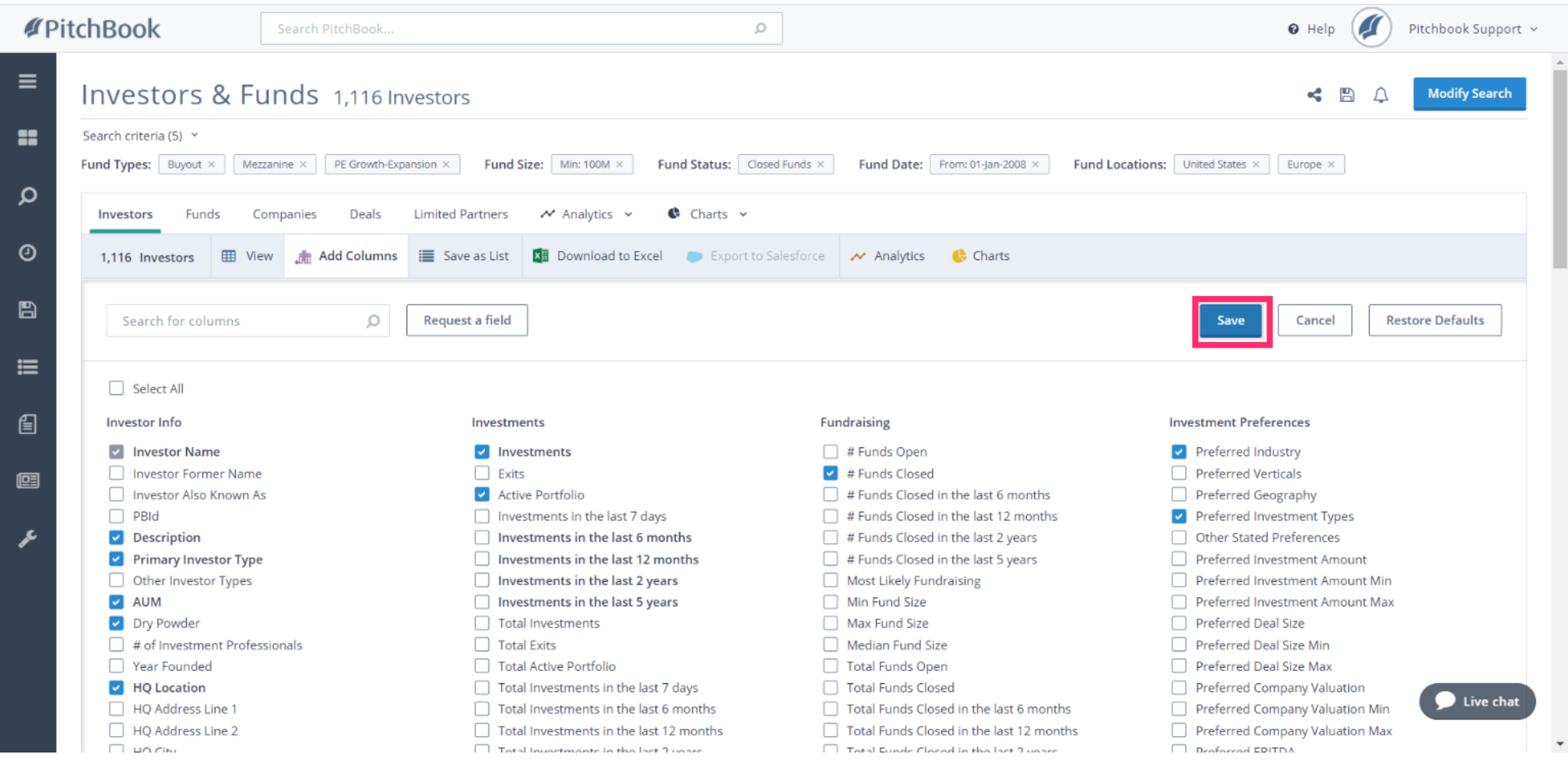

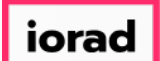

#### Click the # Funds Closed column  $\bullet$

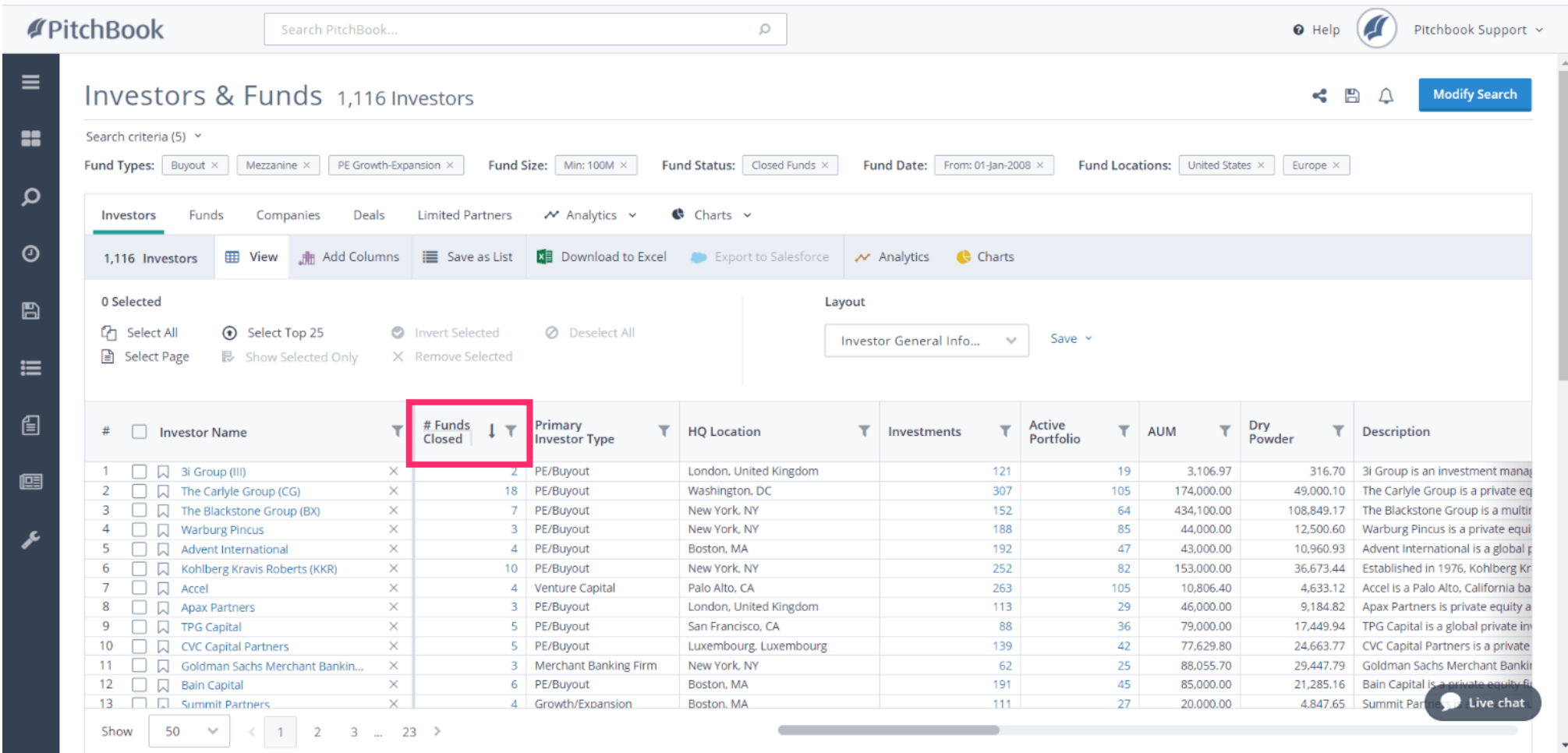

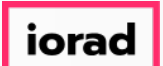

The values in the column have now been sorted from largest to smallest. This allows us to ெ see which investors have raised the most funds that match our criteria. You can click the values within the column to see the funds associated with that frm.

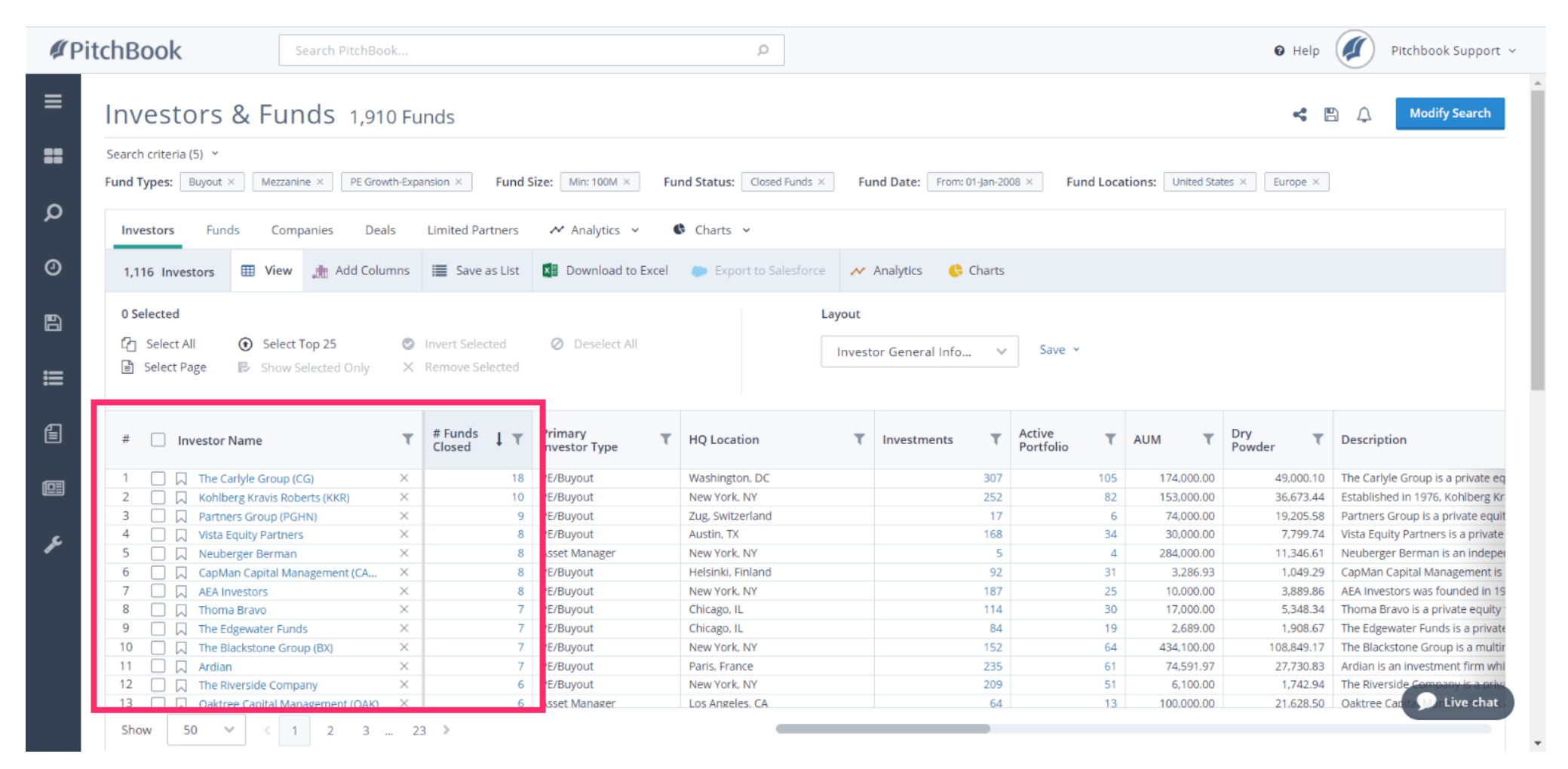

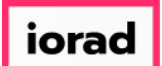

#### For now, lets see the full list of funds. Click the Funds tab  $\bullet$

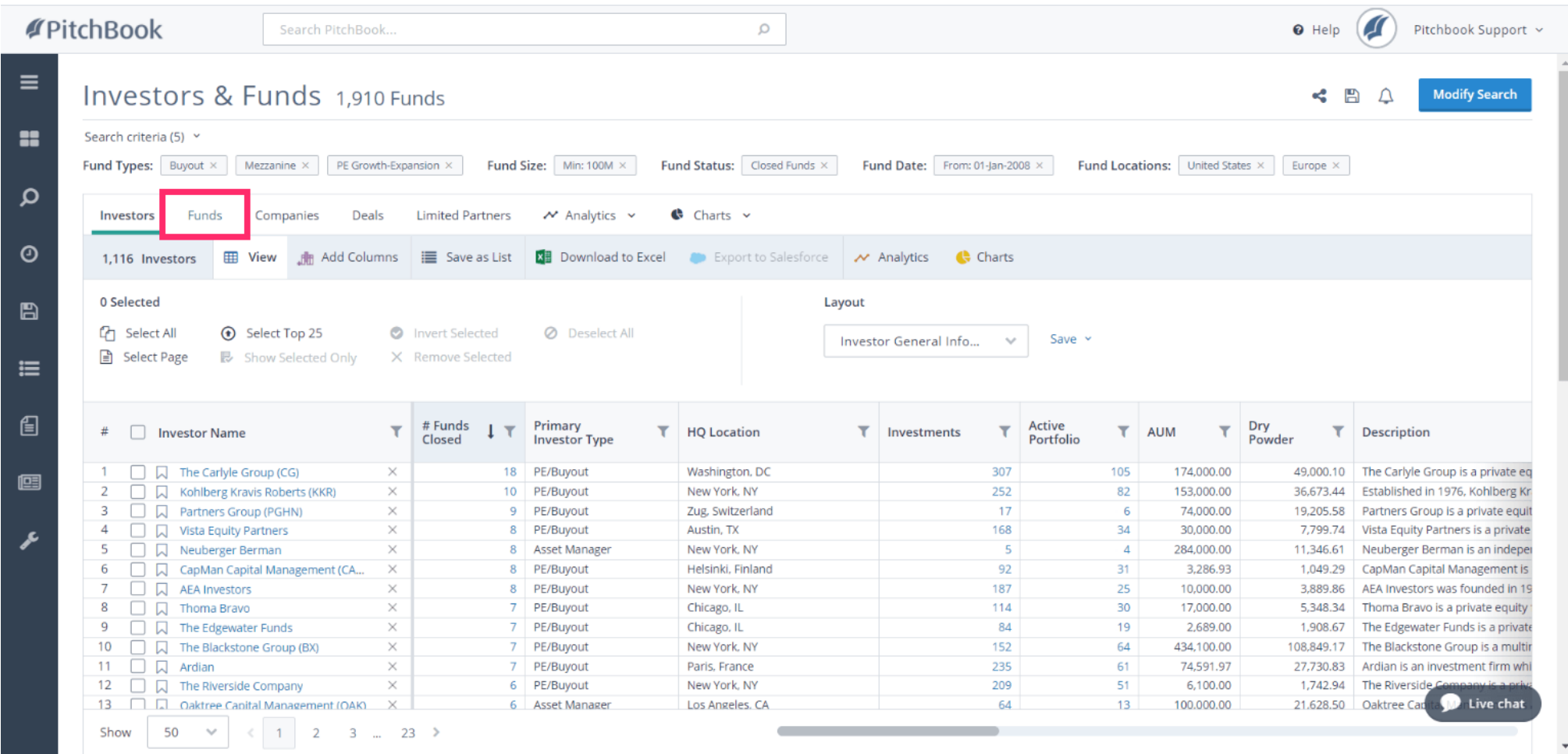

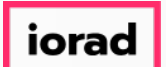

Our search pulled in nearly 2,000 funds. We're able to see who the fund manager is, where  $\widehat{\odot}$ the fund is located, how large the fund was, and when it closed.

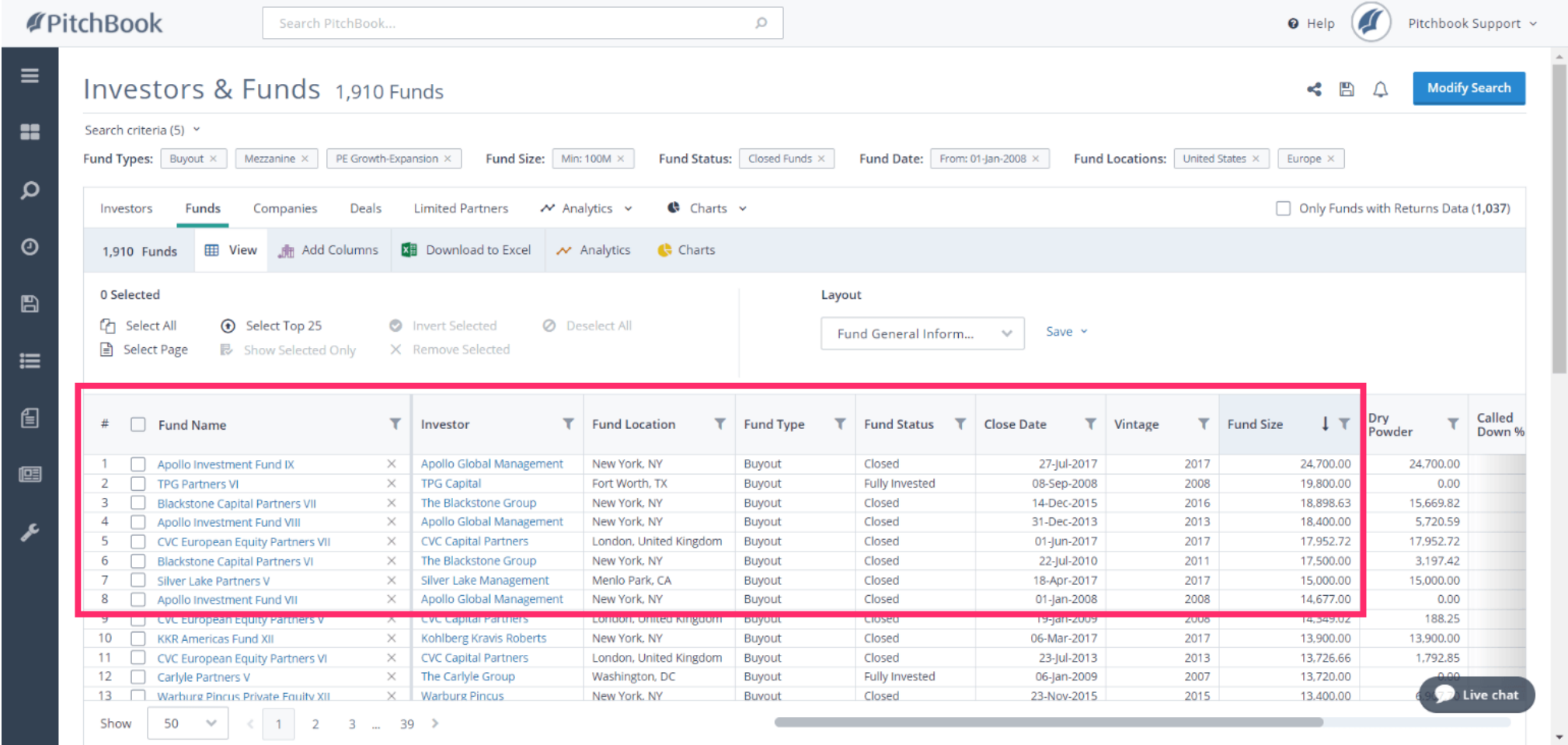

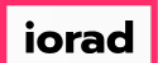

Next, lets see how we can use the Charts feature to group these funds together into a  $\circ$ couple of different visual formats. Hover over Charts

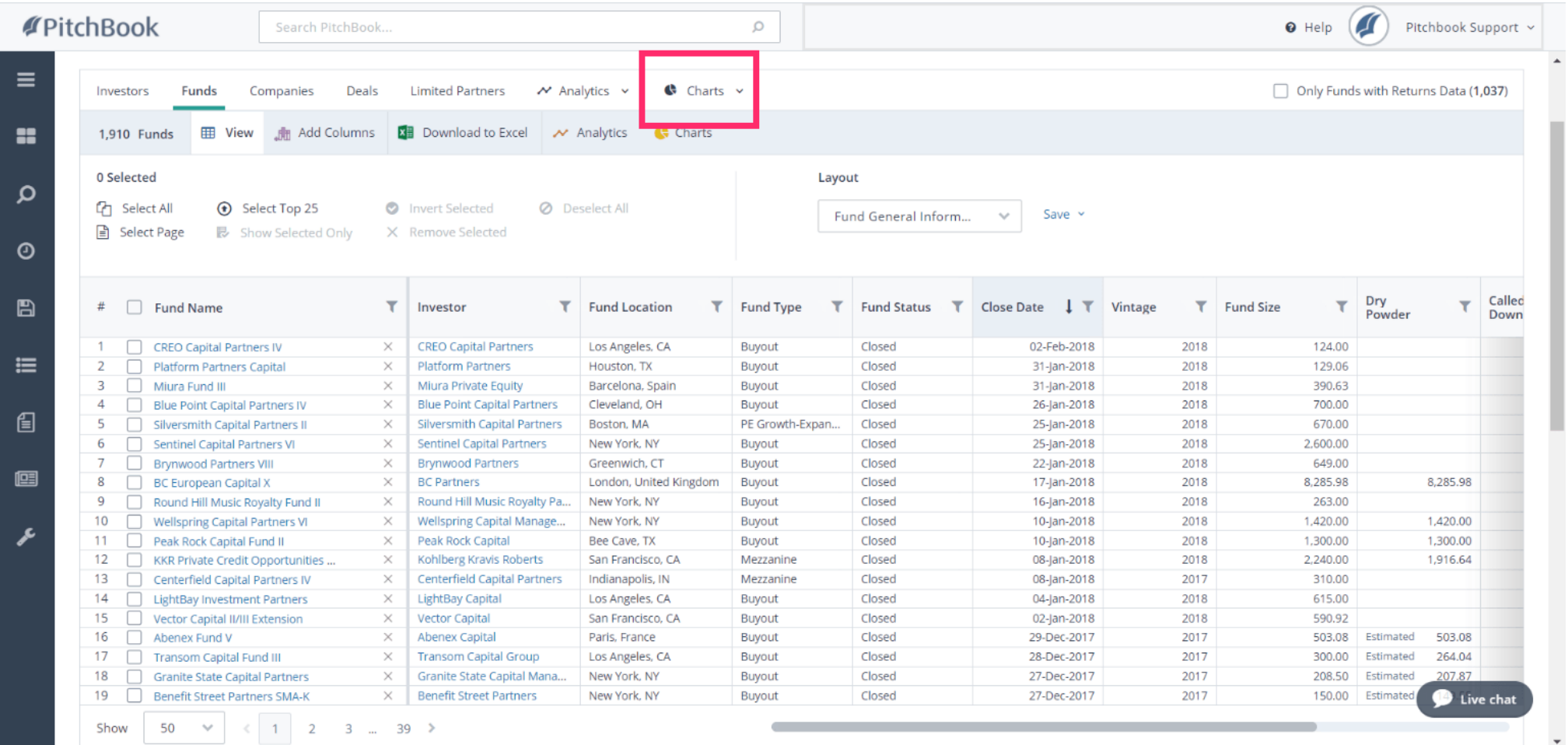

PitchBook Data

#### Click Funds Charting  $\bullet$

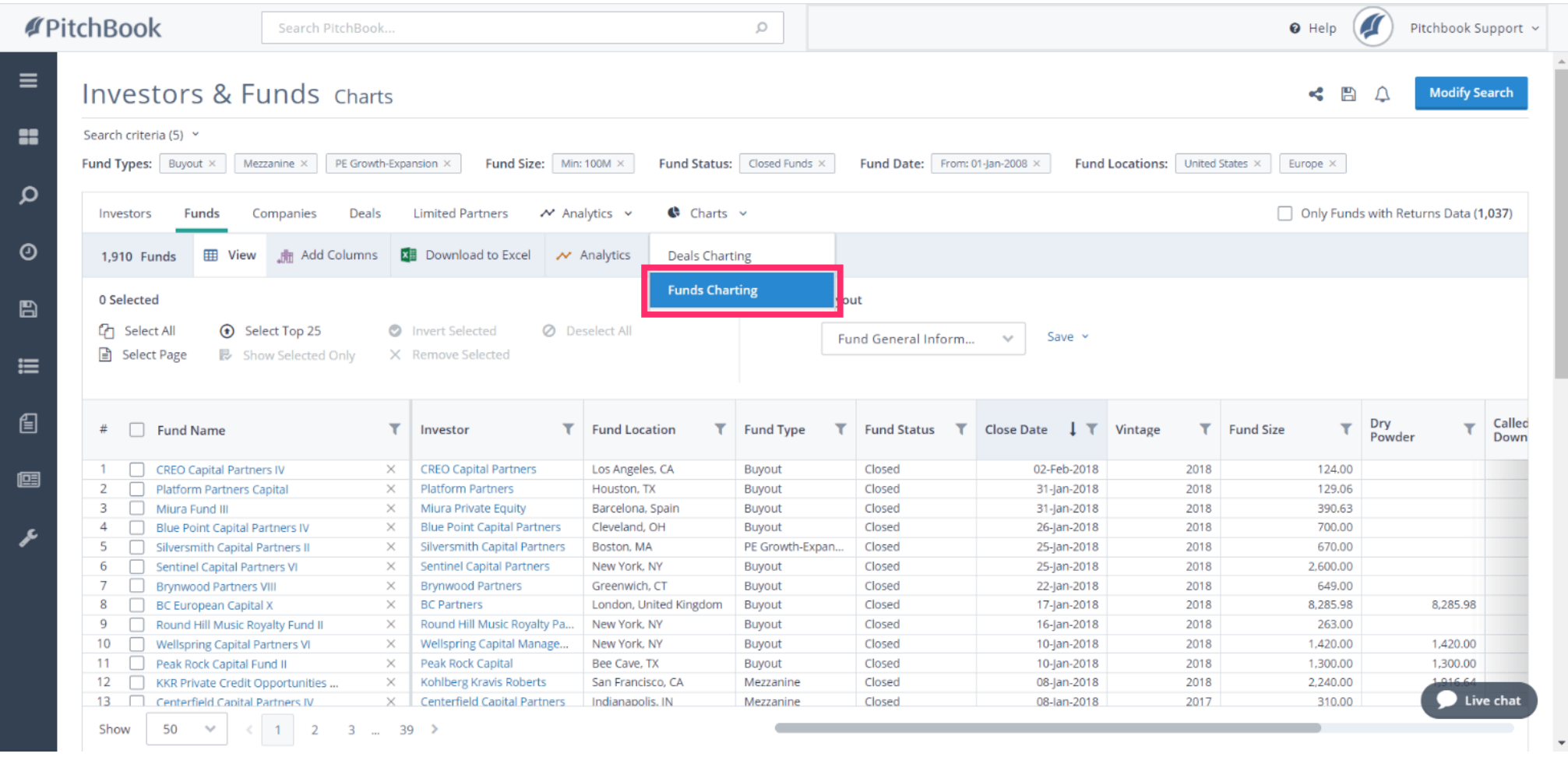

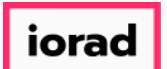

- PitchBook Data
- The data has been aggregated into a chart where the yellow line represents the number of  $\widehat{\bullet}$ funds raised each year, and the blue bars represent the total capital of all those funds combined.

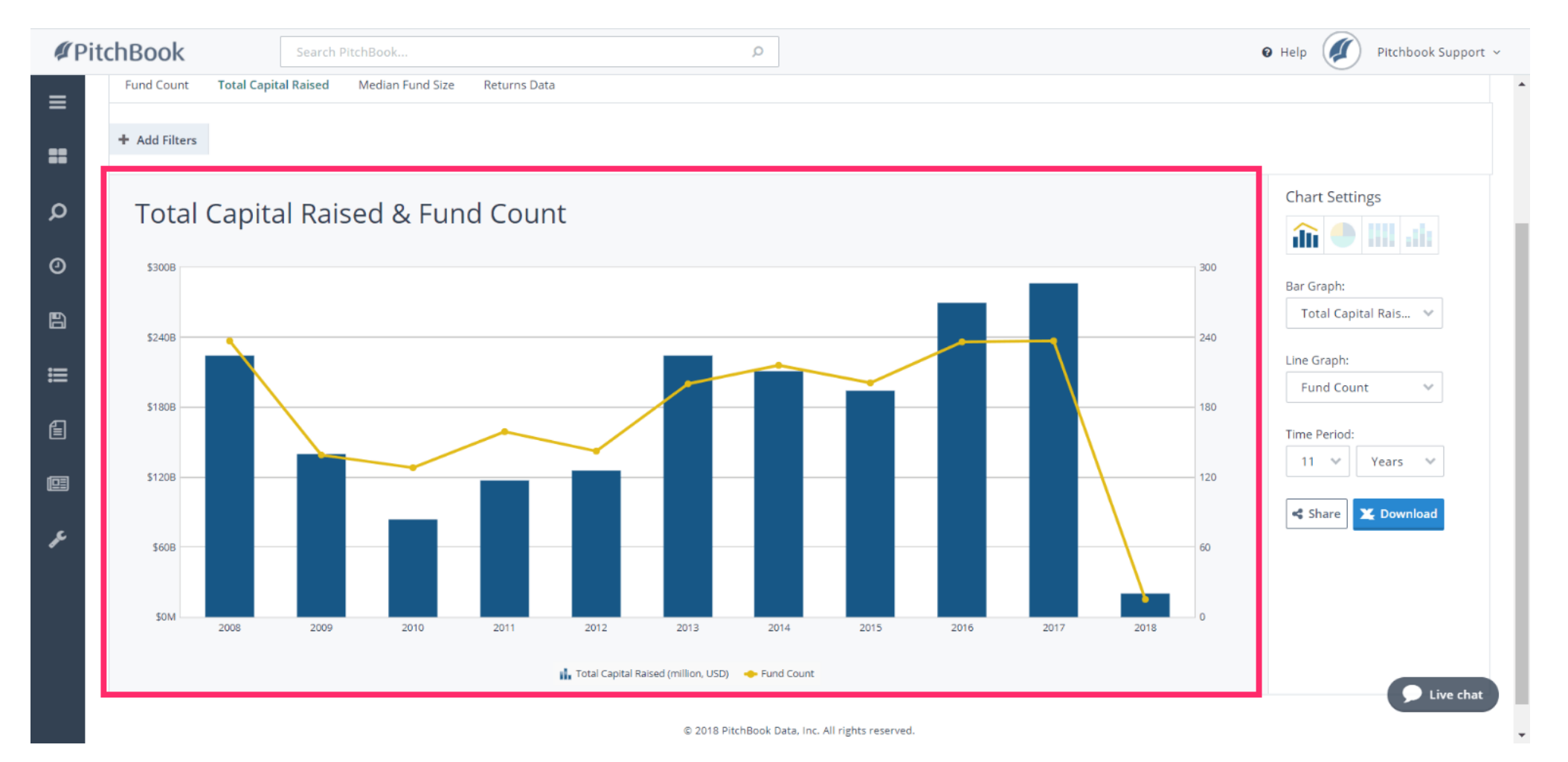

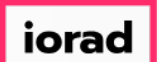

You can hover over any of the bars to get more details related to the data points within that  $\cup$ year.

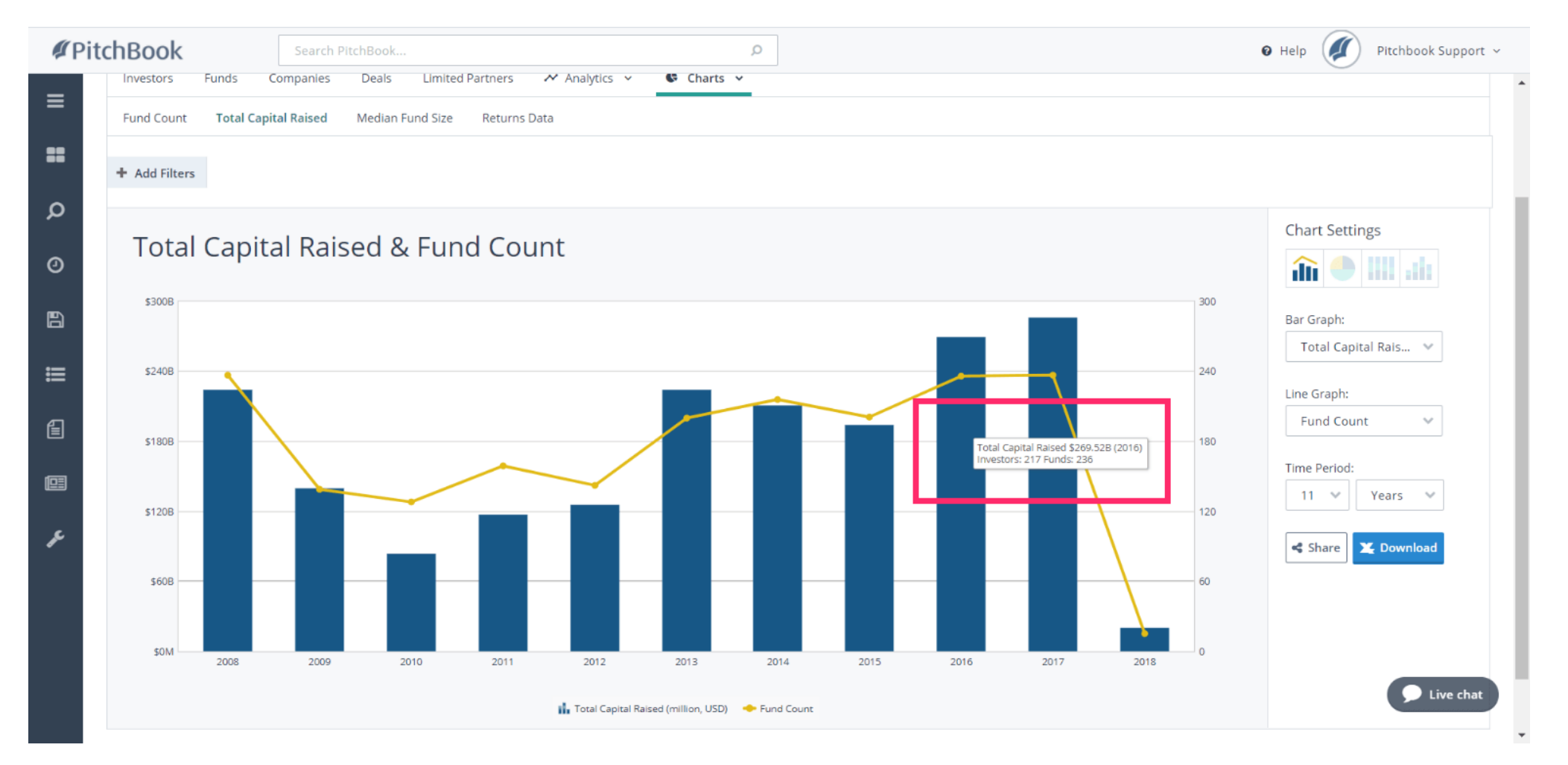

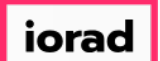

There are other chart settings available so that you can view the data in various ways. Click  $\boldsymbol{\theta}$ the Stacked Bar Chart settings

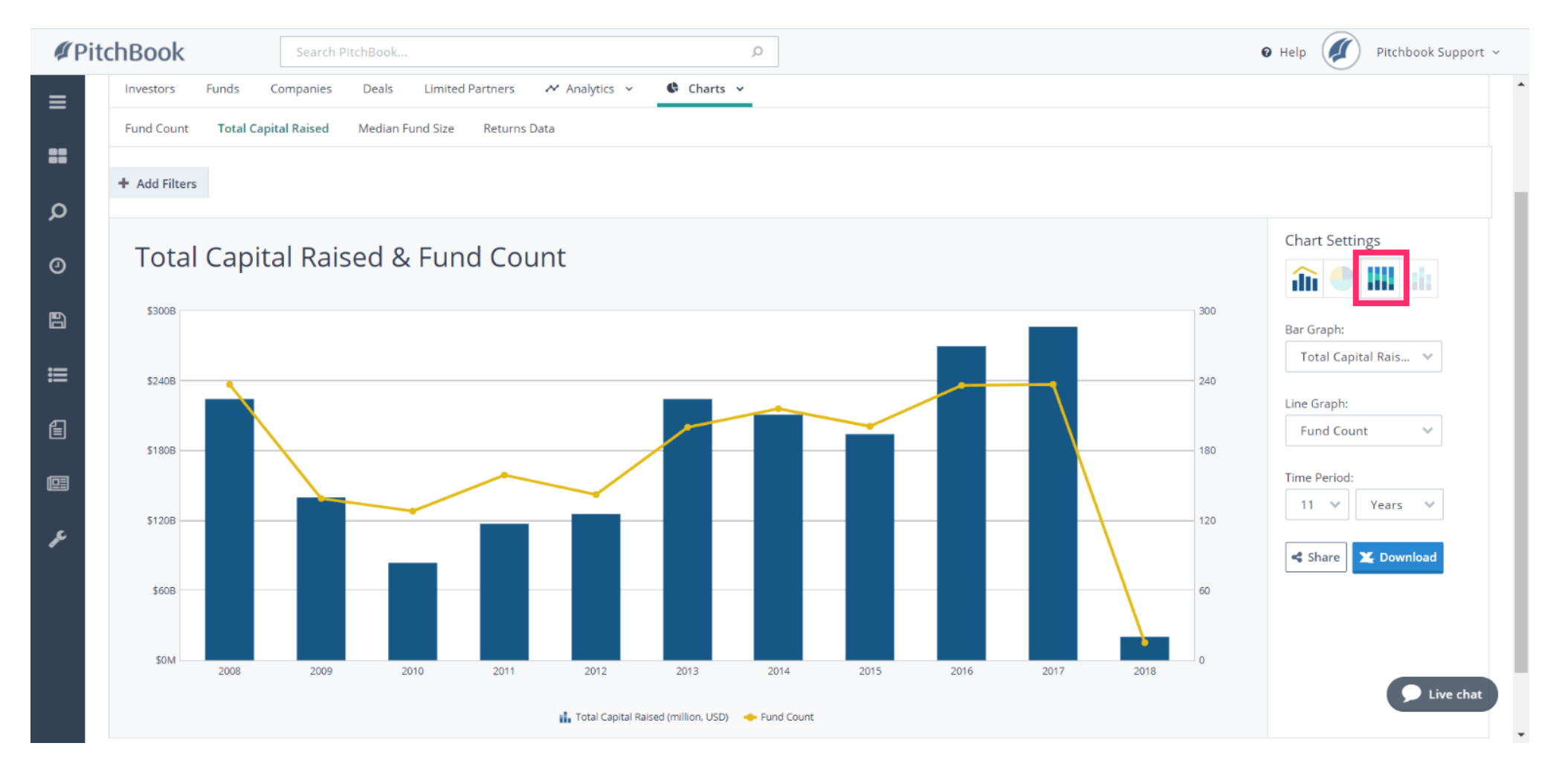

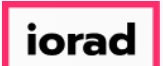

This chart compares the amount of capital raised by each fund type as a percentage of the  $\widehat{\odot}$ total combined capital raised. This view is great for visualizing trends and comparing different data points to one another.

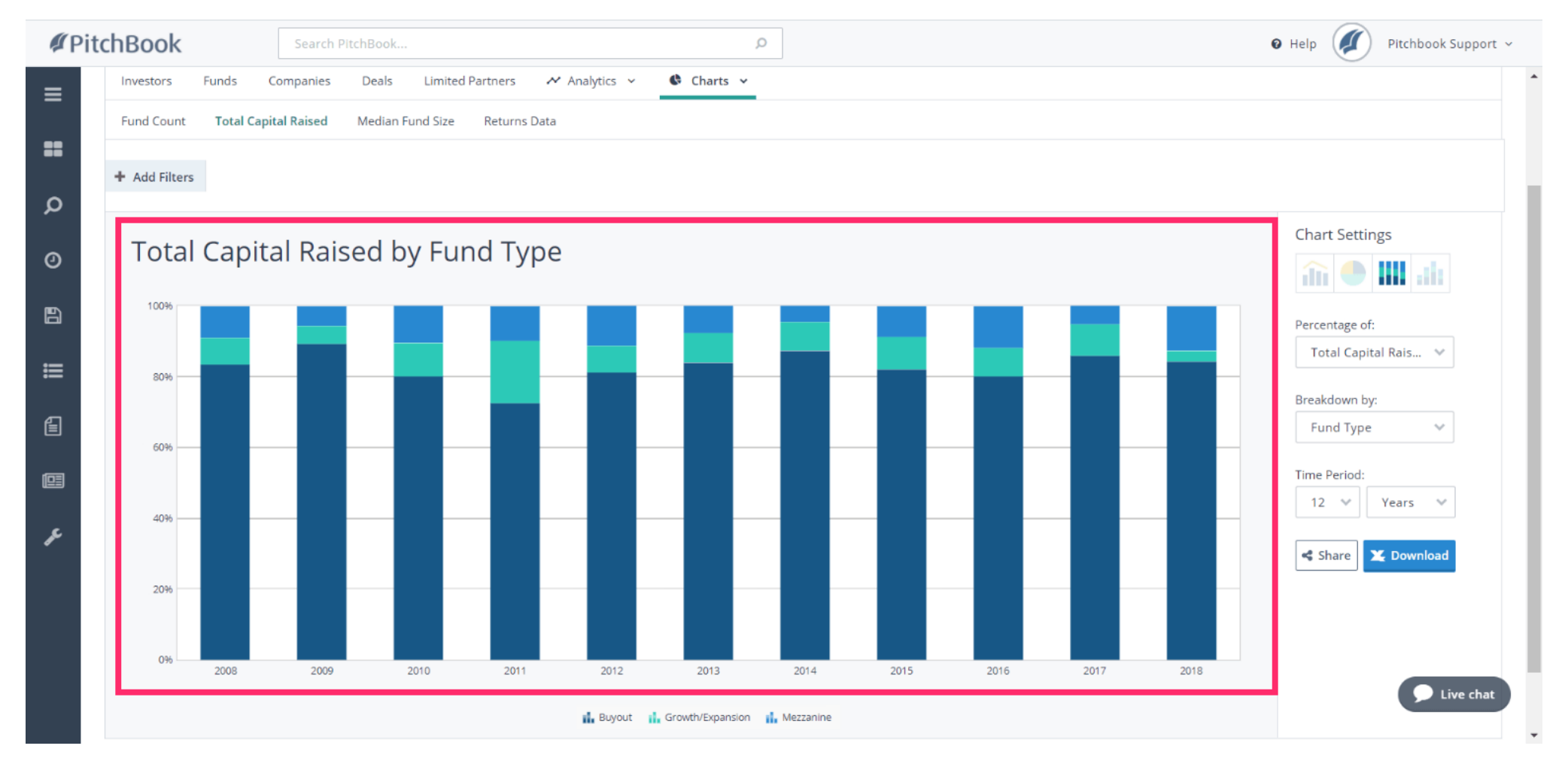

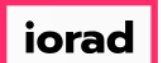

We've gone over how to visualize the fund data as a chart, but we can also view the data as  $\bigcap$ part of a table. Click the Analytics tab

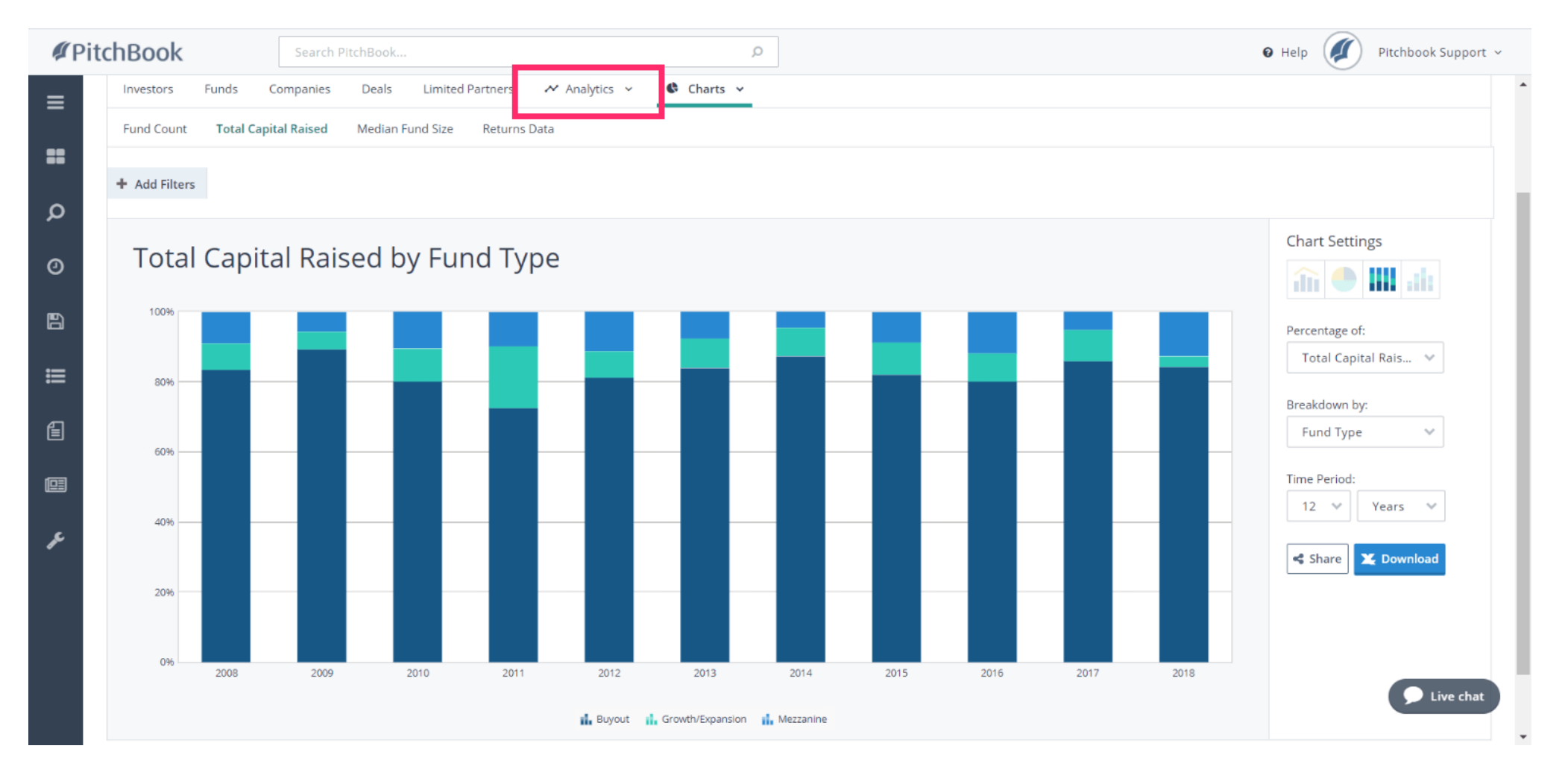

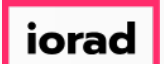

Within the Analytics section, we can create a custom pivot table that gives us more control  $\widehat{\bullet}$ over which data points we want to see. Lets reformat the default table settings and bring in data points similar to the chart we made earlier.

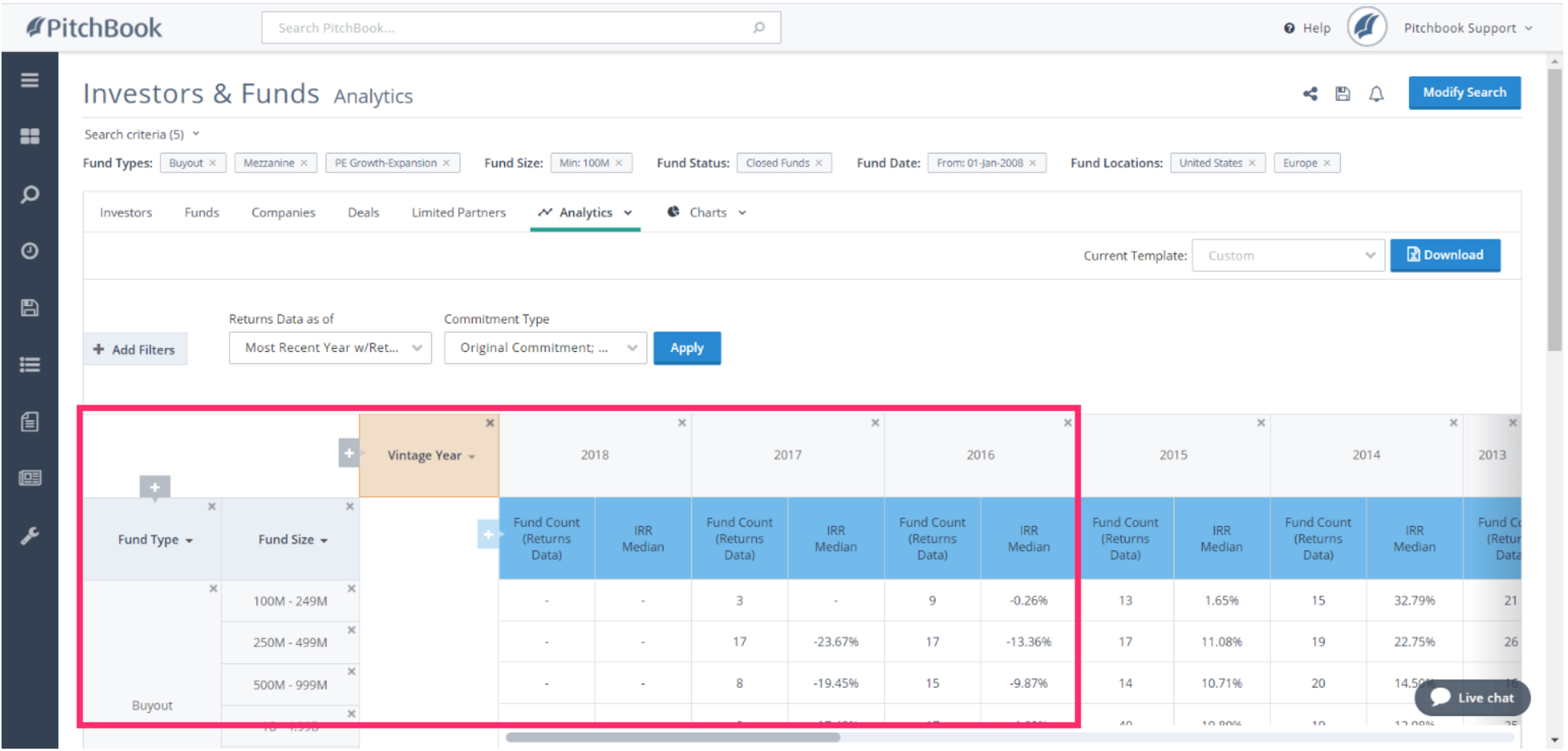

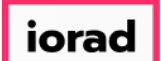

#### Click X to remove Vintage Year  $\bullet$

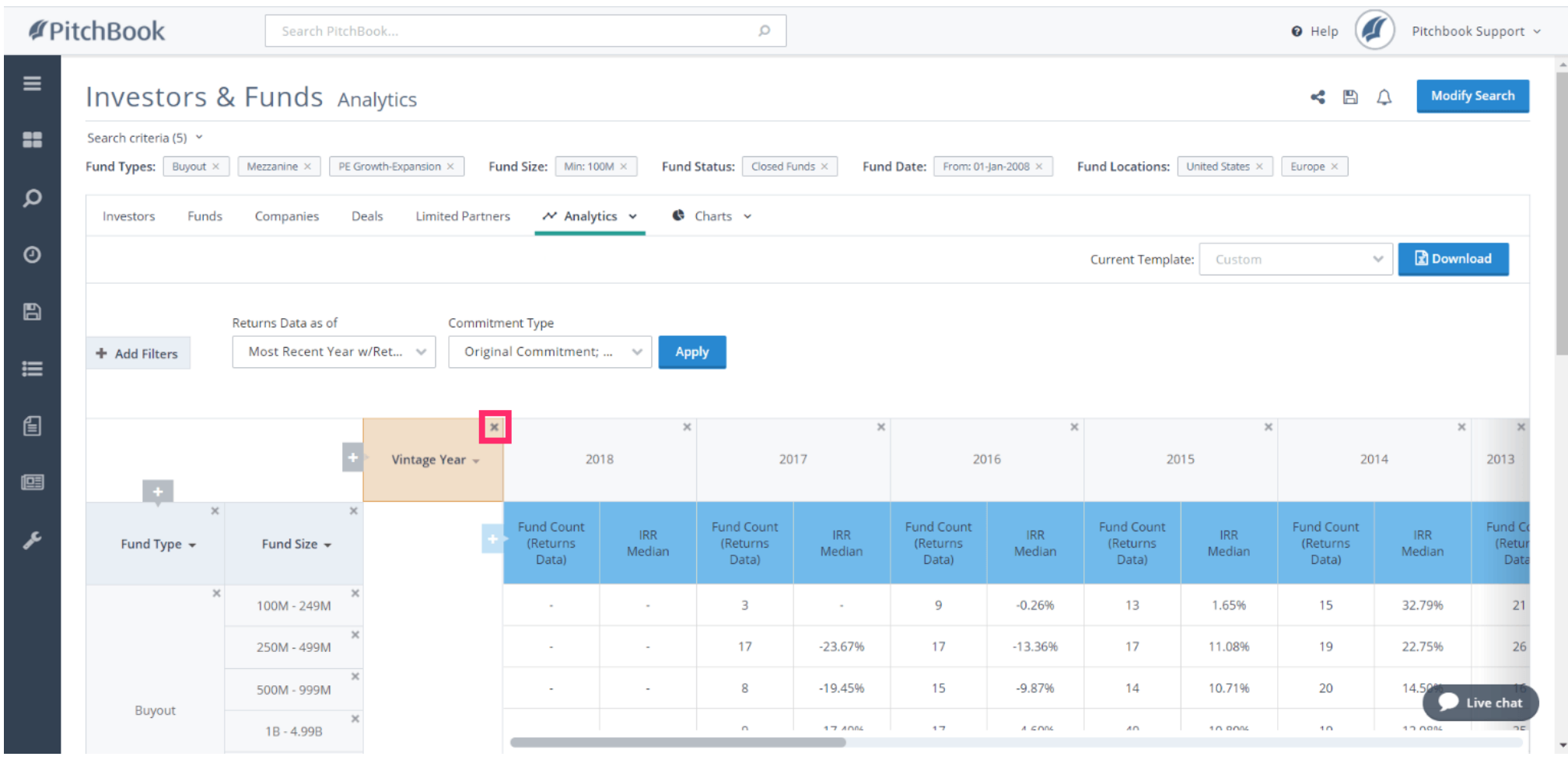

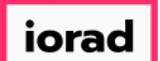

#### Click + to bring in other data points  $\boldsymbol{\theta}$

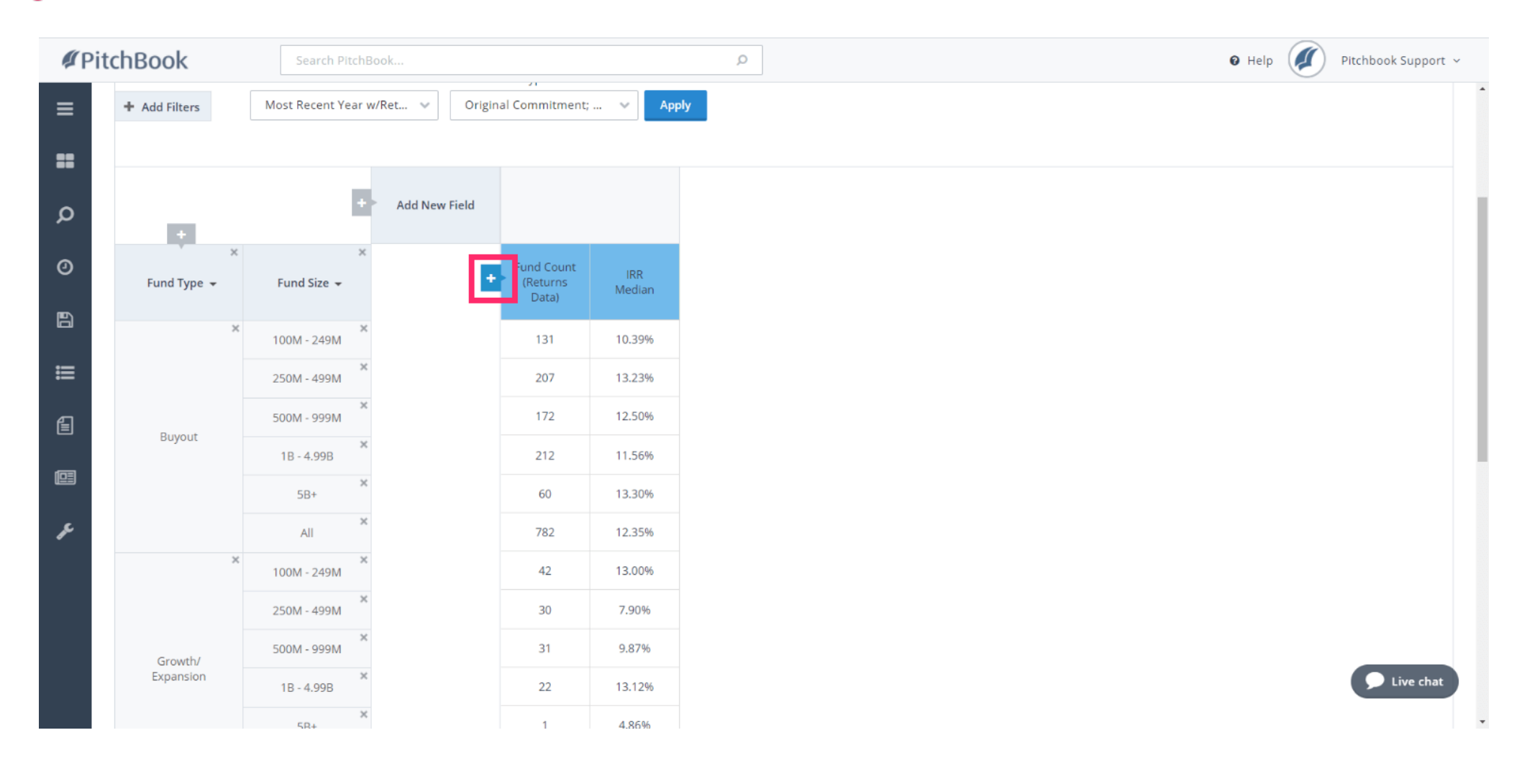

iorad

### How to Search for Fundraising History

PitchBook Data

#### Click to expand Fund Size  $\bigcap$

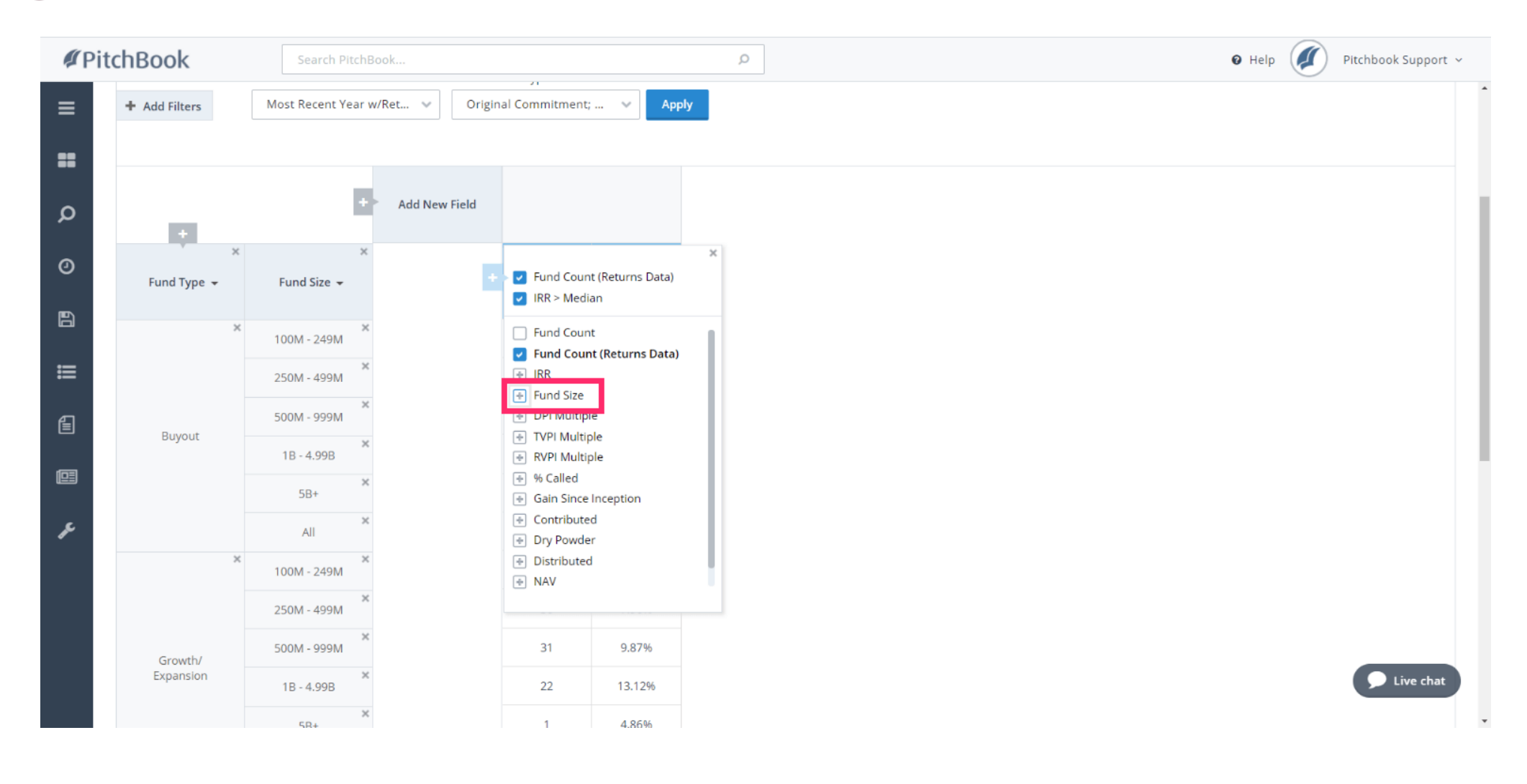

iorad

### How to Search for Fundraising History

PitchBook Data

#### Click Fund Size Sum  $\bigcap$

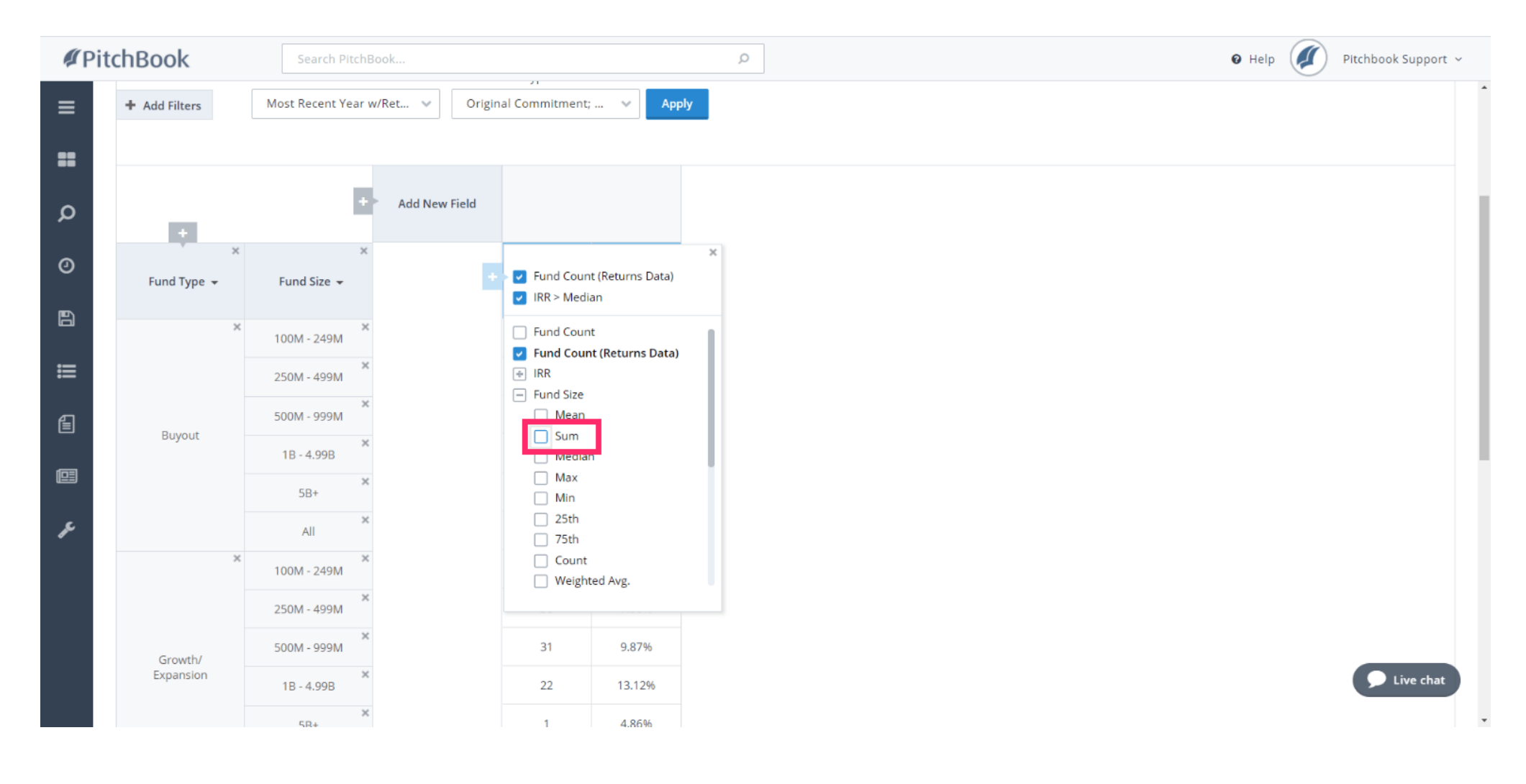

### How to Search for Fundraising History

PitchBook Data

#### Click Fund Size Median  $\bullet$

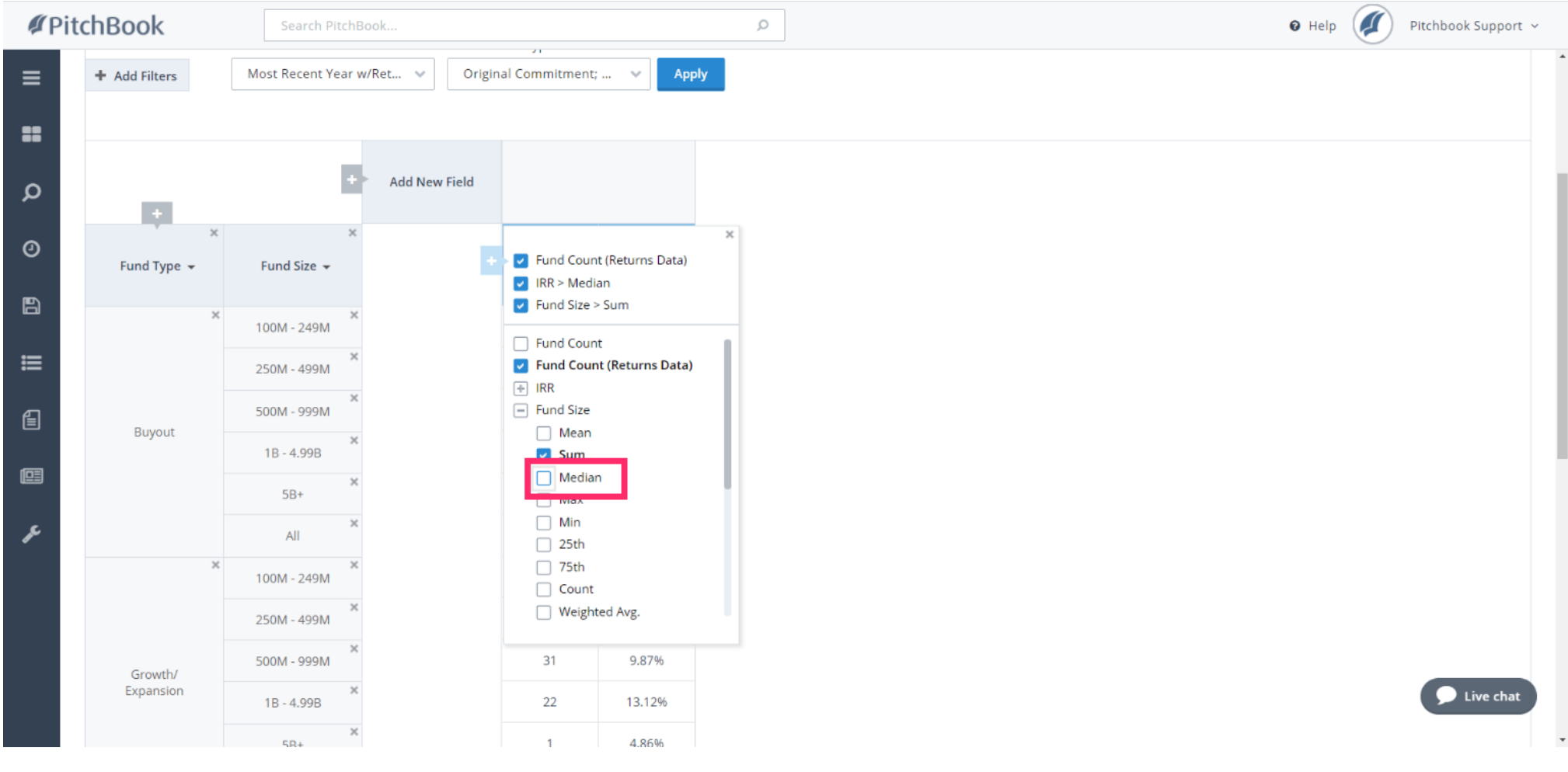

iorad

### How to Search for Fundraising History

PitchBook Data

#### Click Fund Size Count  $\bigcap$

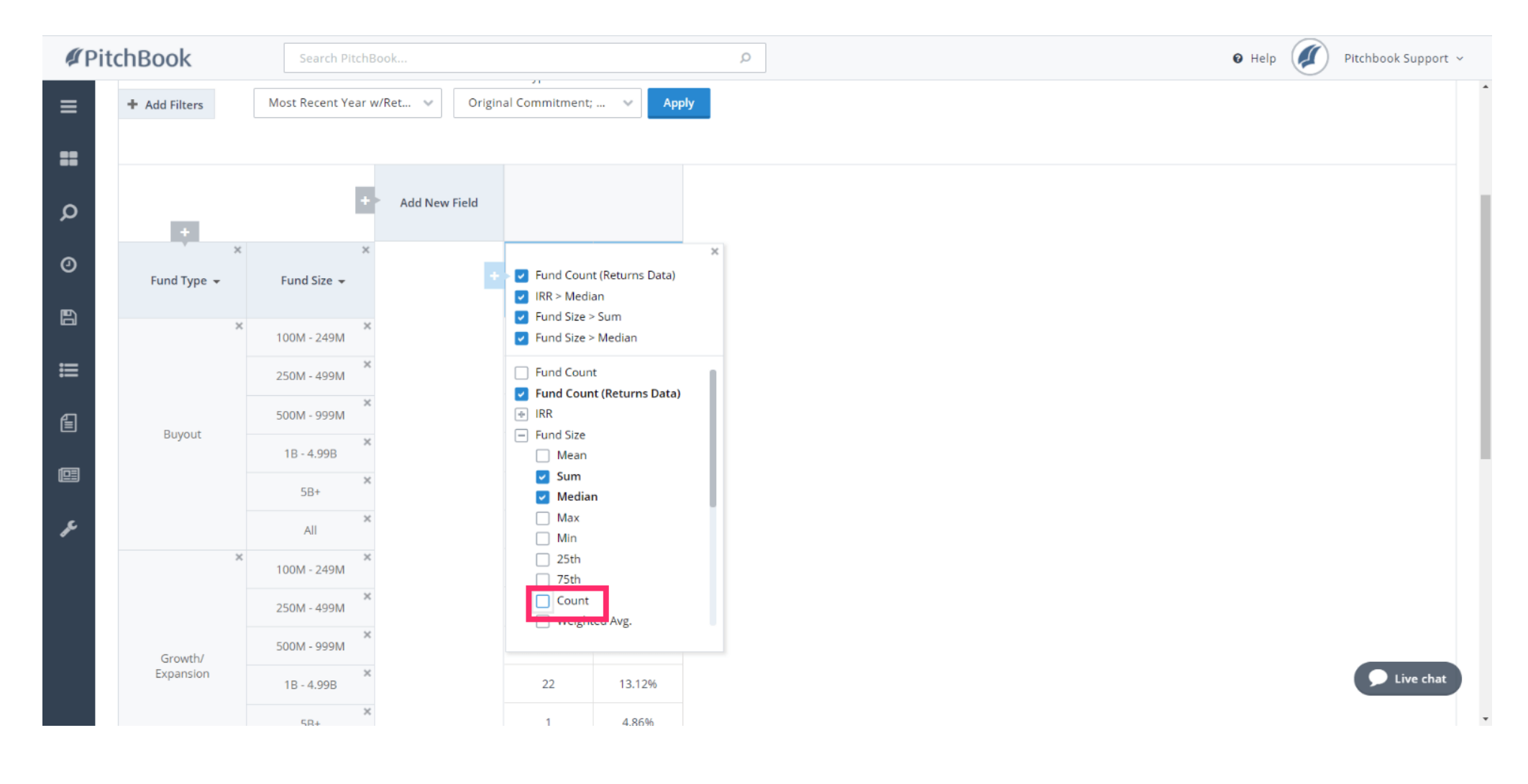

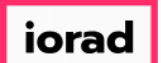

## How to Search for Fundraising History

PitchBook Data

#### Click to remove IRR > Median  $\bigcap$

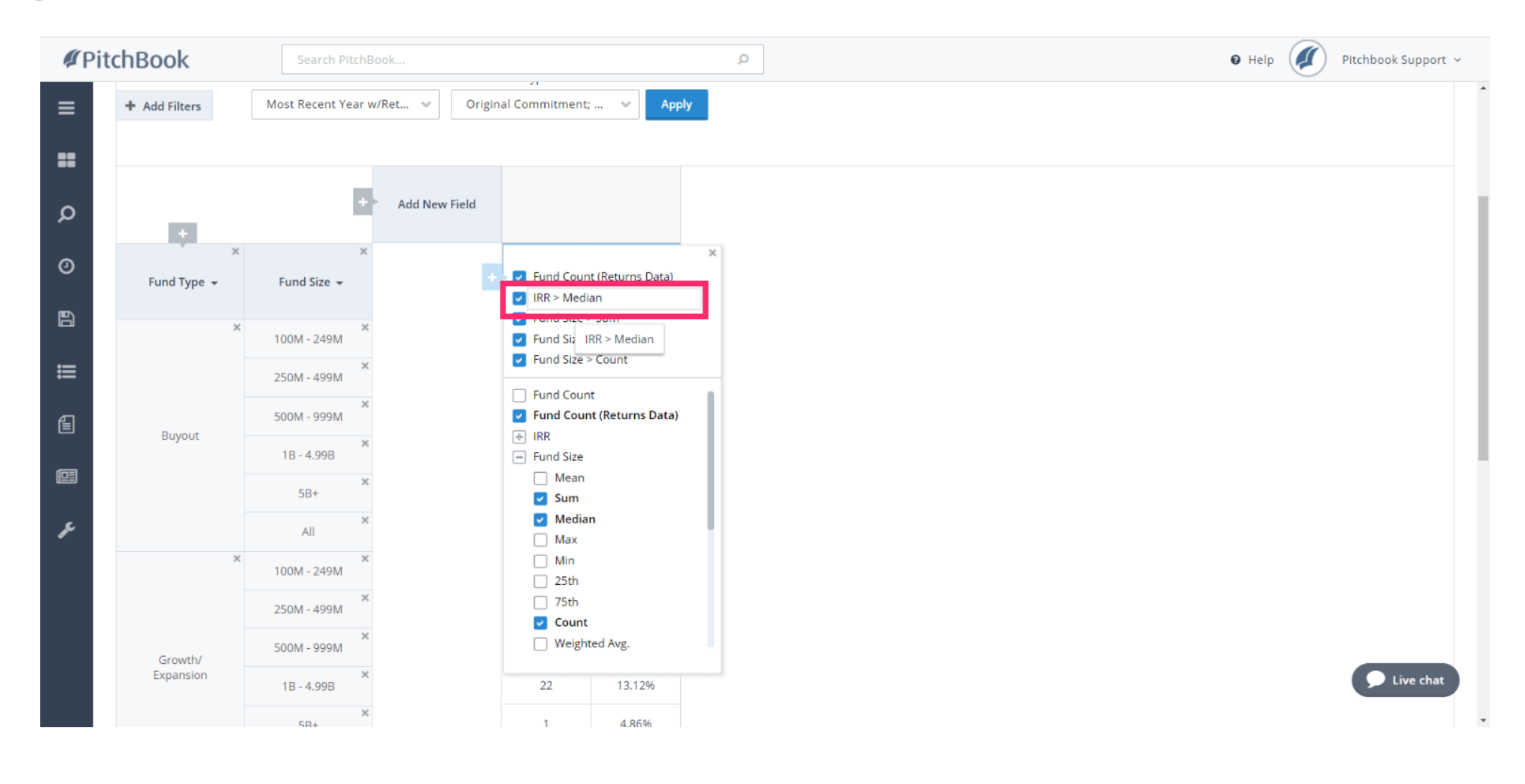

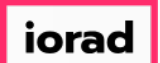

#### Click to remove Fund Count (Returns Data)  $\bigcap$

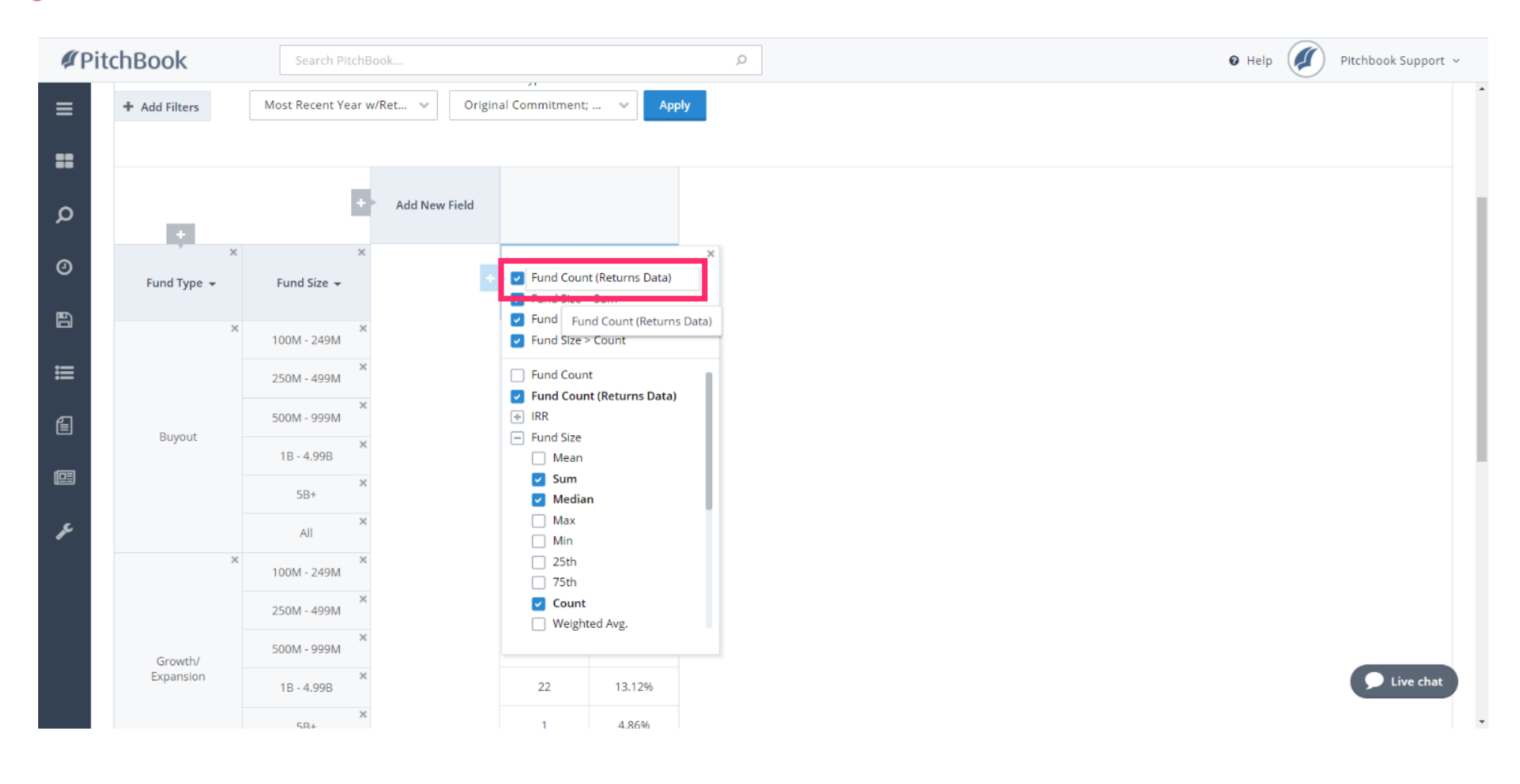

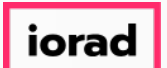

## How to Search for Fundraising History

PitchBook Data

The first variation of this table has grouped our initial list of funds by Fund Type. Within  $\widehat{\bullet}$ each fund type, we've further segmented it by Fund Size. In this example. we can see how many Buyout funds were raised within each fund size bucket.

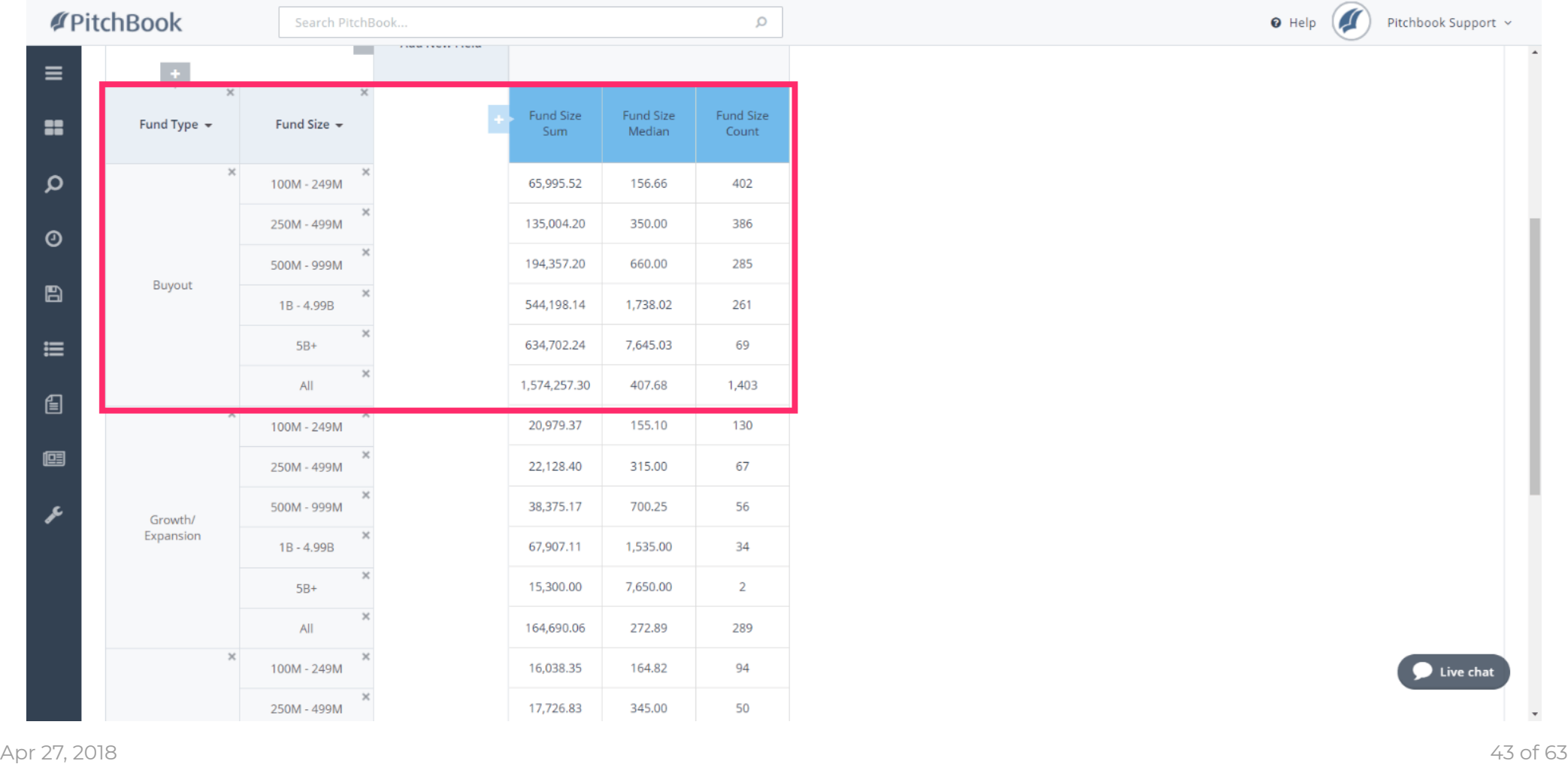

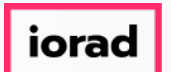

Each Field can be moved around the table to create a new view. With your mouse, click  $\ddot{\mathrm{t}}$ and drag Fund Type, then drop it on Add New Field

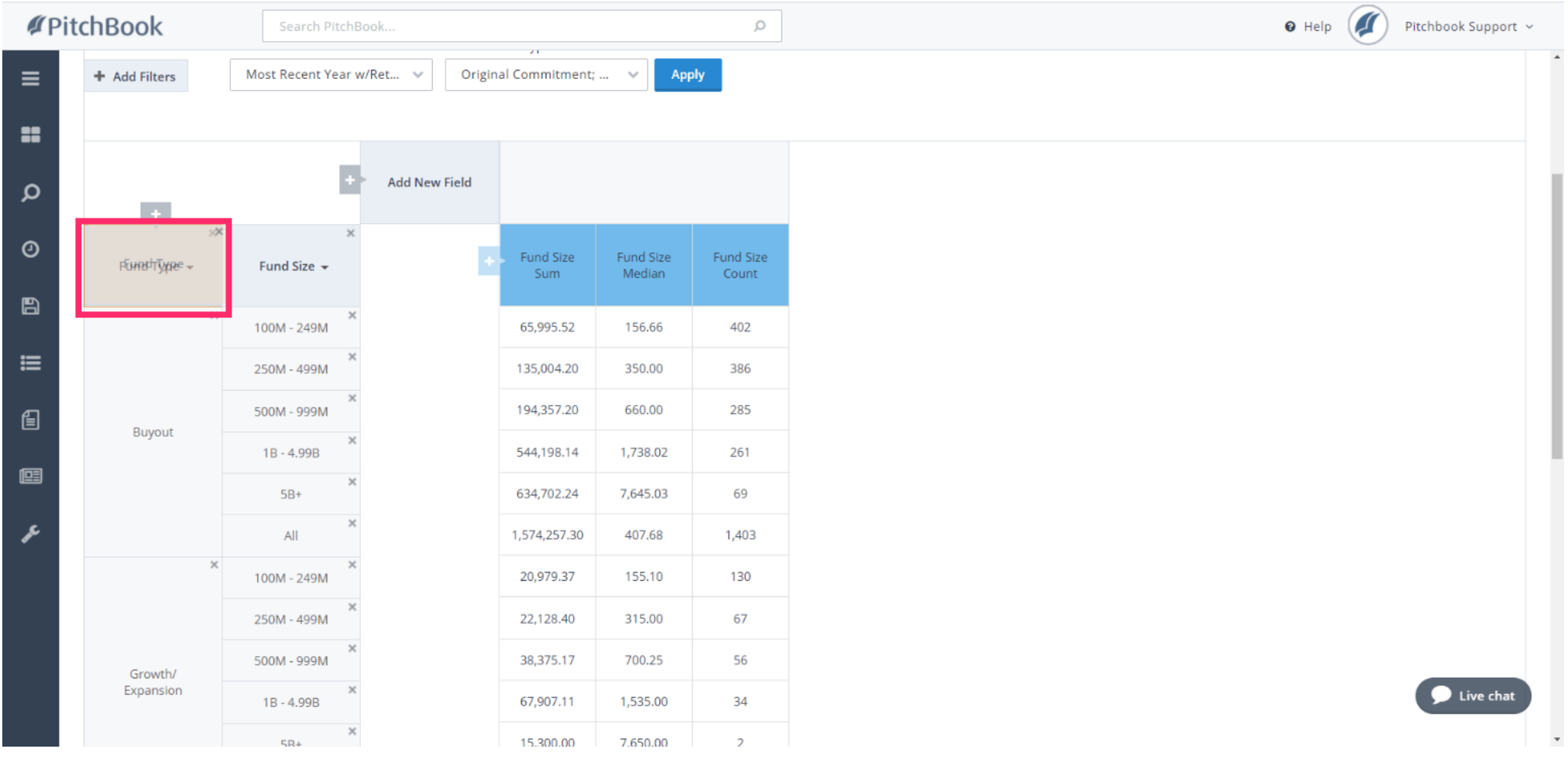

 $\vert$  iorad

### How to Search for Fundraising History

PitchBook Data

#### Drop  $\ddot{\mathrm{+}}$

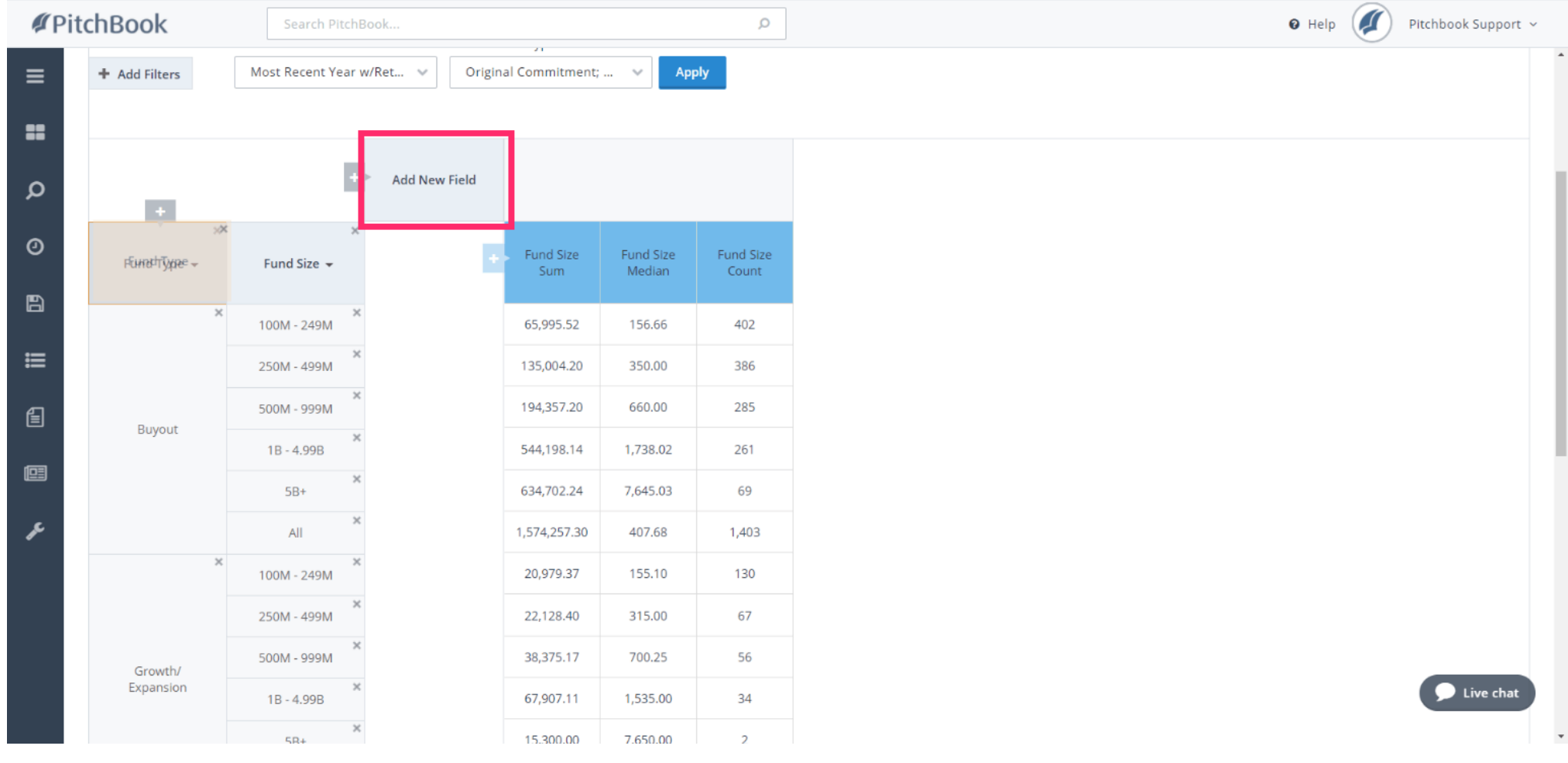

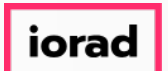

## How to Search for Fundraising History

PitchBook Data

By moving the pieces around, we can more easily compare different groups. For example,  $\widehat{\bullet}$ we can see that there were 285 Buyout funds within the 500M-999M fund size bucket compared to the 34 Growth/Expansion funds within that same range.

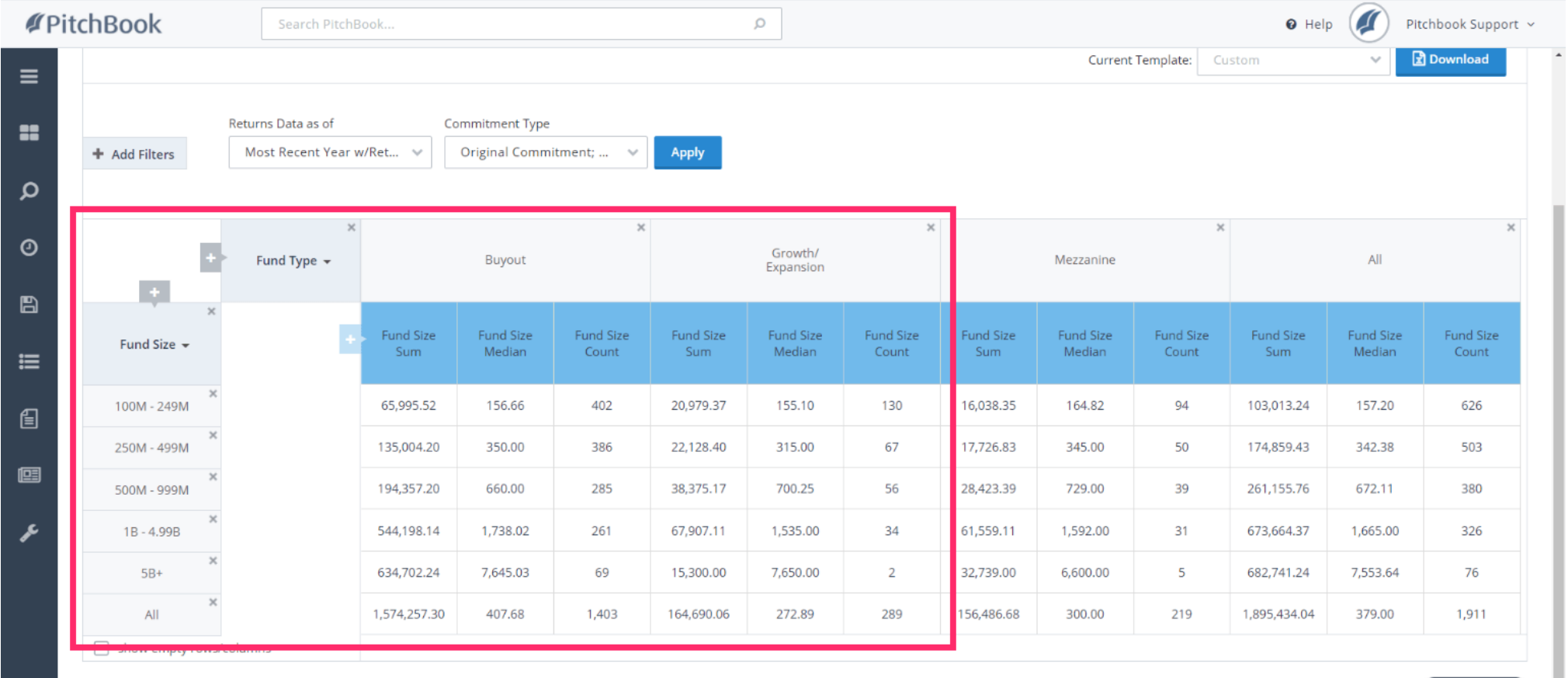

@ 2018 PitchBook Data, Inc. All rights reserved. Terms of Use Privacy

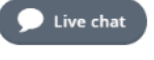

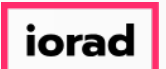

## How to Search for Fundraising History

PitchBook Data

We can also dive into the underlying data by clicking any of the data points within the  $\bigcap$ table. In this example, it says that the median size for Buyout funds between 100M-249M in size, is 156.66M Click 156.66

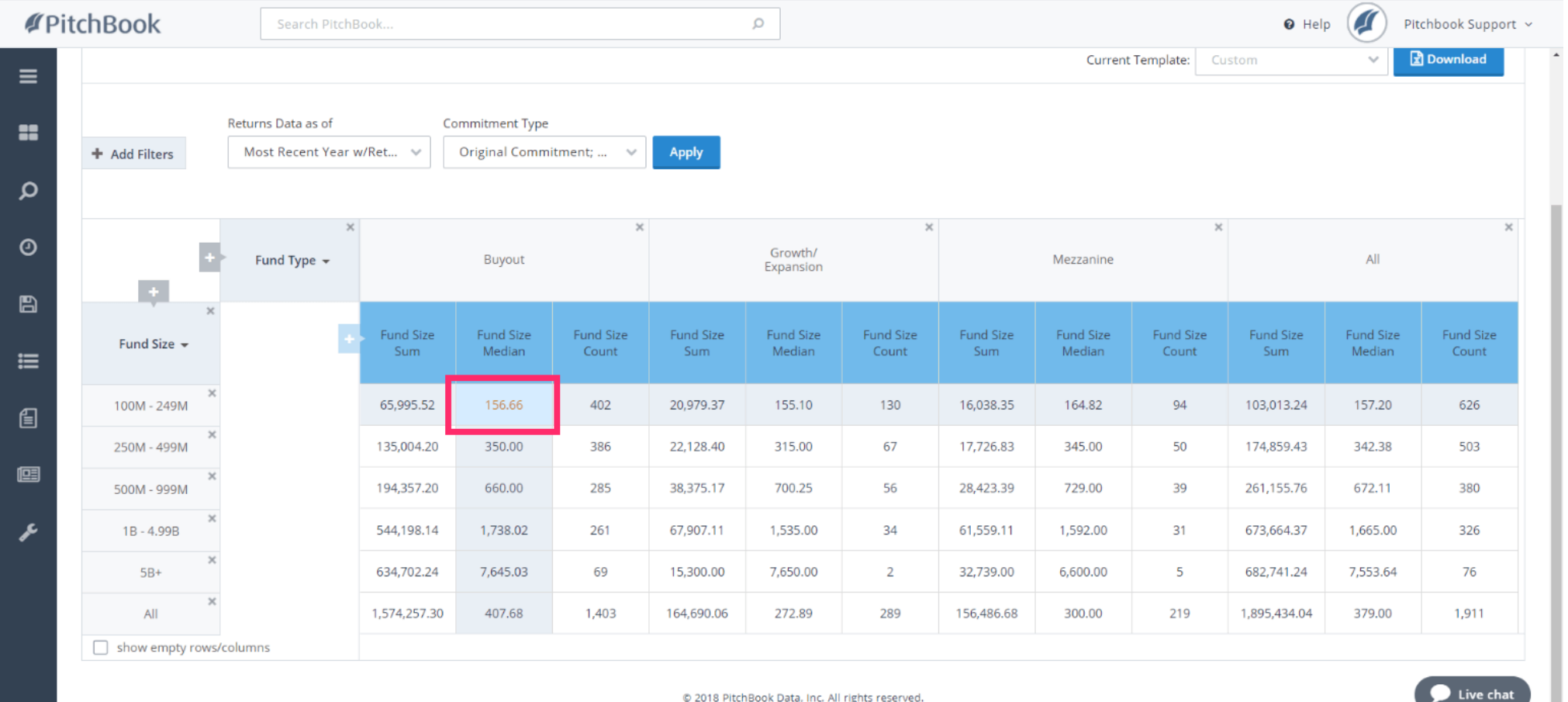

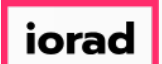

This will take you to a Search Results page that lists all of the funds that made up the data  $\widehat{\bullet}$ point you clicked into. Here, we can see the 402 buyout funds and their fund details, including their individual fund sizes.

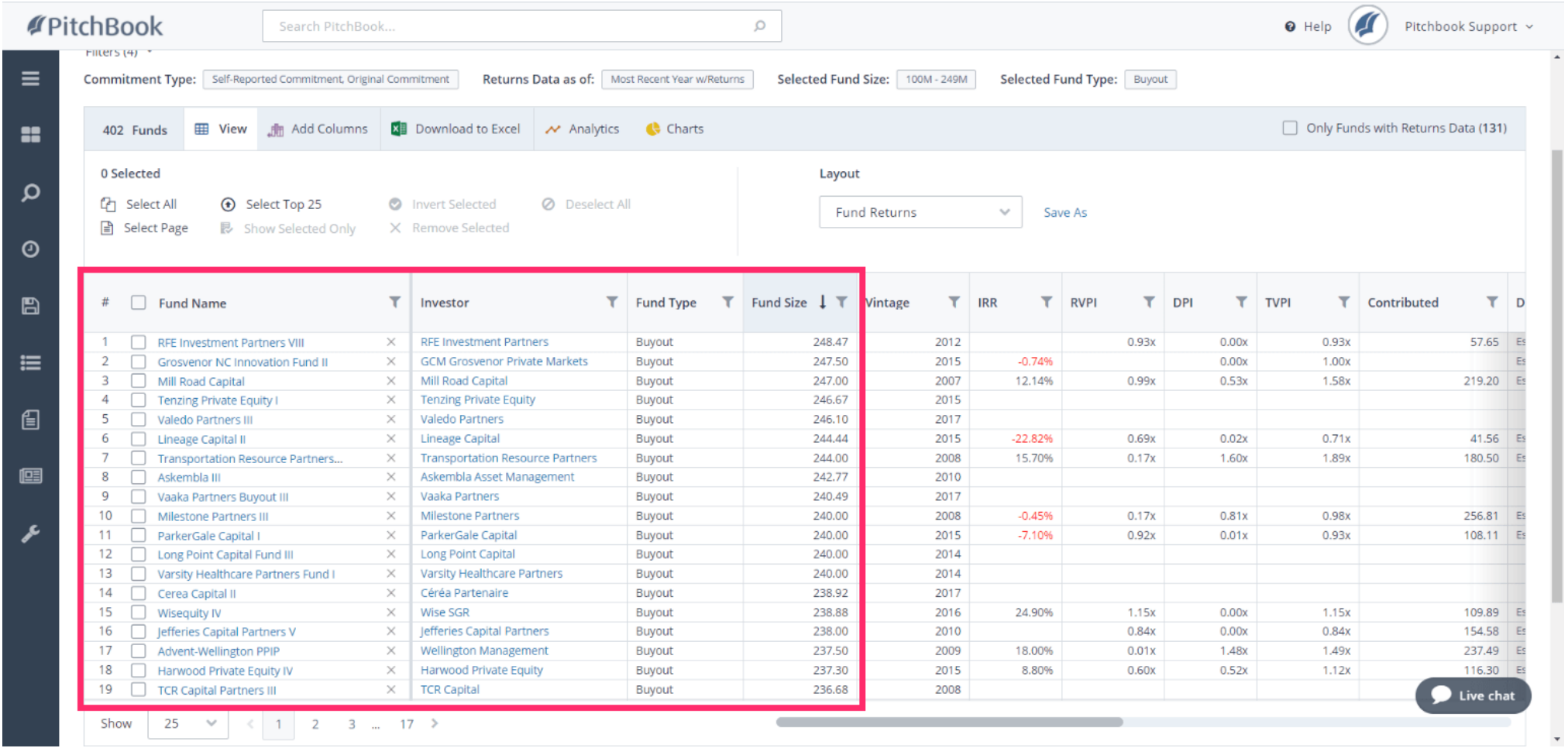

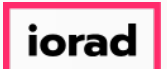

# How to Search for Fundraising History

PitchBook Data

Returning to original table, let's attempt to create a new layout that matches the chart we  $\widehat{\bullet}$ made earlier. Our goal is to see the number of funds raised per year, and the total capital raised between those funds each year.

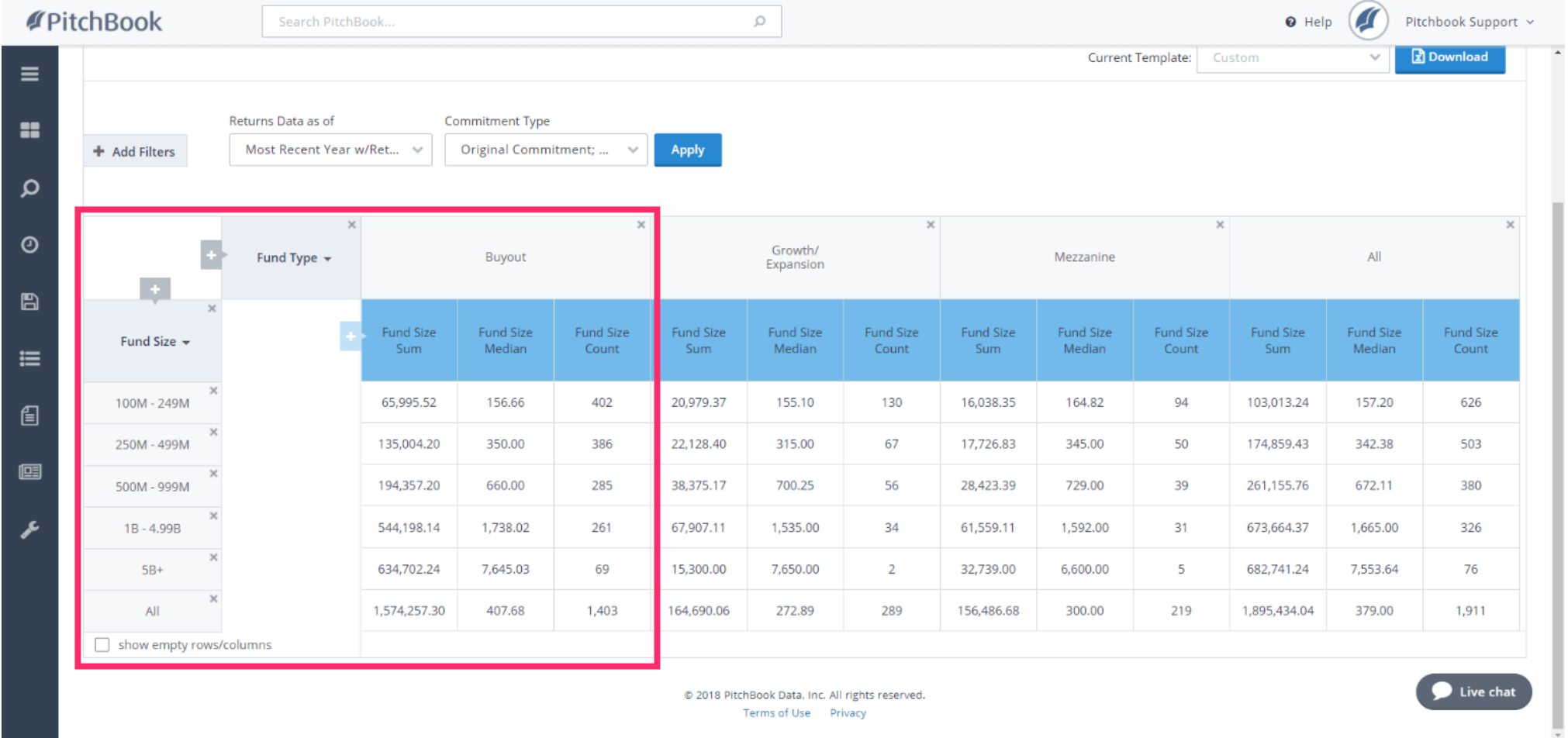

*iorad* 

PitchBook Data

#### Click to exit Fund Size  $\bigcirc$

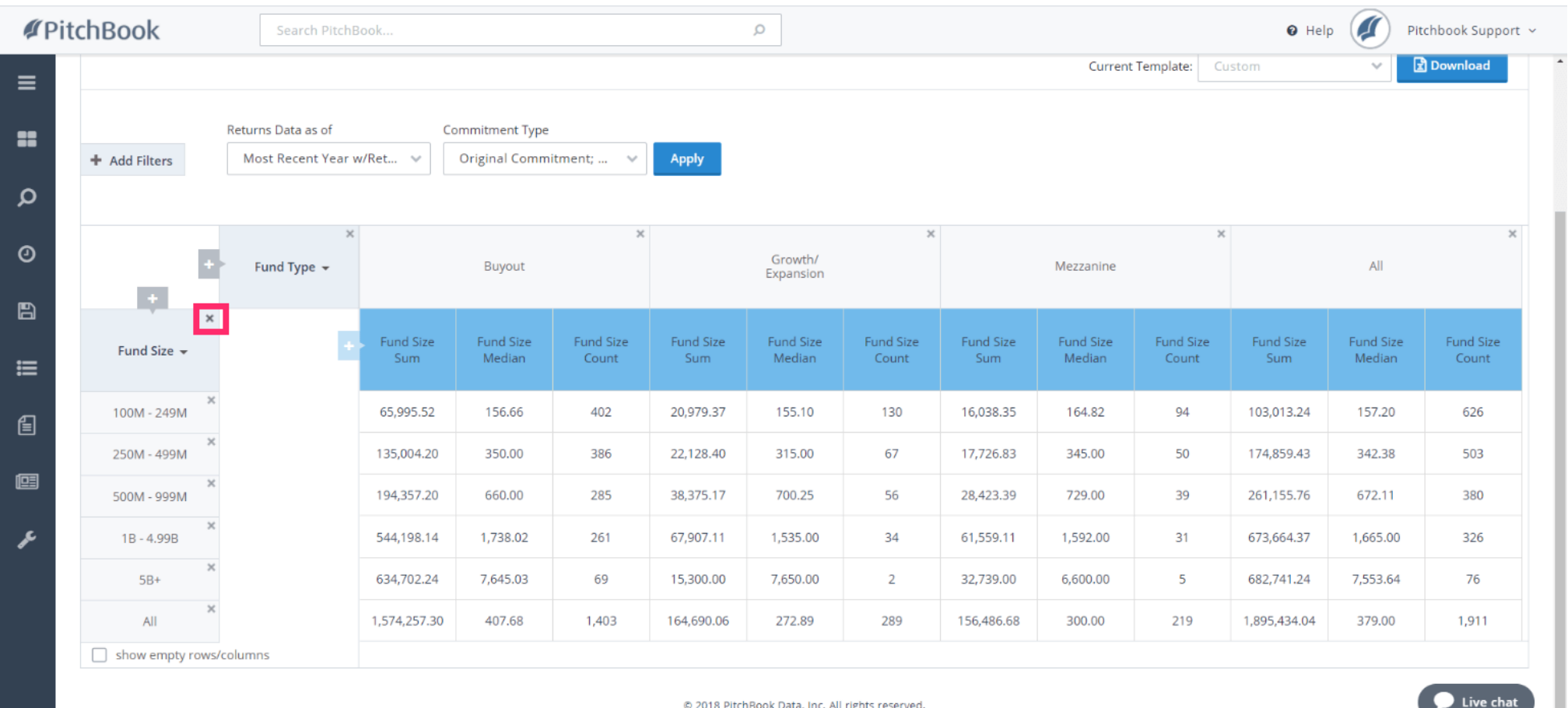

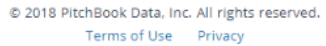

*i* orad

PitchBook Data

#### Click Add New Field  $\bigcirc$

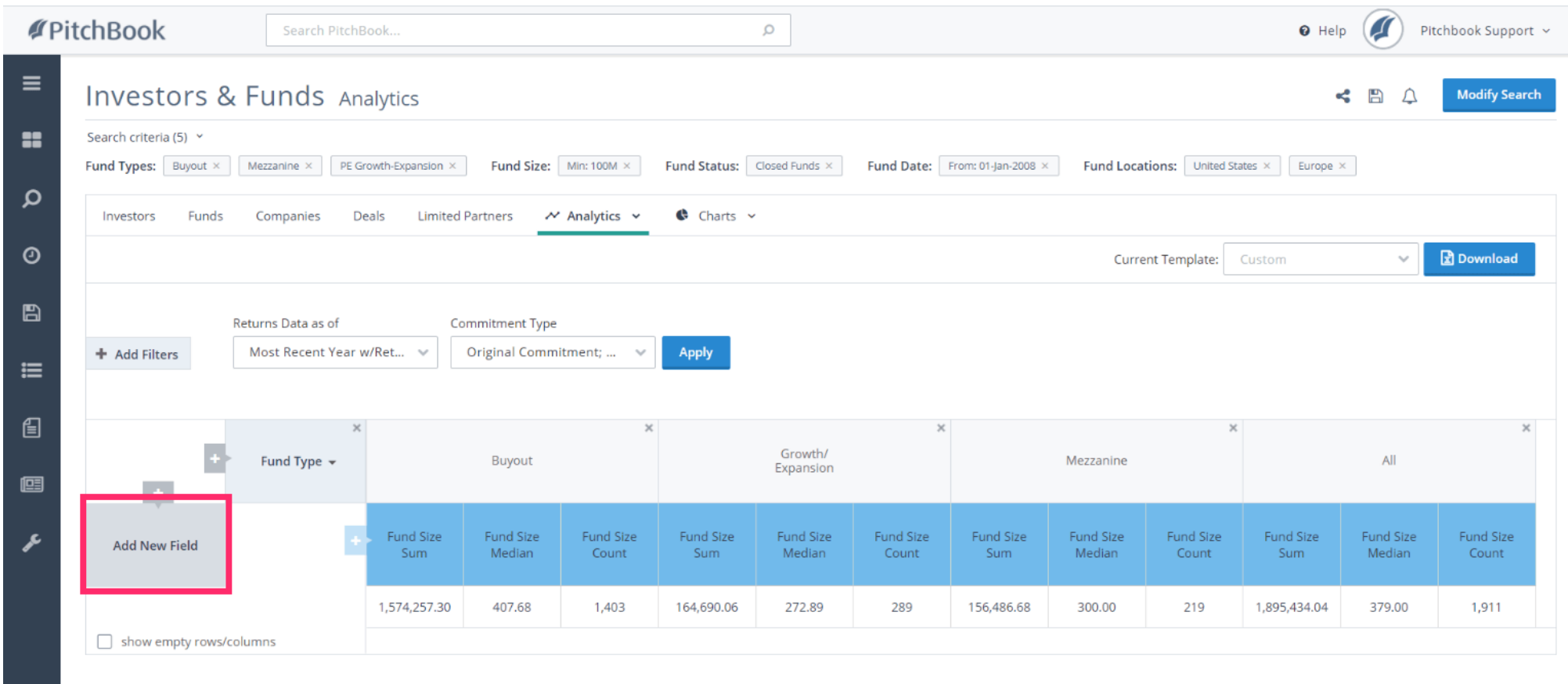

@ 2018 PitchBook Data, Inc. All rights reserved. Terms of Use Privacy

 $\bullet$  Live chat

iorad

### How to Search for Fundraising History

PitchBook Data

#### Click Closed Year  $\bigcap$

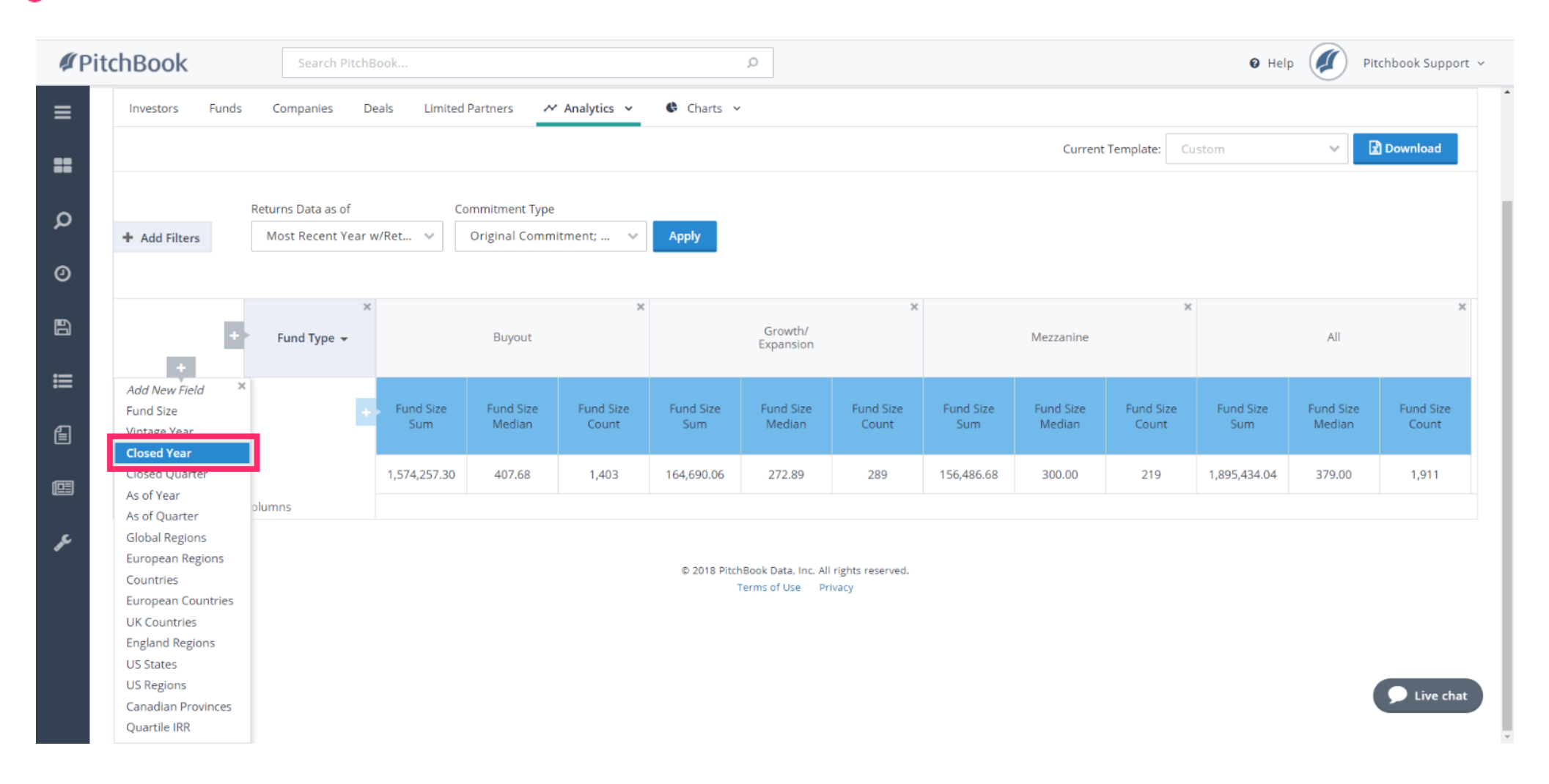

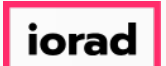

In this view, we can see how many funds were raised each year per fund type. We can also  $\widehat{\bullet}$ see the total combined capital per year. Lets further edit this view by removing the Fund Type field and focus on their collective data as a whole.

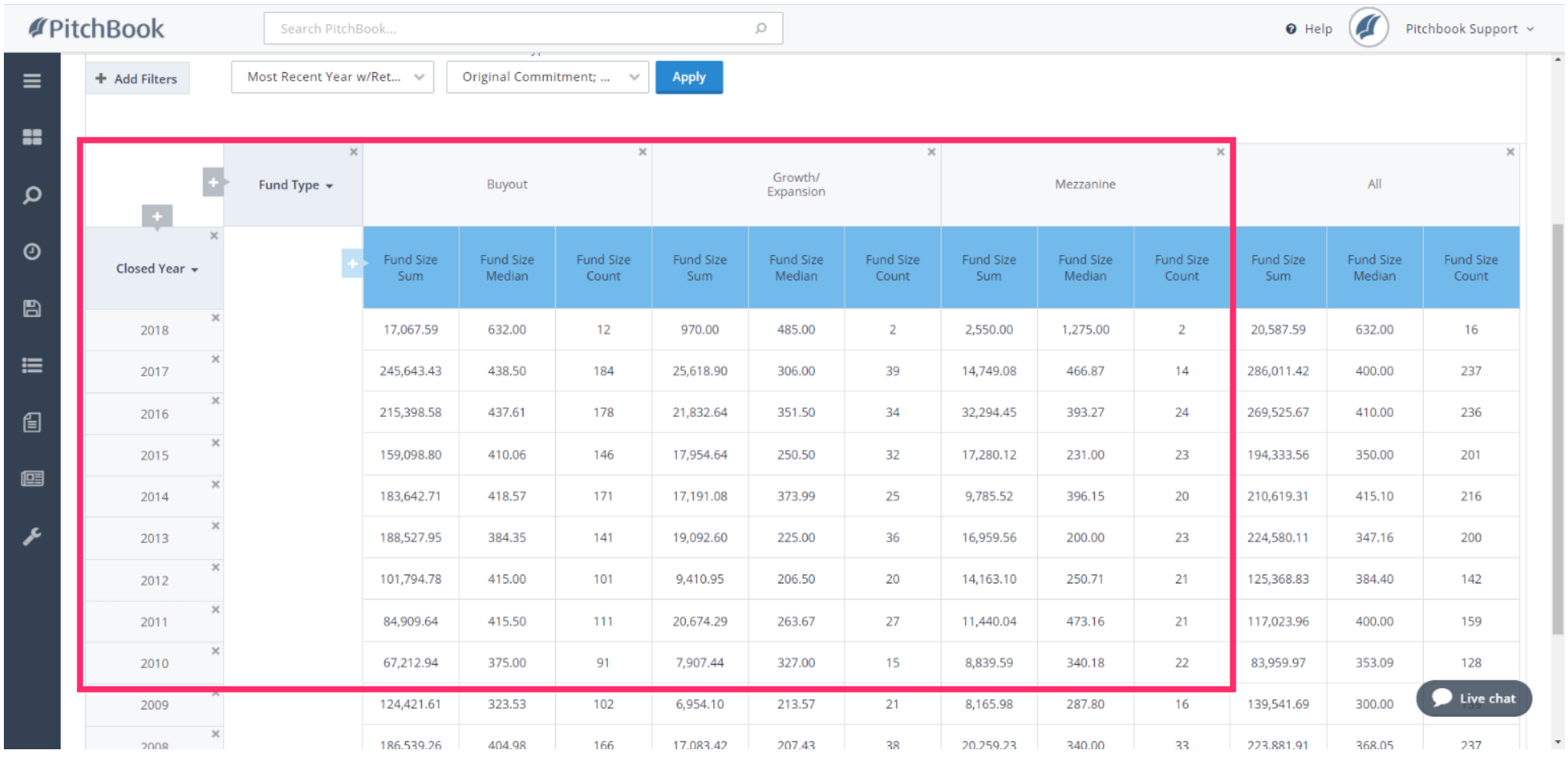

PitchBook Data

#### Click to exit Fund Type  $\bullet$

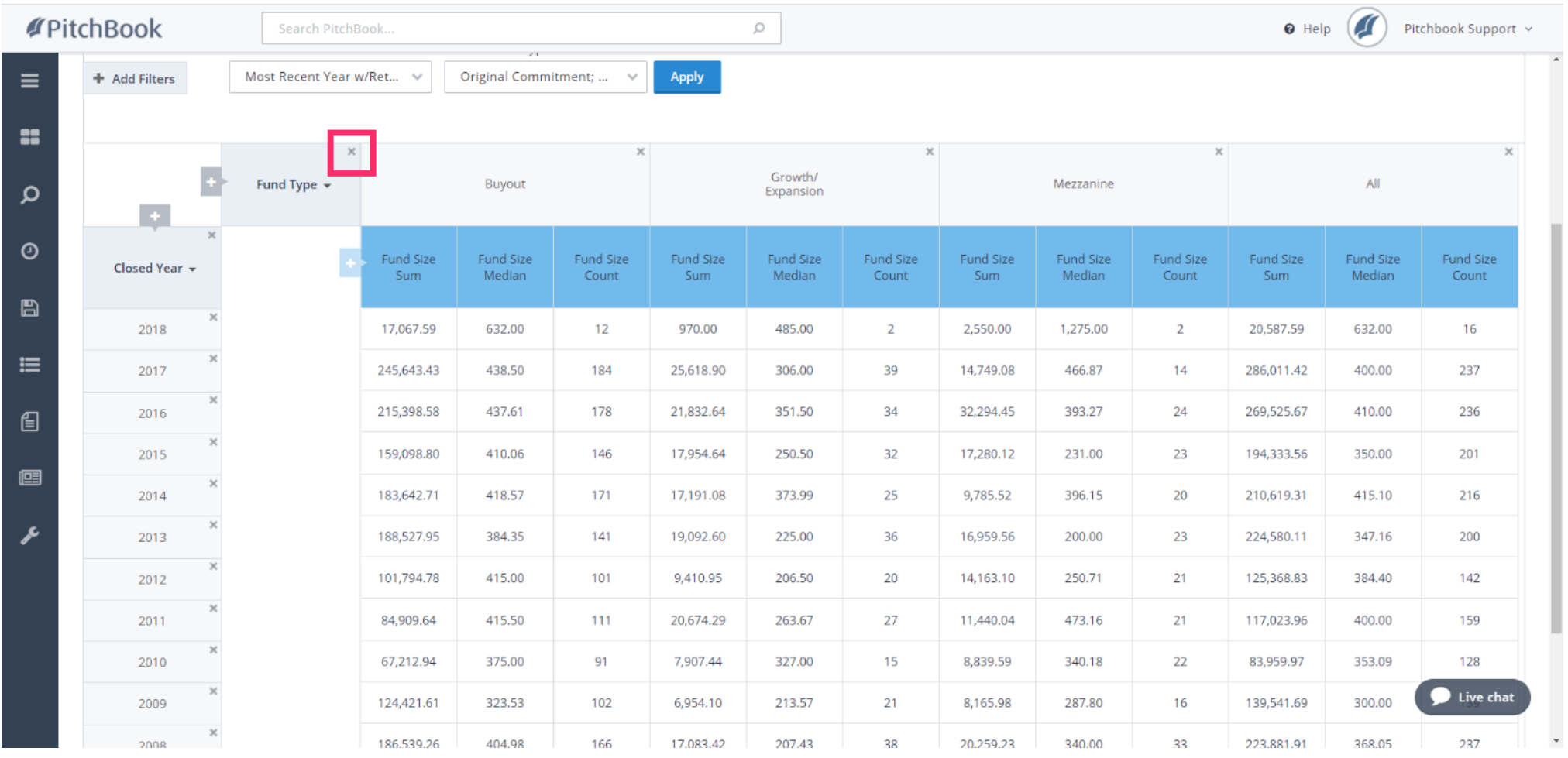

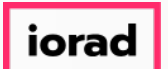

# How to Search for Fundraising History

PitchBook Data

Currently, the data in our table uses all of the funds from our search, regardless of their  $\widehat{\odot}$ type or size. This table corresponds exactly with the default chart from the Charts tab. Click Add New Field

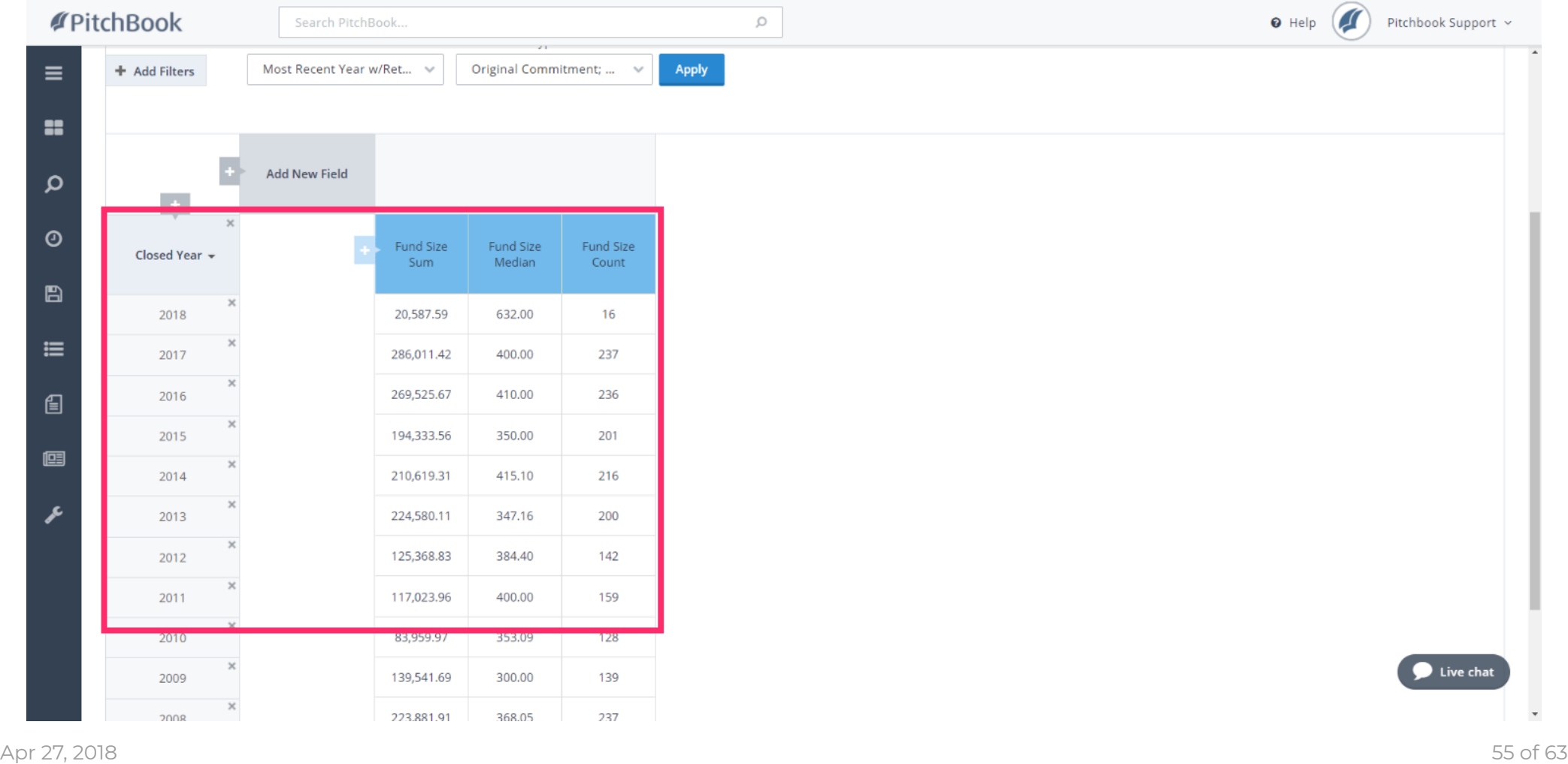

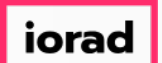

# How to Search for Fundraising History

PitchBook Data

### Let's add in one more field to break down the fundraising data by quarter. Click Add New  $\bigcirc$ Field

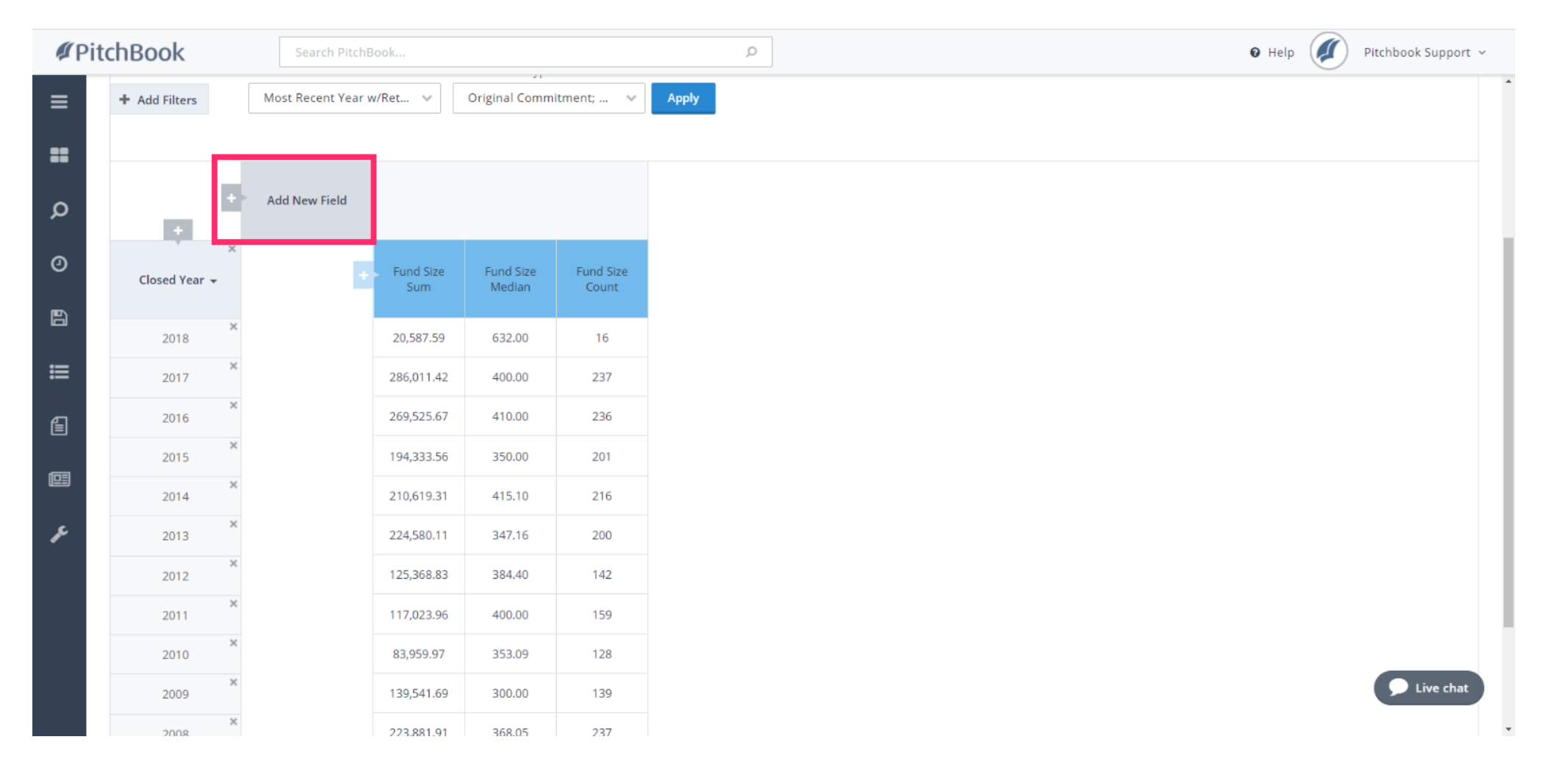

### How to Search for Fundraising History

PitchBook Data

#### Click Closed Quarter  $\bullet$

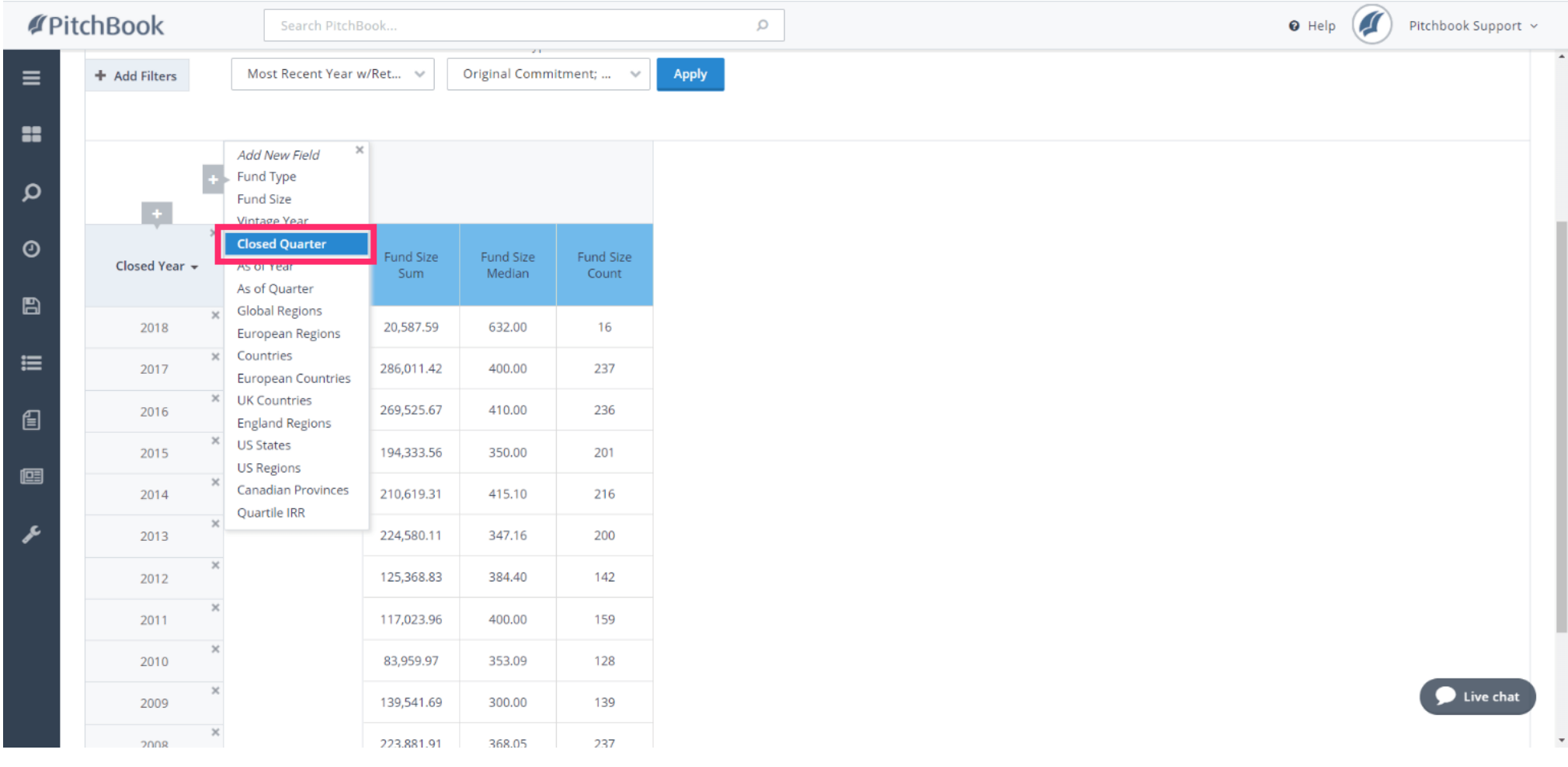

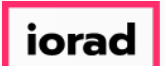

In this view, it's easier to compare the fundraising activity within the same quarter of  $\widehat{\bullet}$ different years. For 4Q, we can see that there were more funds raised in 2016 than in 2015, and that the median fund size was larger in 2014 than in 2015.

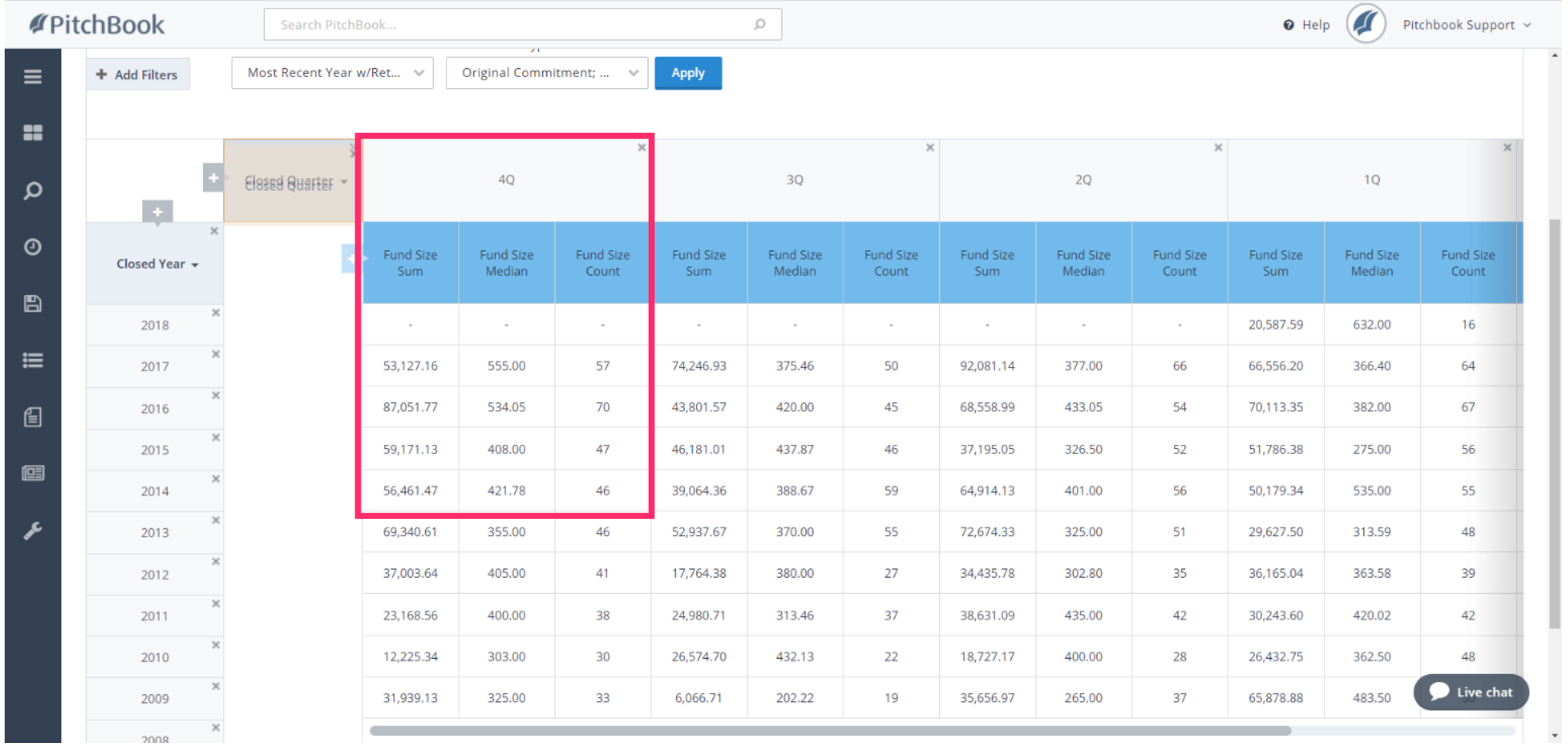

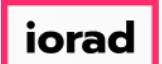

#### With your mouse, click and drag Closed Quarter, then drop it to the right of on Closed Year  $\ddot{\mathrm{+}}$

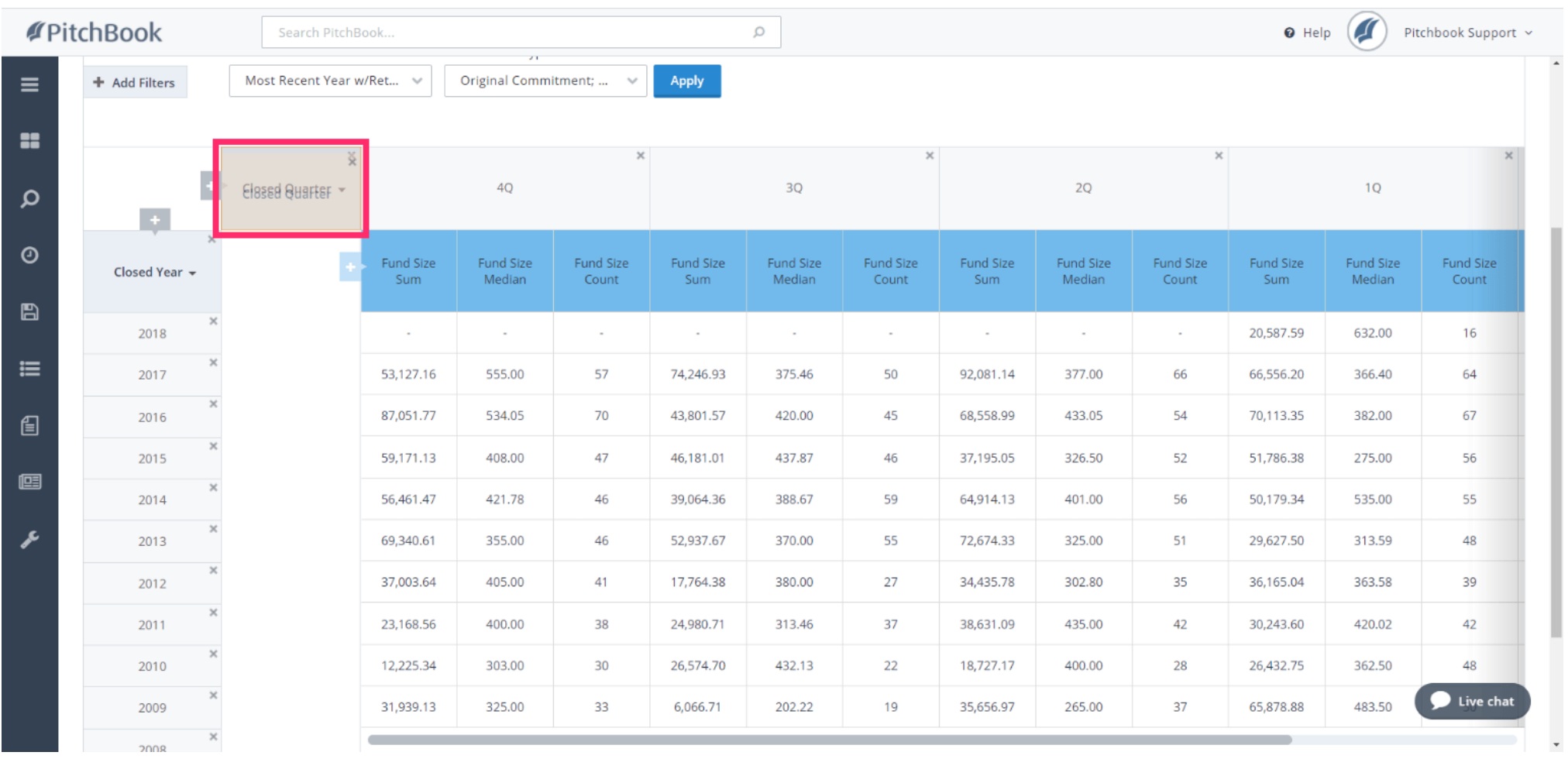

 $\vert$  iorad

### How to Search for Fundraising History

PitchBook Data

#### Drop  $\ddot{\mathrm{+}}$

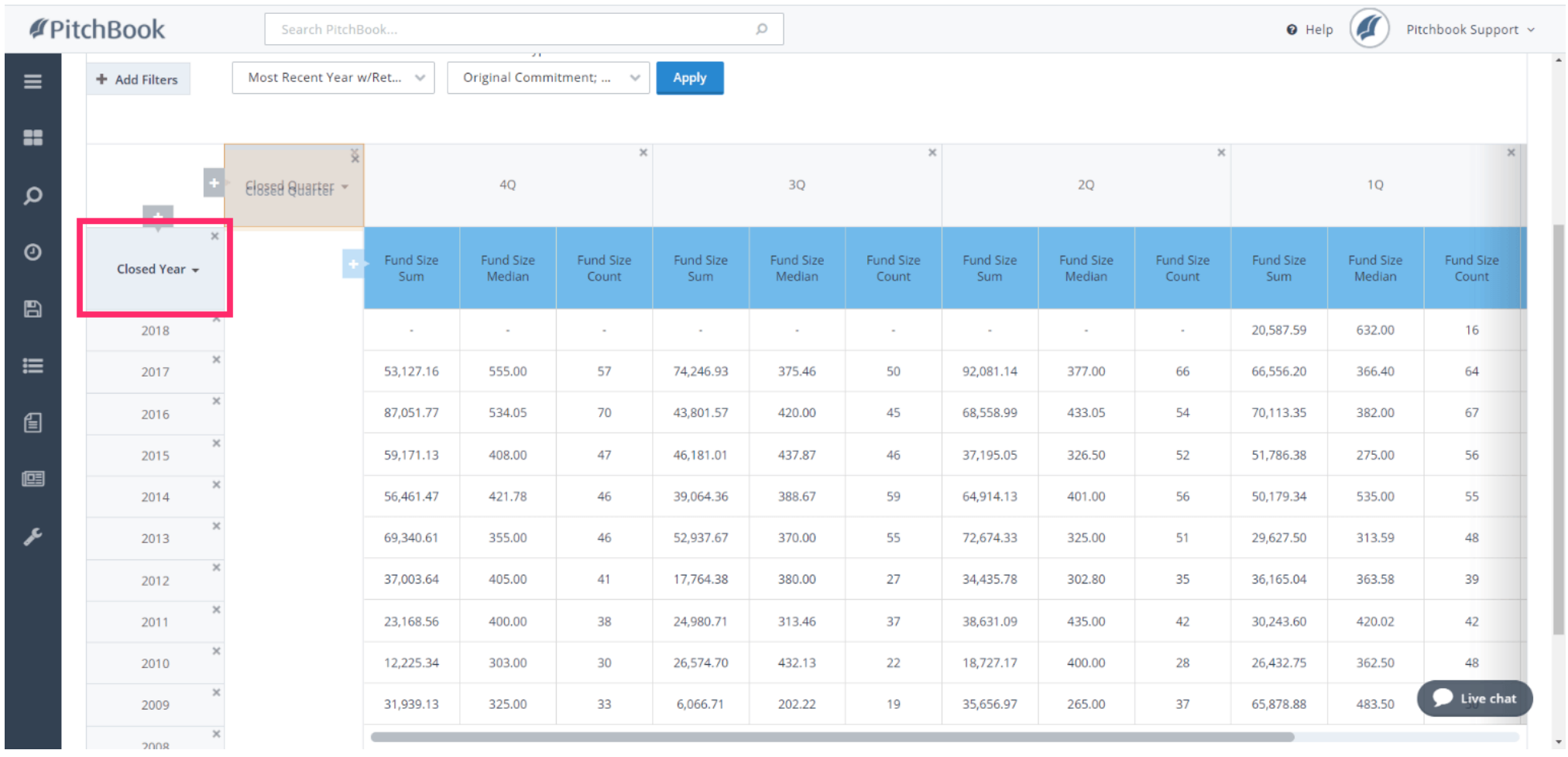

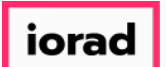

## How to Search for Fundraising History

PitchBook Data

Now, we have a more chronological view of events. We can see how the total capital raised  $\widehat{\bullet}$ and fund count changed by quarter within the same year. In this case, there were more funds raised in 2Q compared to all other quarters.

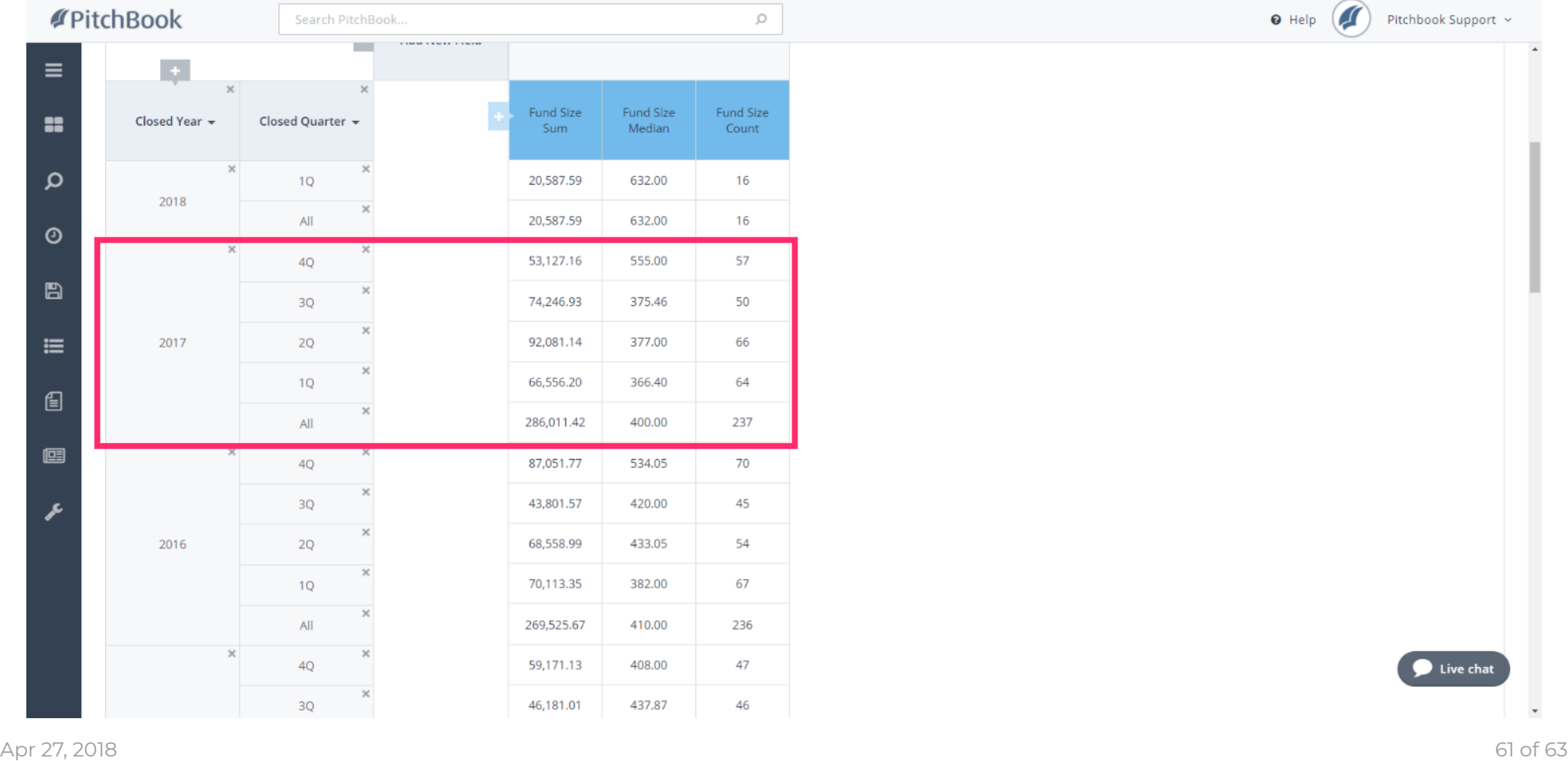

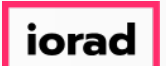

## How to Search for Fundraising History

PitchBook Data

As a recap, we've gone over how to identify closed funds by type, size, location, and date.  $\widehat{\odot}$ We were able to see the investors managing those funds and the individual fund details. Then we used the Charts and Analytics features to visualize the data.

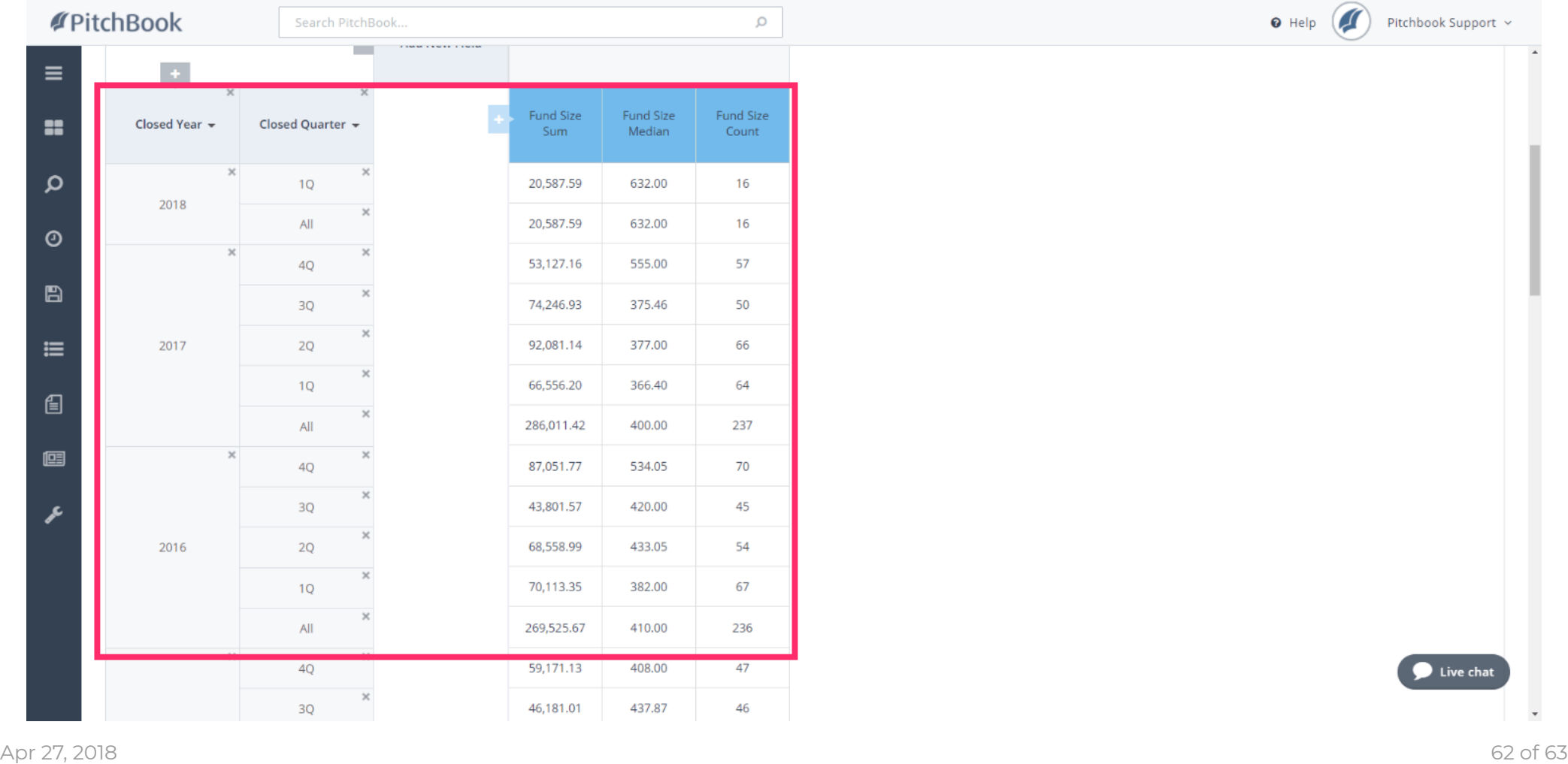

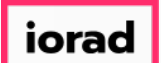

#### With these tools, you can slice and dice data to best suit your firm's needs.  $\widehat{\odot}$

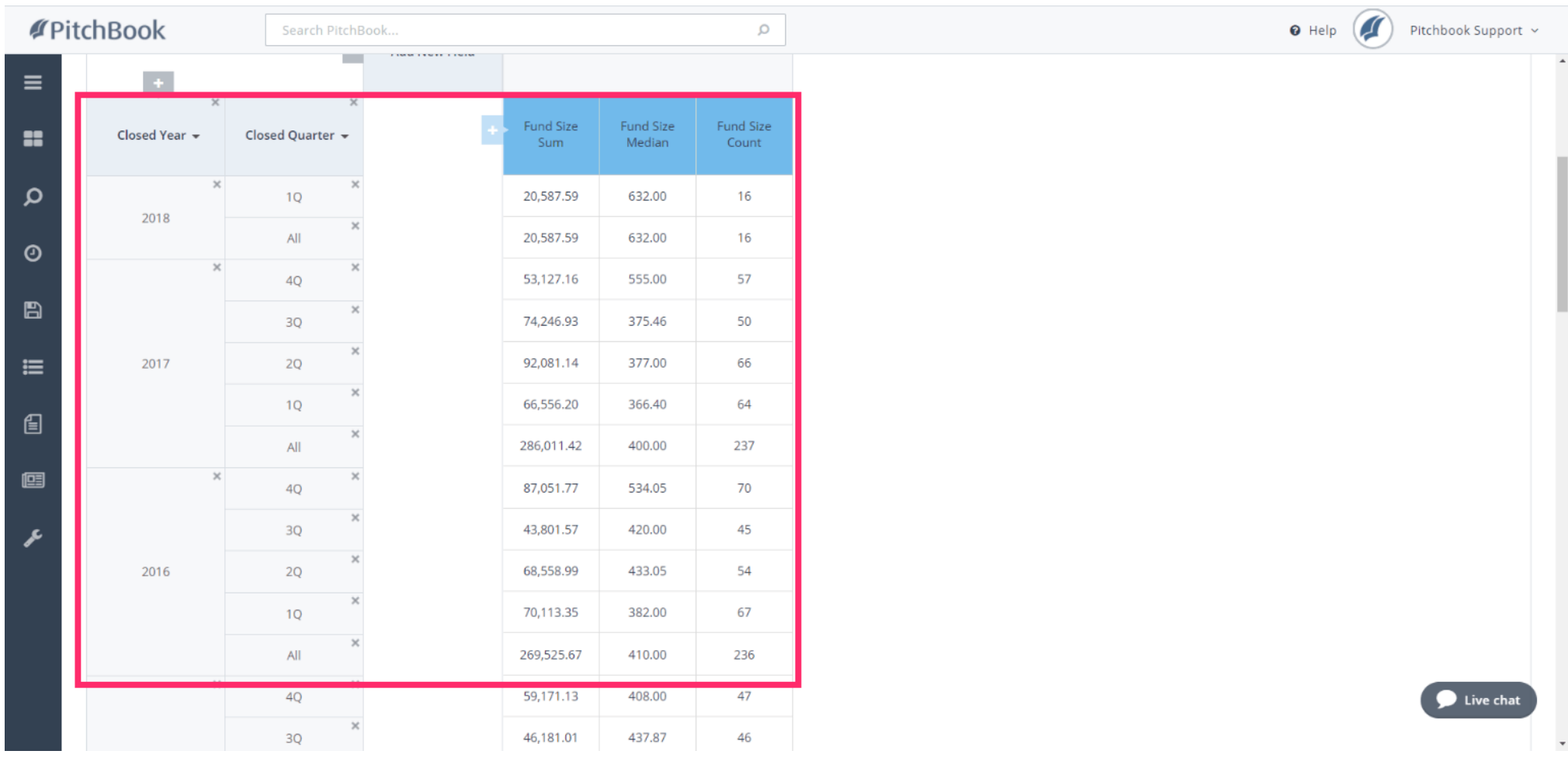